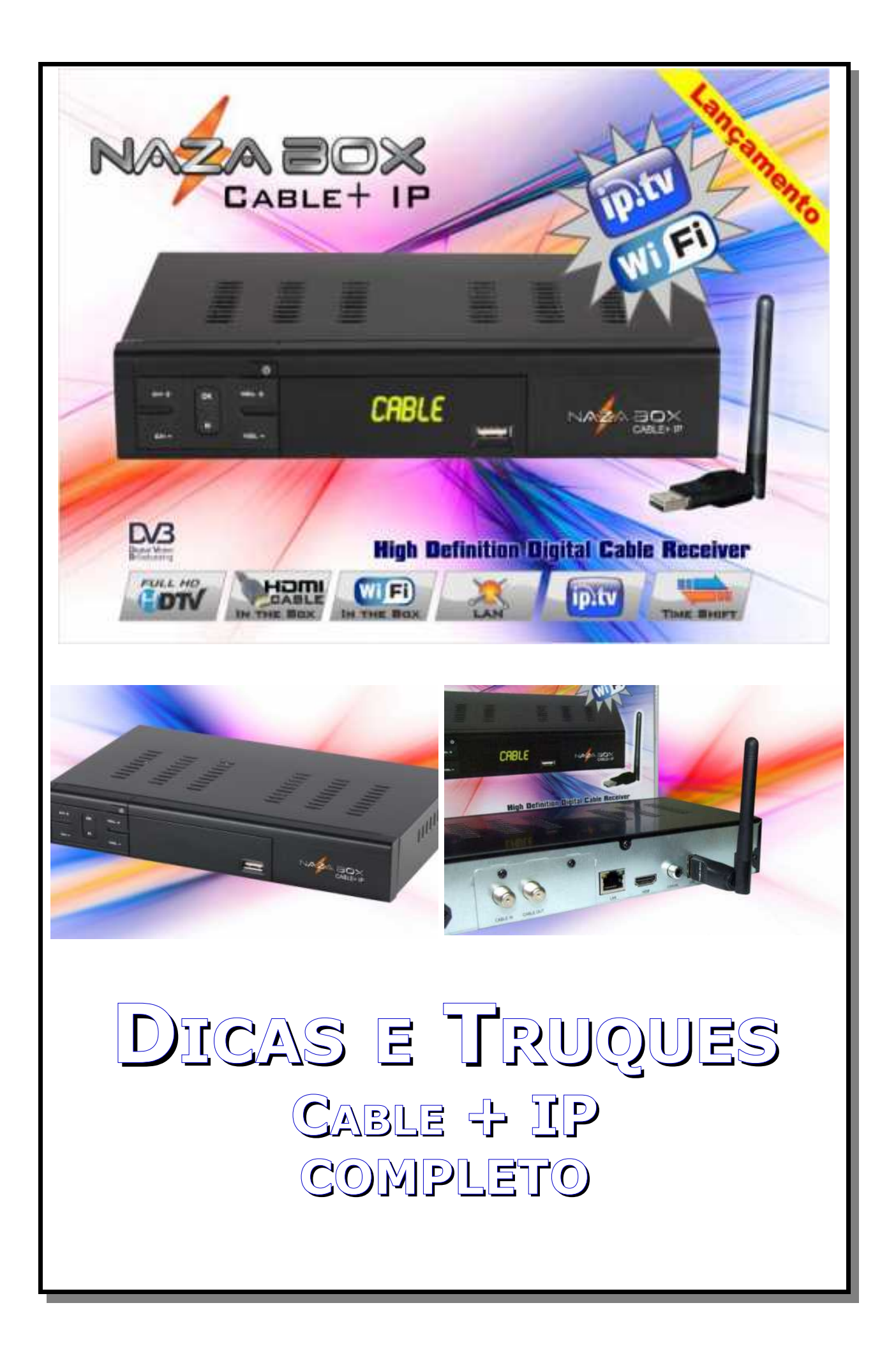

## Sumário

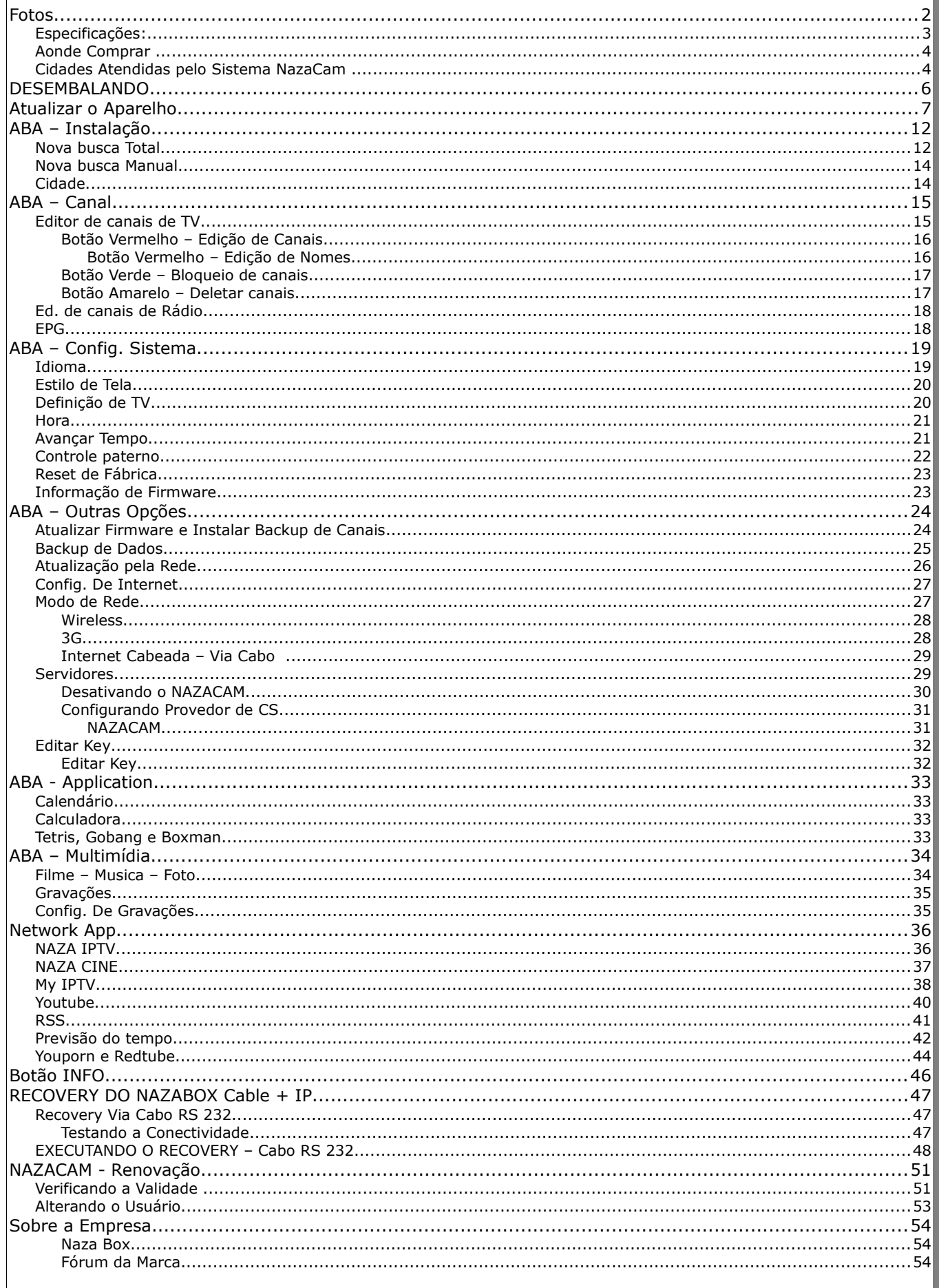

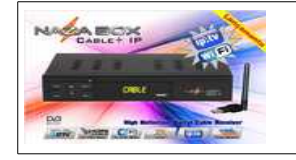

**Cable + IP**

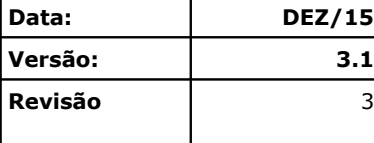

## **Fotos**

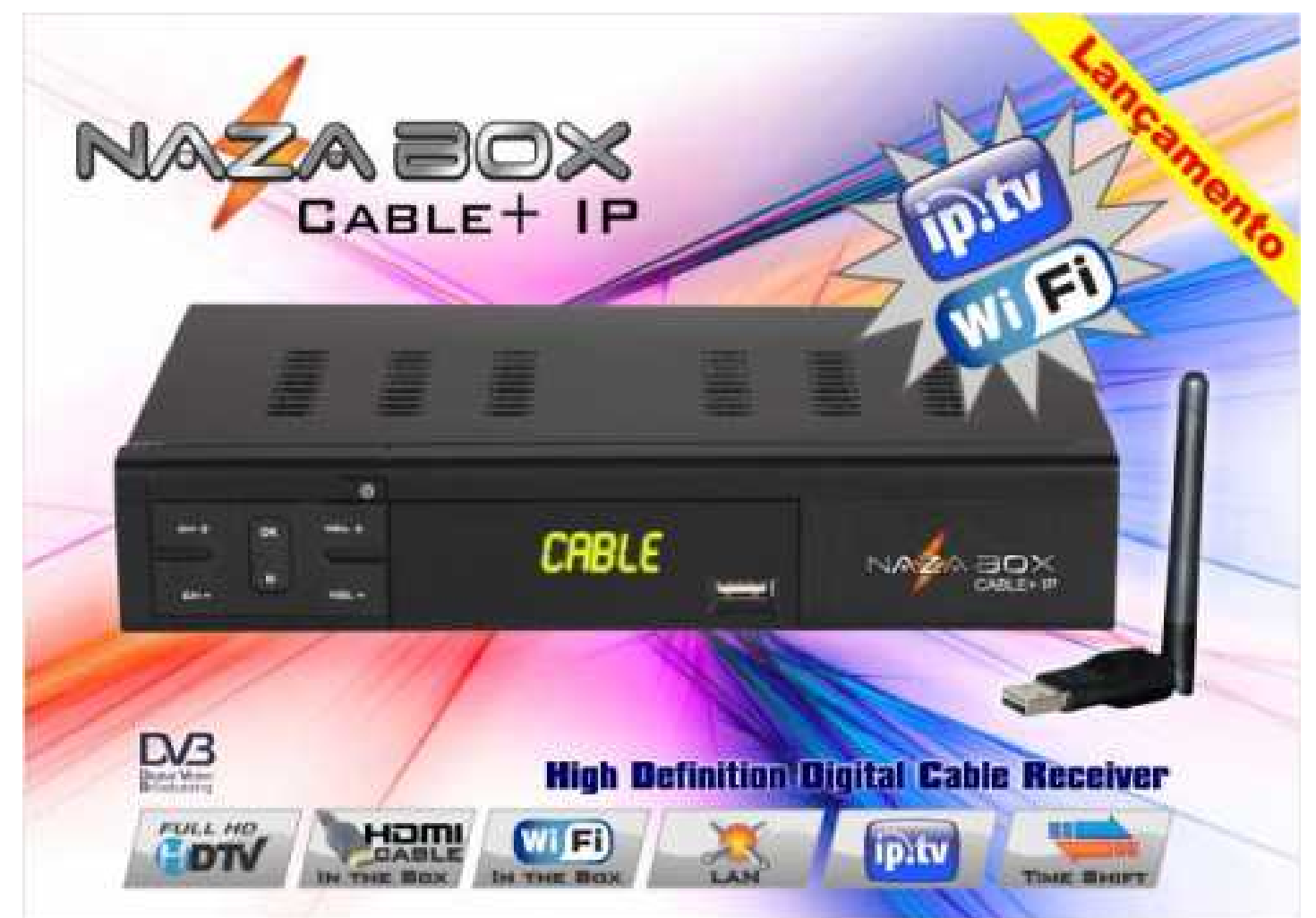

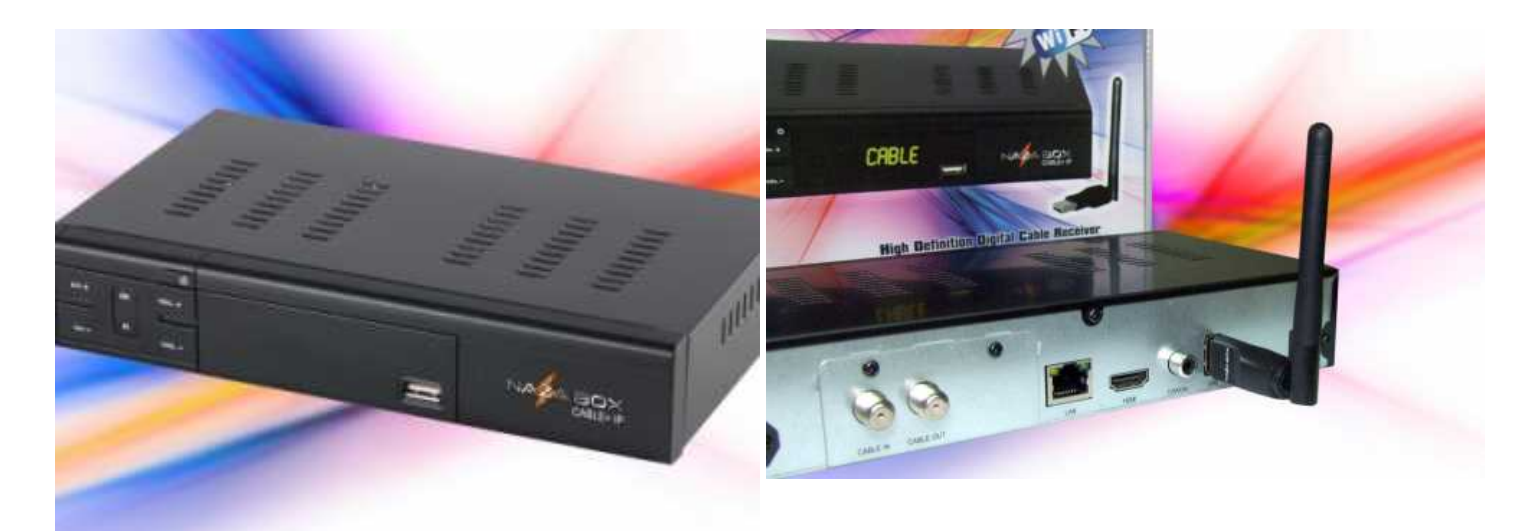

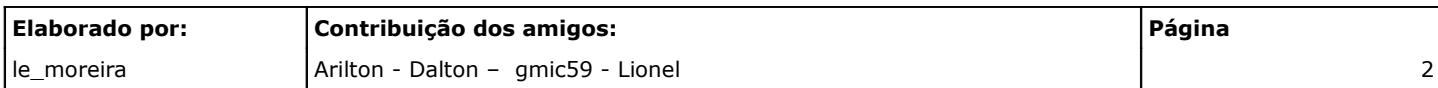

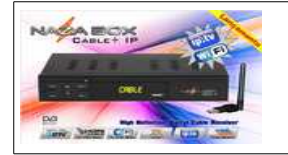

**Cable + IP**

**Data: DEZ/15**

## **Especificações:**

Configuração de Sistema:

- ➢ Resolução de Vídeo: 1080P
- ➢ HDMI Áudio / Vídeo
- ➢ FLASH Memory: 4M
- ➢ Processador M-Star

#### **Sintonizador:**

- ➢ Portal Serial: RS232 (3PIN earphone Jack)
- $\triangleright$  Frequência de entrada: 51M ~ 860MHz
- ➢ Nível de sinal de entrada: -67dBm

#### **Demodulator:**

- ➢ Tipo: 32QAM/ 64QAM/ 128QAM/ 256QAM
- $\triangleright$  Símbolo da frequência: 1 ~ 45 MS/s
- ➢ Sistema de Recepção:ITU-T J.83 Annex A, B, C

#### **Vídeo Decoder:**

- ➢ Perfil e Nível: H.264 main and high profile level4.1/ MPEG-2 MP@ML
- $\triangleright$  Taxa de dados: 1 ~15 MB/s

#### **Áudio Decoder:**

- ➢ Sistema de Decodificação: Dolby AC3/ Dolby plus/ DTS
- ➢ Modos de Áudio: Mono, Dual, Stereo, Joint

#### **Características Gerais:**

- ➢ Troca Rápida de Canais
- ➢ Sistema de IPTV com Canais USA, Árabe, Sport, Somália, França, Indú, Vietnã,e Adultos
- ➢ Fácil Utilização GUI OSD & Easy com 256 cores
- ➢ Aspecto ajuste da proporção de 4:3 (16/9 ), 4:3 (16/9 ), 16:09 (4/3 )

#### **Gestão de Canais:**

- ➢ Canais 5000 Max (TV e rádio) programáveis
- ➢ Código PIN da Função & Lock Parental e pular a função de controle

#### **PVR:**

- ➢ Assistir e gravar
- ➢ Temporizador de inicio de gravação

#### **Multimídia:**

- ➢ MP3 Player
- ➢ Reprodução AVI, MPEG4, DIVX, MPEG2, MKV, FLV ➢ Reprodução de TS stream
- ➢ Visualizador de Photo Álbum
- ➢ Server
- ➢ USB: USB2.0 High Speed x 2
- ➢ Interface de Rede: Ethernet 10/100M Porta RJ-45 (IKS)
- ➢ Portas de Vídeo: HDMI 1.3/ AV(CvBS) (RCA)
- ➢ Controle remoto Infra Vermelho
- ➢ Impedância de entrada: 75ohm Desbalanceada
- ➢ Tipo de Conexão: 'F' Type Female/ 16QAM/ 32QA
	- ➢ Sistema de decodificação: H.264(MPEG4- Part 10), MPEG-2 / ISO/IEC 13818-2
- ➢ Formato de vídeo: 4:3(Normal) & 16:9(Wide screen)/MPEG-1 ISO/IEC 11172-3 Layer I & II
	- ➢ Frequência de Sampler: 32, 44.1, 48 KHz
	- ➢ Dolby Digital (AC3) 5.1 canais de som surround
	- ➢ Configuração para saída 1080p, 720p, 480P
	- ➢ S / W atualização através de USB e RS-232
	- ➢ Suporte Multi Idioma OSD
- ➢ Listas de canais exportável
- ➢ Edição de lista de canais favoritos
- ➢ Compatível com o sistema de armazenamento NTFS, FAT32
	- ➢ Roteamento de Servidor Automático
	- ➢ NEWCAMD, CCCAM, N-Coce

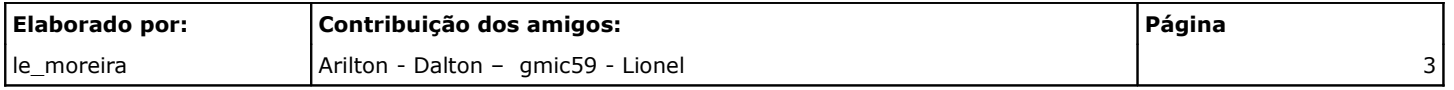

- 
- 
- -
- -
- Stereo

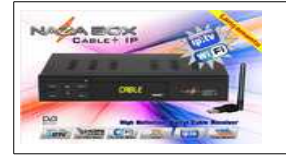

**Cable + IP**

## **Aonde Comprar**

- ➢ Playbox (vendôme quarto andar)
- ➢ Mega eletrônicos
- ➢ Madri Center
- ➢ Cell motion (Jebai)
- ➢ Tche Loko (Jebai)
- ➢ Giga Eletrônicos
- ➢ Open Eletronicos
- ➢ Premium Internacional(Jebai segundo andar)
- ➢ Giga Eletronicos ( Jebai 1° Piso )
- ➢ Open Eletronicos ( Jebai 1° Piso )
- ➢ Millenium Games (Vendôme 3° Piso)

## **Cidades Atendidas pelo Sistema NazaCam**

#### **RIO GRANDE DO SUL – RS**

- ➢ Porto Alegre
- ➢ Canoas (use porta de POA)
- ➢ Santa Maria
- ➢ Capão da Canoa
- ➢ Xangrilá (use porta Capão)
- ➢ Capão Novo (use porta Capão)
- ➢ Atlantida (use porta Capão)
- ➢ Erechim (use porta Florianópolis)

#### **SÃO PAULO**

➢ Novo Hamburgo (use porta Baurú) ➢ Sapucaia do sul (use porta Baurú)

➢ Pelotas (use Porta Baurú)

- ➢ Caxias do Sul (use Porta Santa MARIA)
- ➢ Passo Fundo (use Porta Baurú)
- ➢ Bento Gonçalves (use porta Santa MARIA)
- ➢ Farroupilha (use porta Santa Maria)
- ➢ São Paulo (capital) ➢ ABCD Paulista ➢ Mogi das Cruzes ➢ Caieiras ➢ Guarulhos ➢ Baurú (use Porta Baurú) ➢ Franca (use Porta Maringá) ➢ São José do Rio Preto (use Porta Baurú) ➢ Marília (use Porta Maringá) *Osasco* ➢ Carapicuíba ➢ Cotia ➢ Barueri ➢ Santana do Parnaíba **Vale do Paraíba** ➢ São José dos Campos ➢ Jacareí ➢ Taubaté ➢ Pindamonhangaba ➢ Caçapava ➢ Guaratinguetá ➢ São Bernardo ➢ Caraguatatuba ➢ Tremembé ➢ Lorena ➢ Canas ➢ Demais cidades da região do Vale do Paraíba **Baixada Santista** ➢ Santos ➢ Cubatão ➢ Guarujá ➢ Praia Grande ➢ São Vicente ➢ Taboão da Serra ➢ São Sebastião ➢ Itanhaém *Campinas* ➢ Campinas ➢ Americana ➢ Araras ➢ Cosmopolis ➢ Cotia ➢ Hortolândia ➢ Itú ➢ Jundiaí ➢ Limeira ➢ Mauá ➢ Mogi Guaçú ➢ Mogi Mirim ➢ Paulinia ➢ Piracicaba ➢ Rio Claro ➢ Santa Barbara do Oeste ➢ Santa Barbara ➢ Sorocaba ➢ Sumaré ➢ Taboão da Serra ➢ Valinhos ➢ Indaiatuba ➢ Elias Fausto ➢ Salto ➢ Votorantim ➢ Itatiba ➢ Boituva ➢ Capivari ➢ Cerquilho ➢ Tatuí ➢ Serra Negra ➢ Carapicuíba ➢ Barueri ➢ Ibiúna *Ribeirão Preto* **Elaborado por: Contribuição dos amigos: Página** le\_moreira Arilton - Dalton – gmic59 - Lionel 4

➢ Ferraz de Vasconcelos

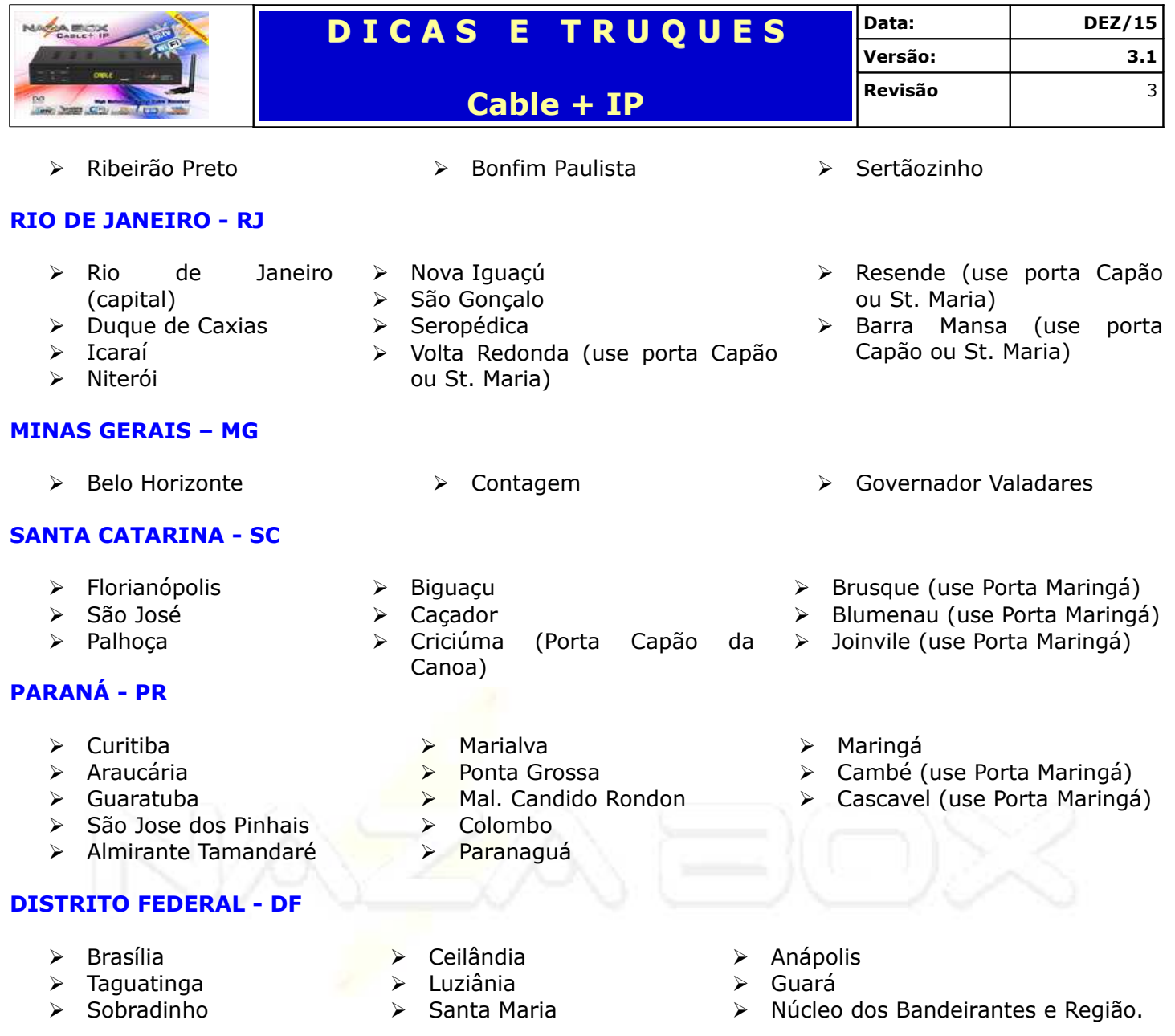

#### **MATO GROSSO-MT**

➢ Rondonópolis

#### **MATO GROSSO DO SUL- MS**

➢ Campo Grande ➢ Brasilândia

#### **RONDÔNIA- RO**

➢ Porto Velho

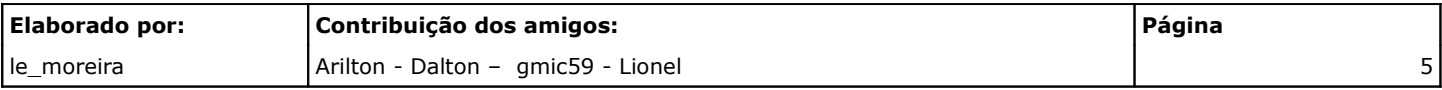

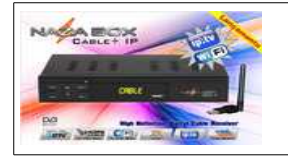

**Cable + IP**

## **DESEMBALANDO**

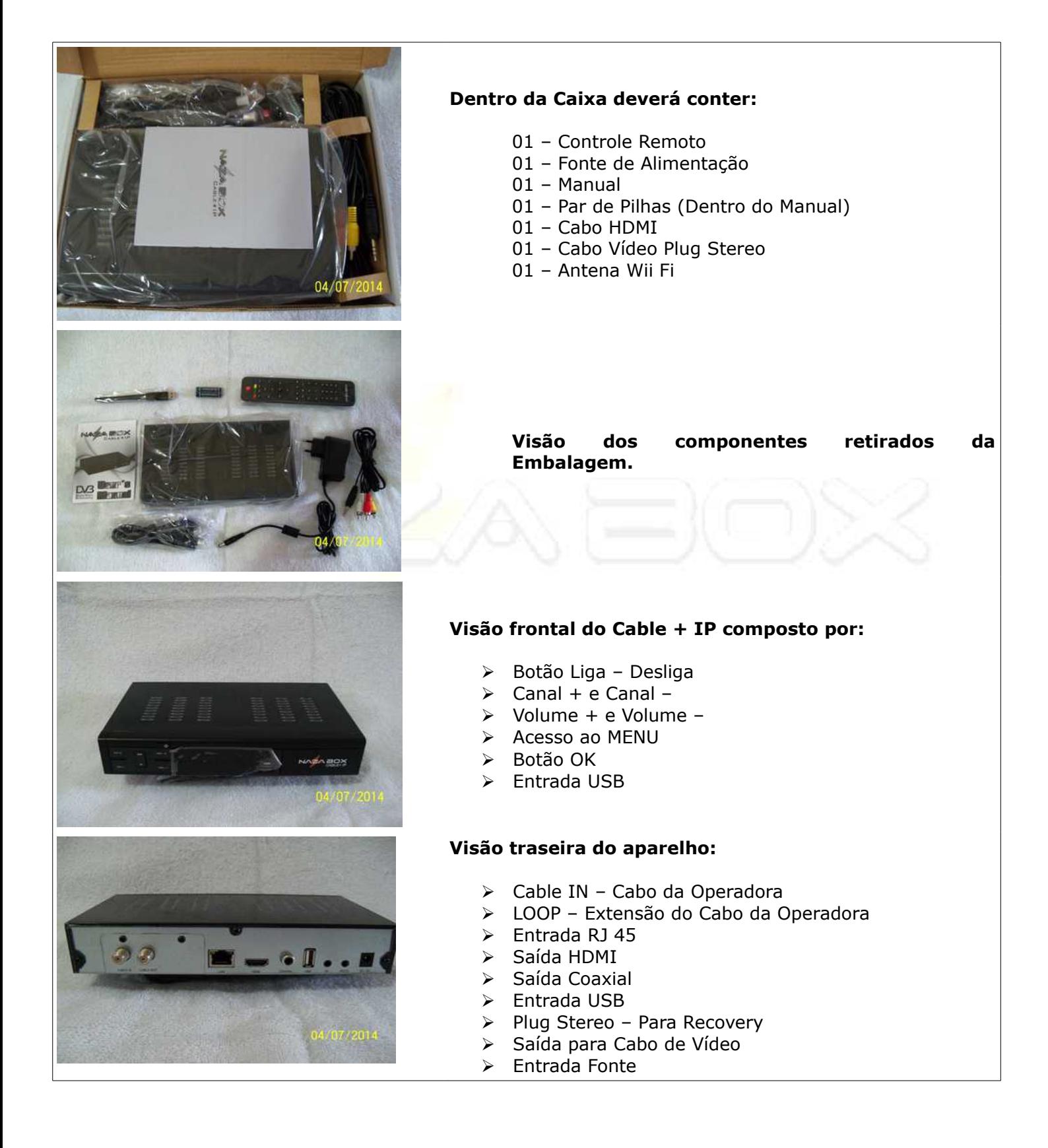

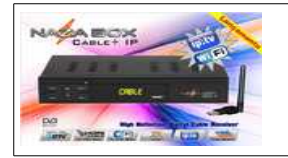

**Cable + IP**

## **Atualizar o Aparelho**

Para que seu aparelho funcione é necessário realizar a atualização do firmware, siga exatamente os passos abaixo:

- 1. Se cadastre no fórum oficial da marca;
- 2. Faça o download da firmware que está disponível na área de download de aparelhos à cabo;
- 3. Formate um Pendrive (marca confiável) de 2 ~4 gb em FAT;
- 4. Copie a firmware e deixe somente ela no pendrive;
- 5. Com o aparelho desligado e fonte desconectada da energia elétrica,
- a) Espete o pendrive na USB TRASEIRA (Recomendação do Fabricante);
- b) Conecte somente o cabo de vídeo;
- c) Deixe os cabos de rede e da antena desconectados;
- 6. Ligue o Cable + IP;
- 7. Aguarde o boot do aparelho e aperte a tecla MENU é vá até a ABA Outras Opções;

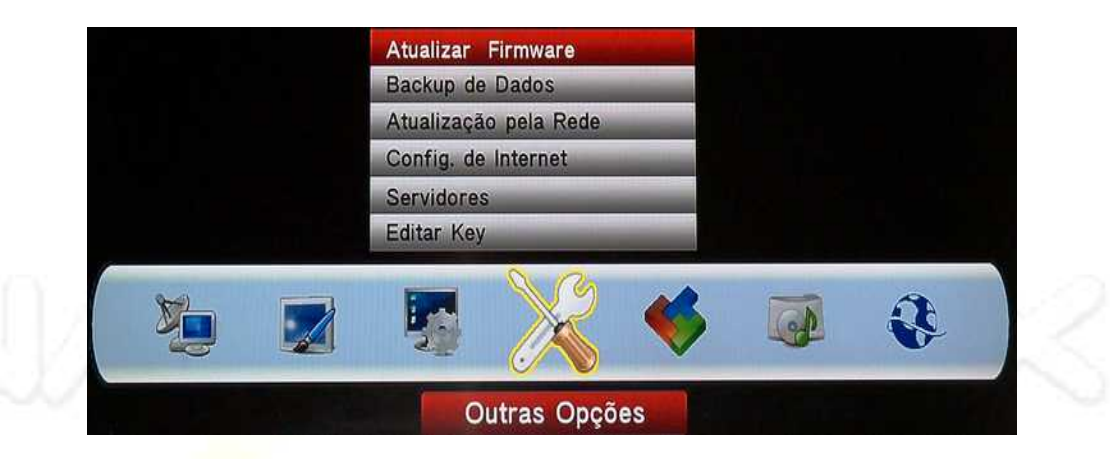

- a) Escolha a Atualizar Firmware;
- b) Utilizando as teclas direcionais no controle remoto aponte para a USB e depois aponte o nome do arquivo de atualização;

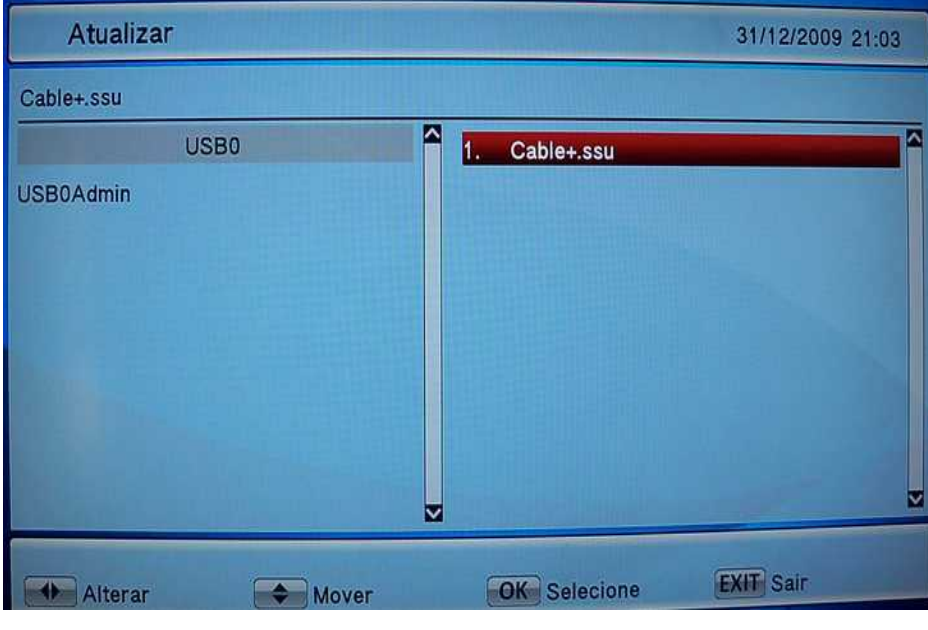

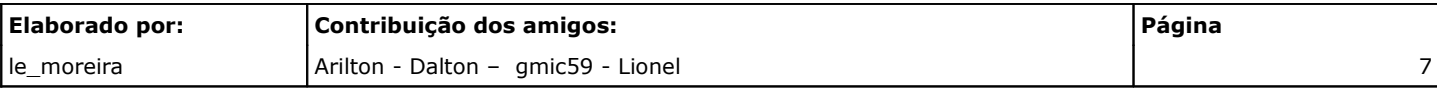

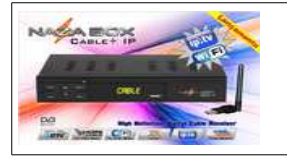

c) Confirme a ação;

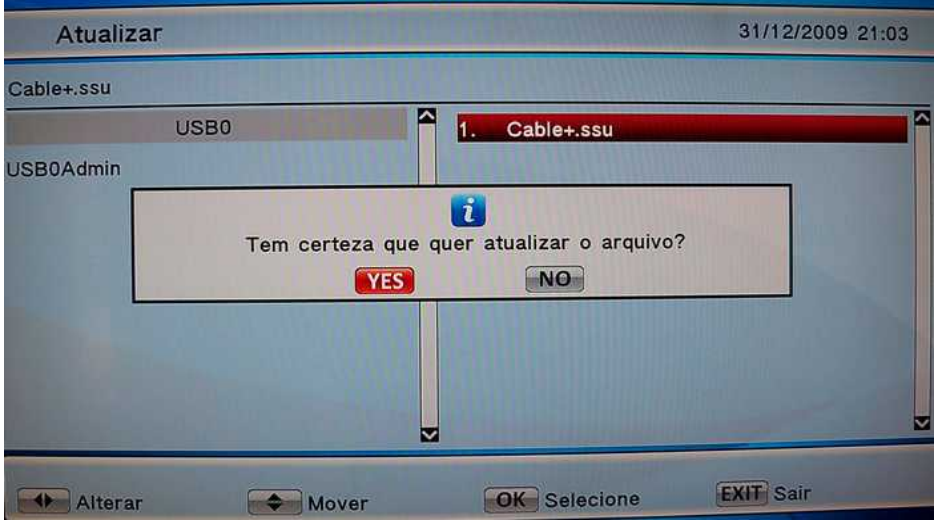

 d) O aparelho irá reiniciar e apresentará uma tecla com o status de instalação aguarde sem mexer em nada até o final do processo. Cable + IP irá realizar um boot;

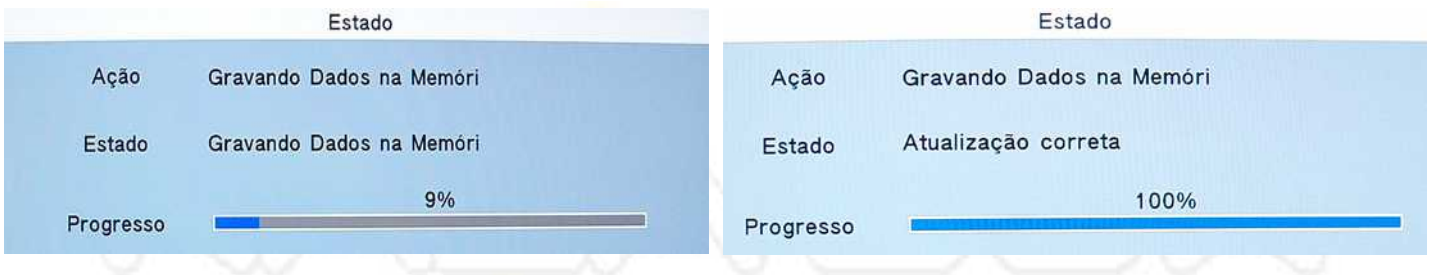

 e) Agora é necessário fazer o Reset de Fábrica, aperte a tecla MENU vá até a ABA – Configuração De Sistema escolha a opção Reset de Fábrica;

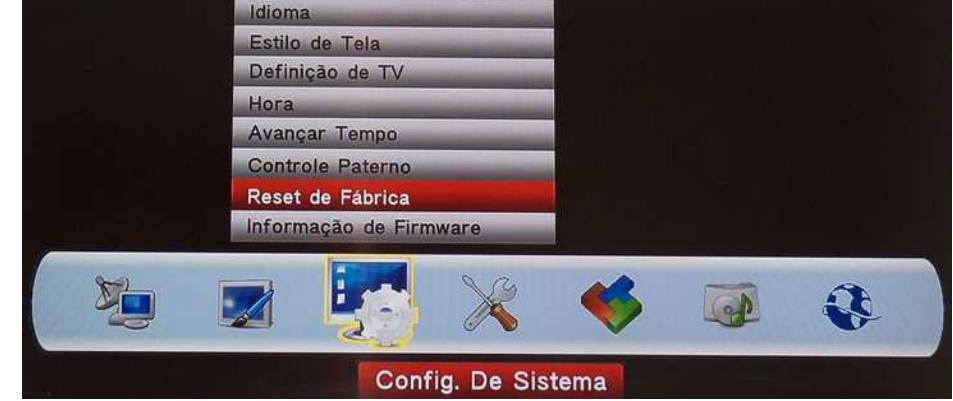

 f) O aparelho irá pedir para a inserir a senha que por padrão é 0000 (sequência de 04 vezes o número zero);

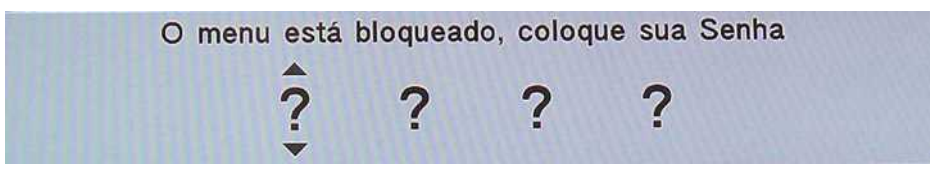

g) Será necessário confirmar a ação;

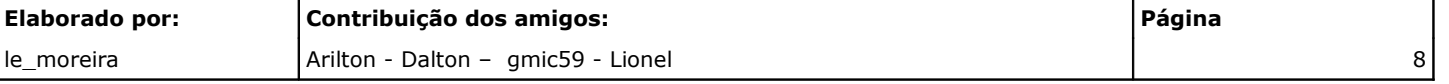

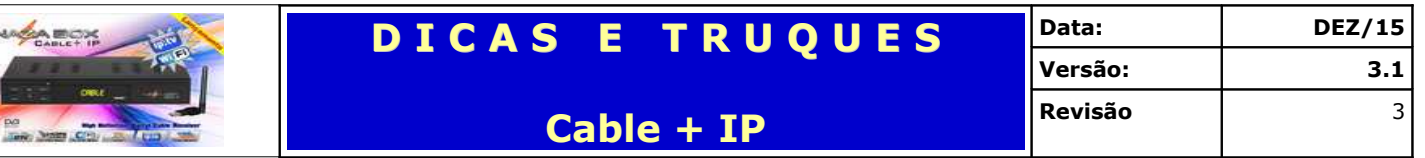

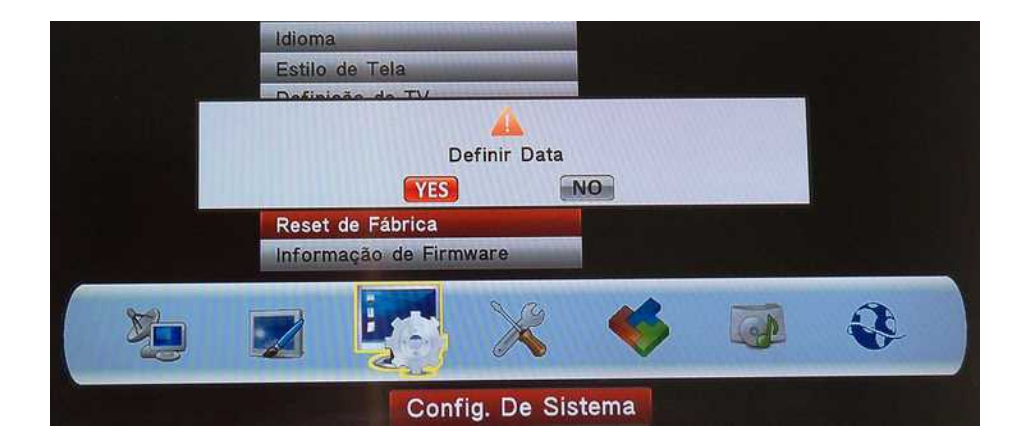

h) O Cable + IP irá pedir para esperar e realizar o boot para carregar a firmware atualizada;

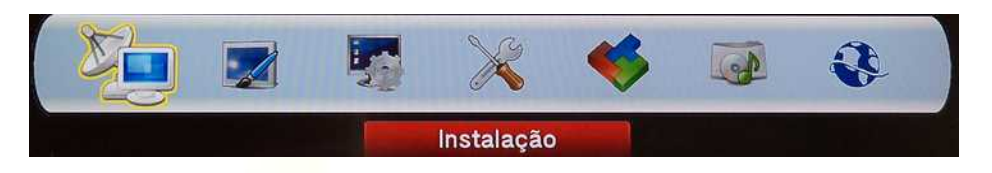

- 8. Desligue o aparelho no controle remoto e após a fonte da tomada a) Conecte os cabos de Rede e da Antena;
- 9. Ligue o aparelho
- 10. Aperte a Tecla MENU no controle remoto e navegue até a ABA Instalação na Opção Nova busca Total;

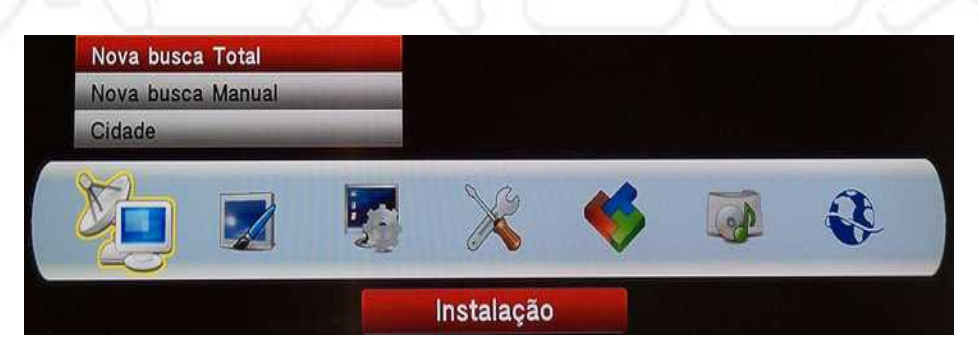

 11. Não altere nenhum parâmetro apenas aperte o **Botão Verde** do controle remoto para que o aparelho comece a realizar a busca de canais;

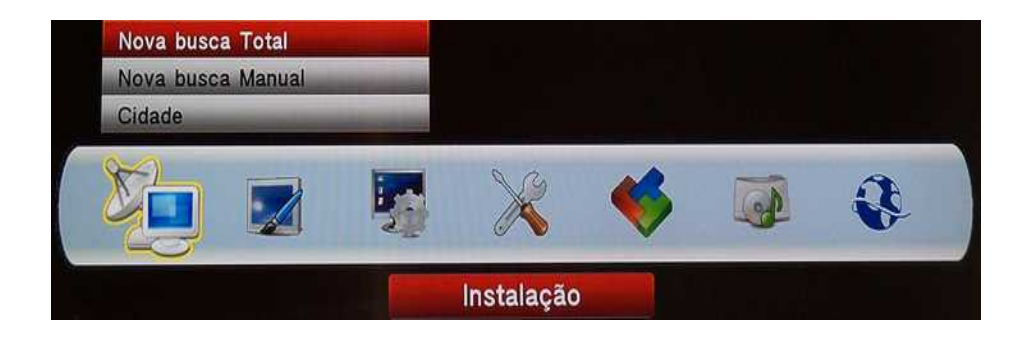

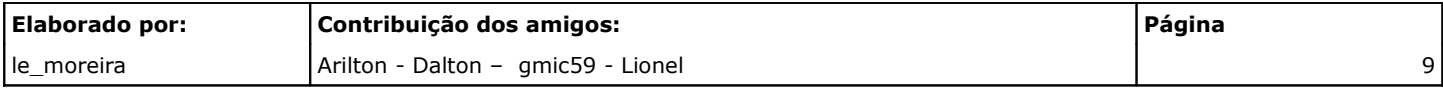

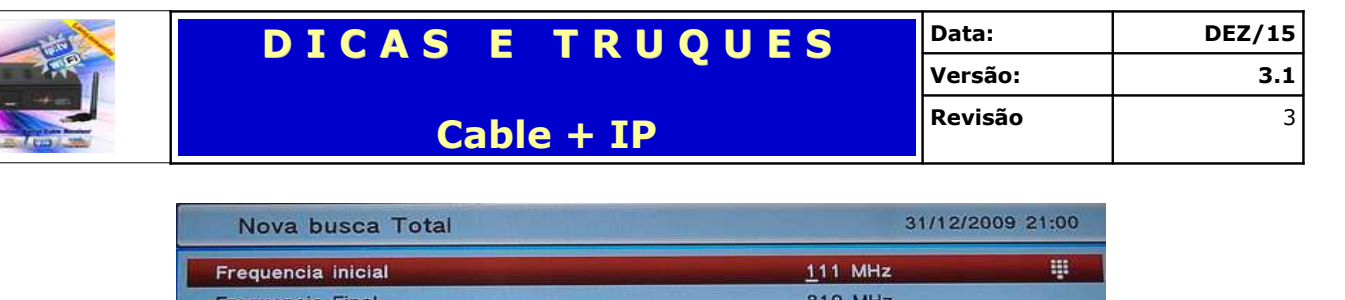

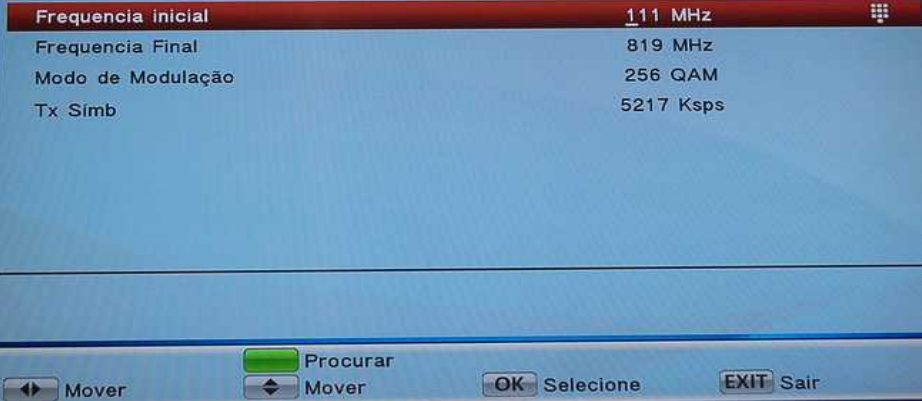

12. Ao término do processo será exibida a quantidade de canais encontrados;

**CARD** 

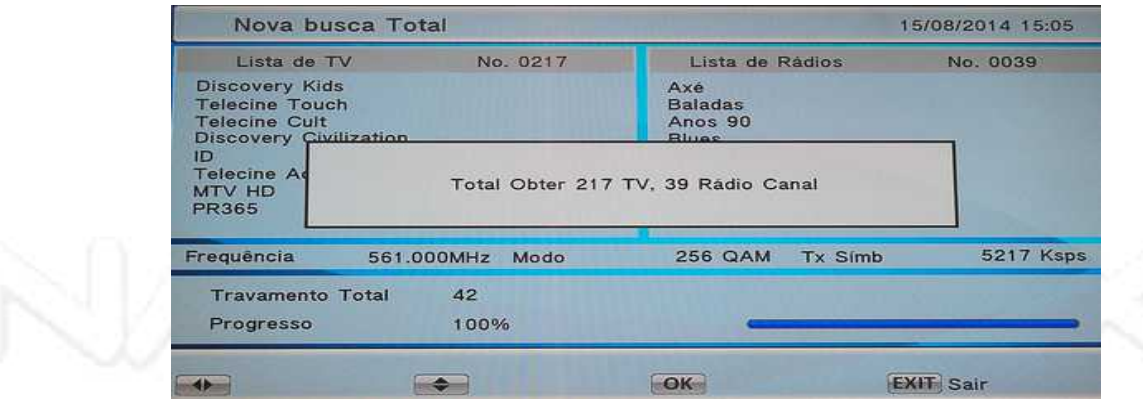

13. Será apresentado o primeiro canal da lista, aperte a Tecla MENU no controle remoto e navegue até a ABA Instalação – desta vez selecione a opção Cidade;

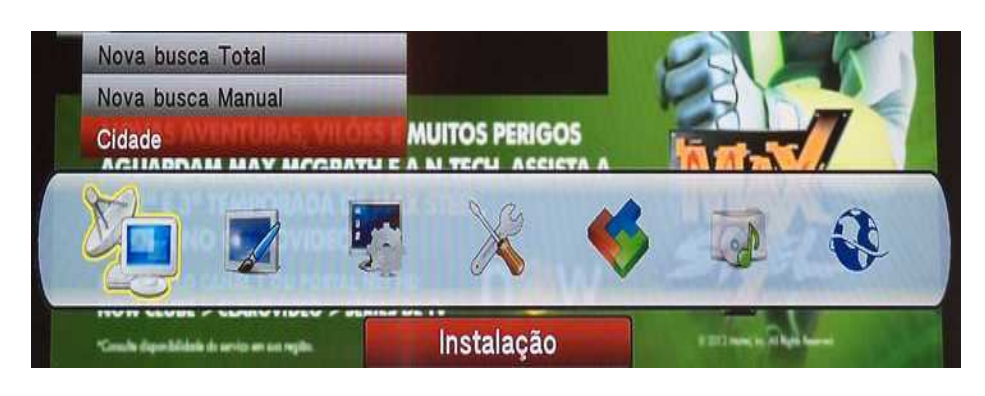

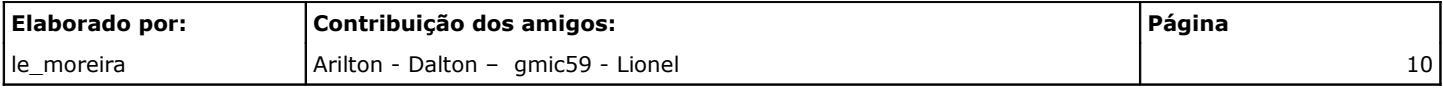

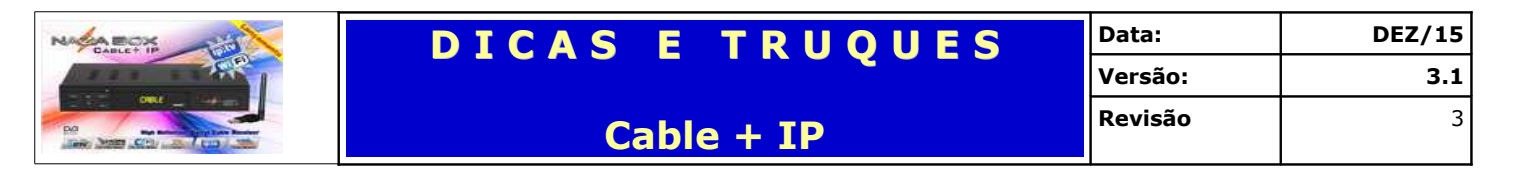

14. Escolha dentre as cidades atendidas pelo Sistema NAZACAM qual é a sua cidade.

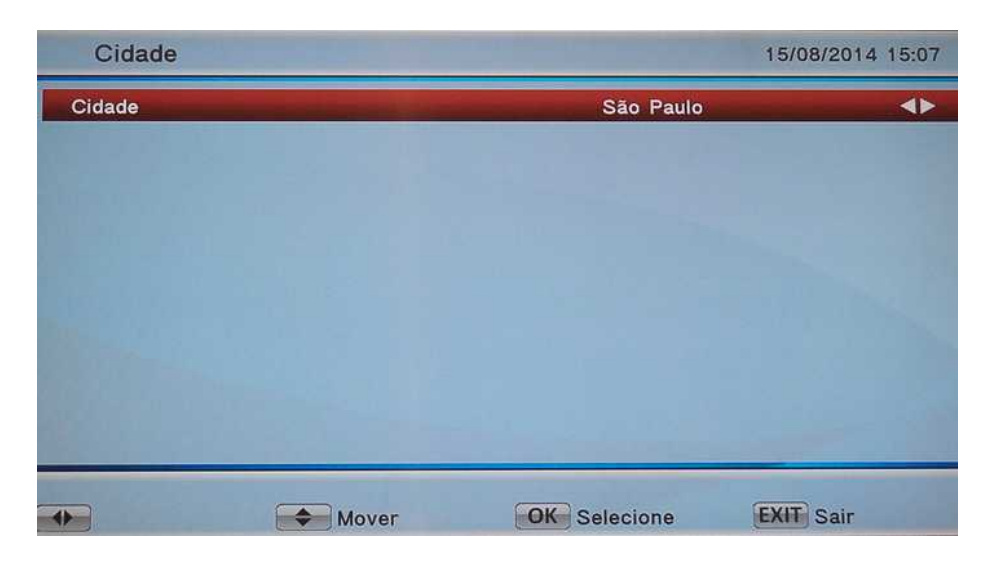

**Obs.:** *Configure corretamente a sua cidade para que o aparelho possa sincronizar ao servidor correto do sistema NAZACAM.*

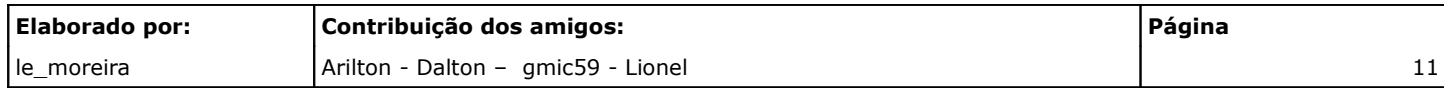

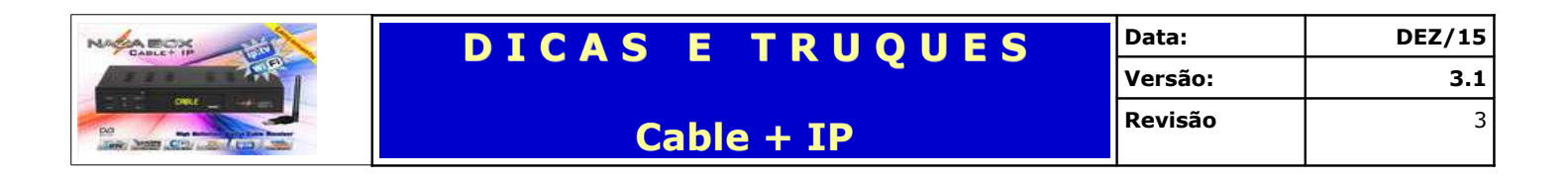

## **ABA – Instalação**

A primeira Aba dos menus do Cable + IP é responsável pelas formas de busca de canais e configuração da cidade aonde o aparelho está instalado.

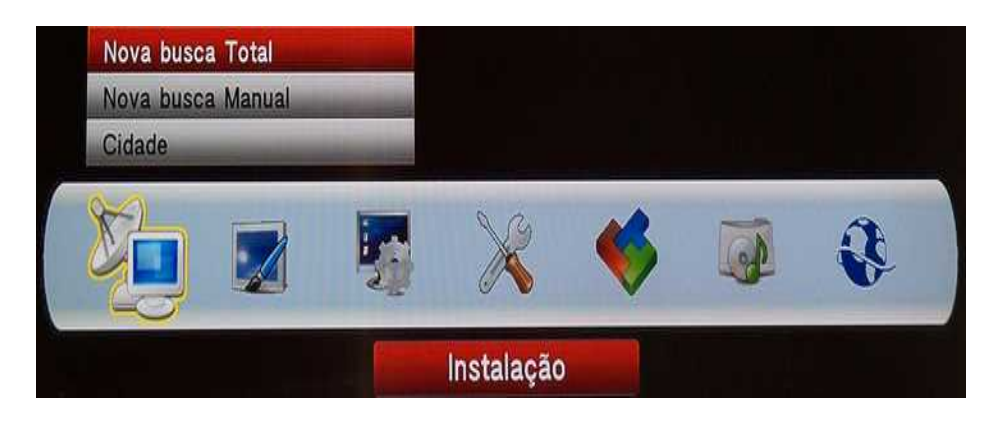

### **Nova busca Total**

Forma pela qual o aparelho faz uma busca em um range pré-determinado.

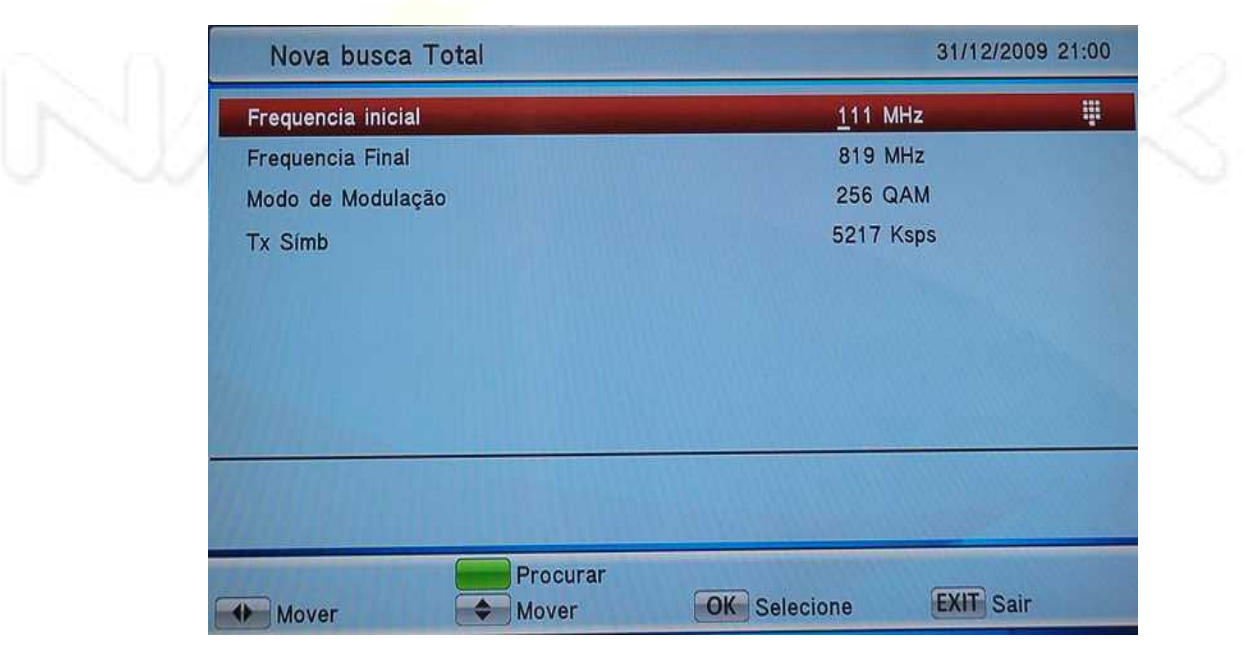

Aonde:

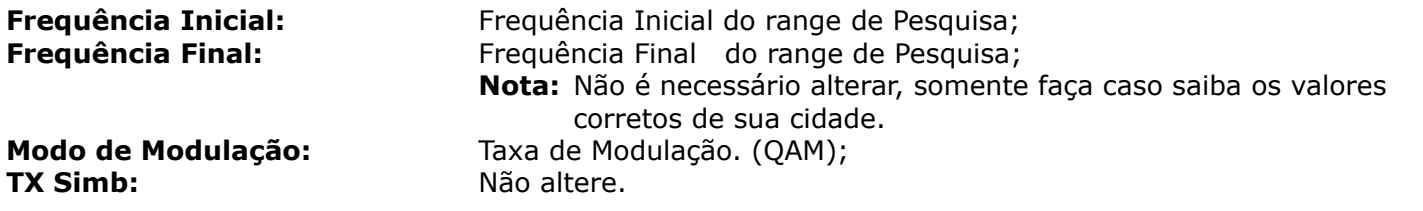

Aperte o **Botão Verde** do controle para que o processo de busca comece. Durante a busca o aparelho

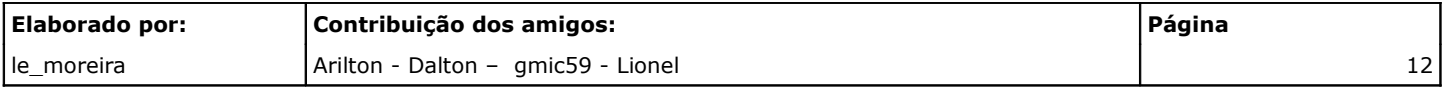

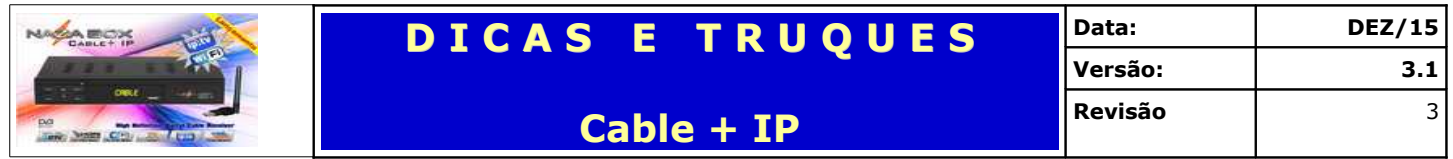

apresentará na coluna da esquerda os nomes dos canais encontrados e na coluna direita os canais de rádio, por frequência encontrada.

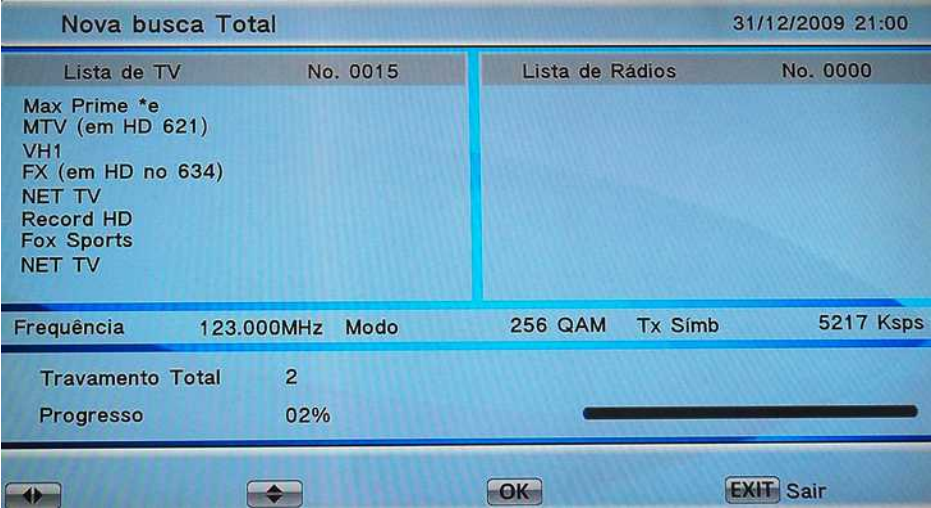

Ao termino, será apresentada uma tela com a informação da quantidade de canais encontrados.

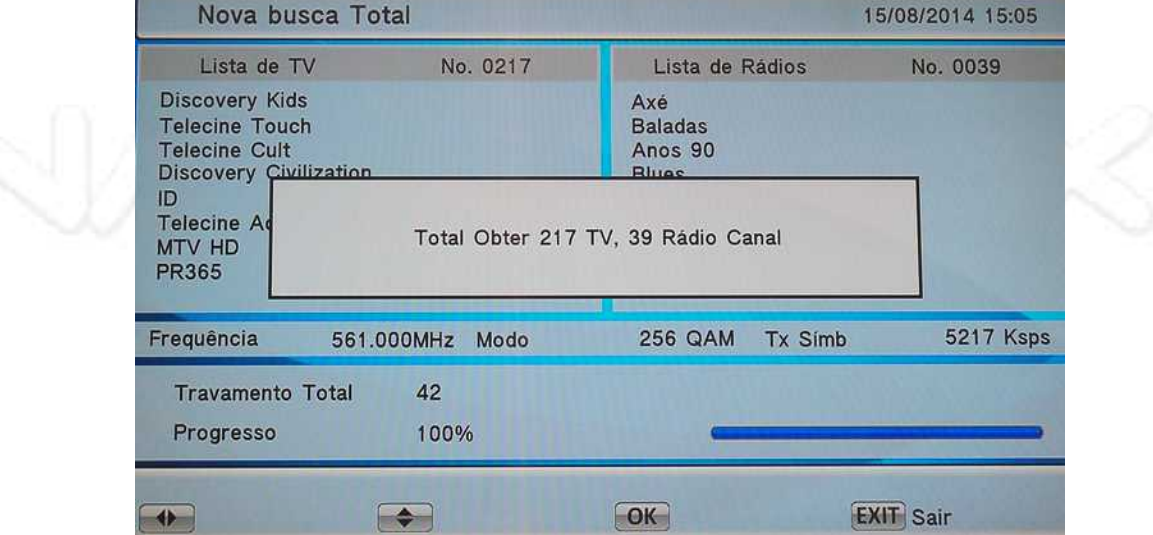

Aperte a tecla OK do controle remoto o aparelho irá apresentar o primeiro o canal encontrado.

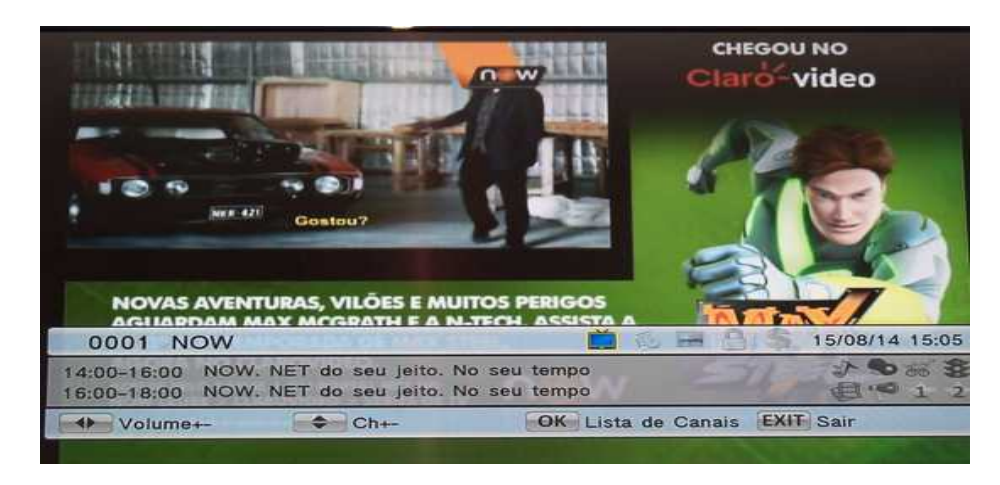

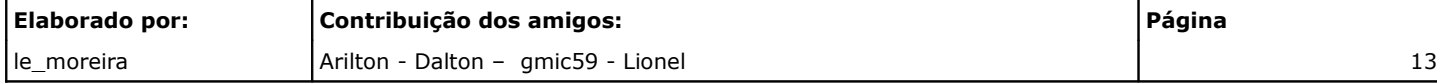

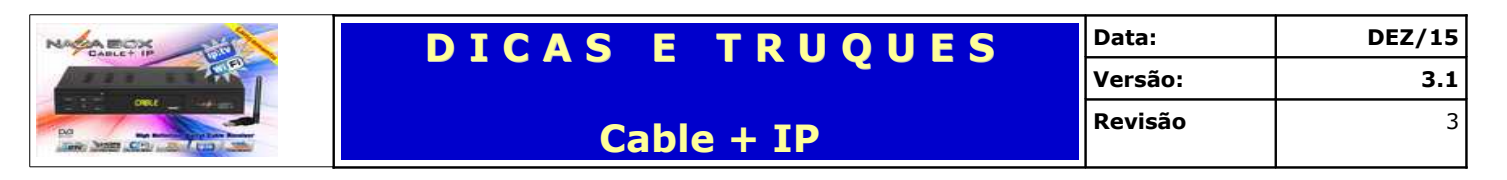

## **Nova busca Manual**

Opção para realizar busca em uma frequência específica ou fazer a busca por NIT.

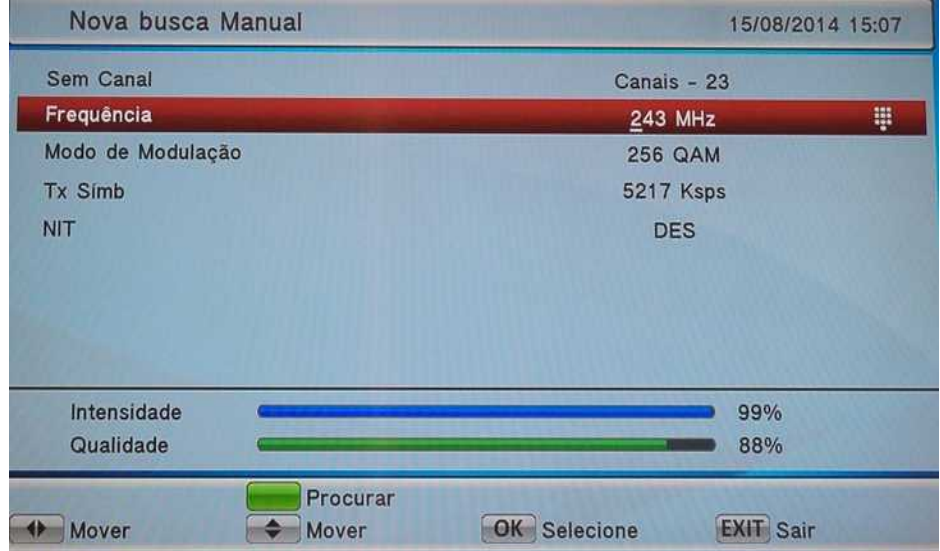

Aonde:

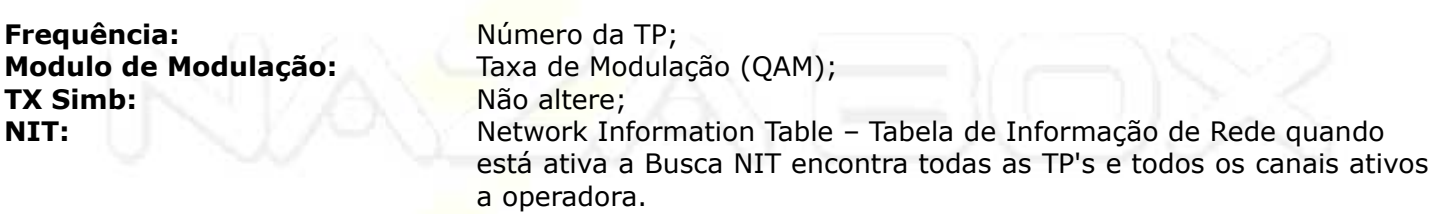

Aperte o botão verde do controle para que o processo de busca comece. Os processos passos são iguais a Nova busca Total.

## **Cidade**

Configuração da cidade de instalação do aparelho para o uso do sistema NAZACAM (verifique tópico de cidades atendidas).

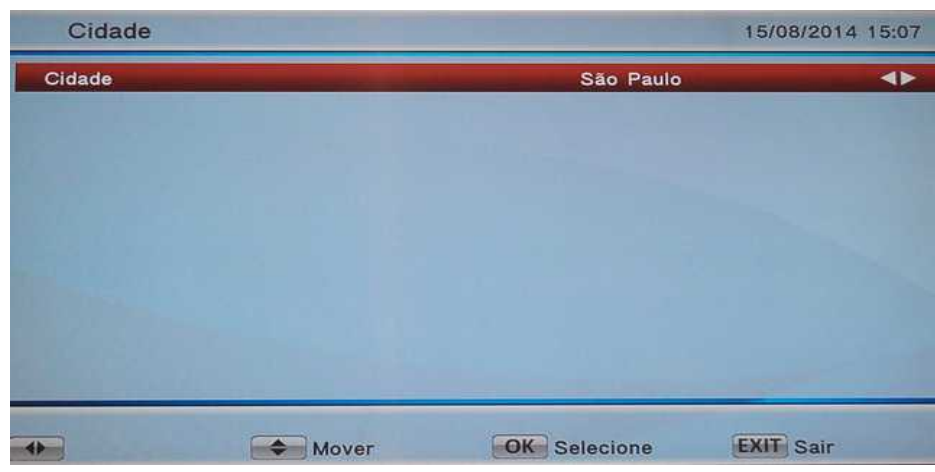

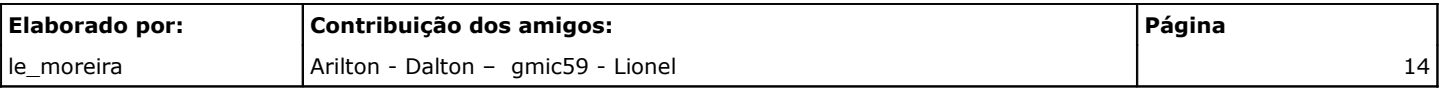

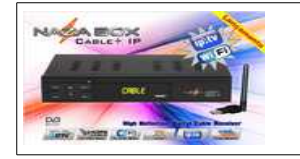

## **ABA – Canal**

Segunda Aba no menu, responsável pelo gerenciamento de canais.

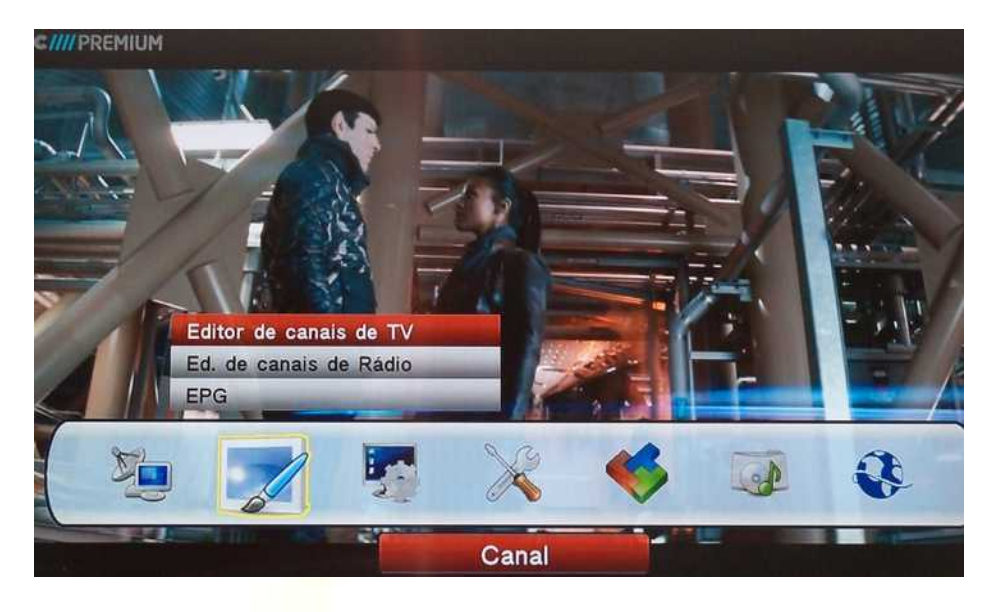

## **Editor de canais de TV**

Opção para gerenciamento dos canais de seu Cable + IP.

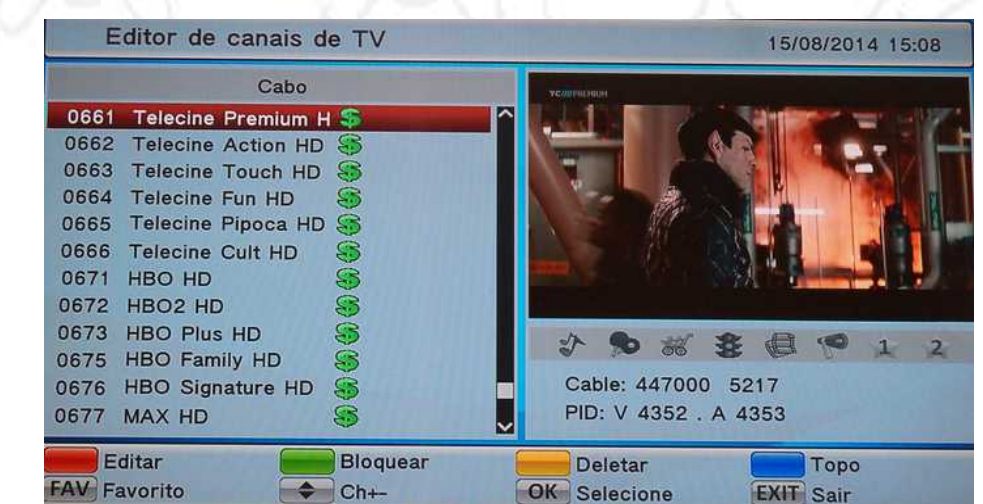

Aonde:

**Botão Vermelho:** Edita os canais;

**Botão Verde:** Realiza o Bloqueio dos Canais;<br>**Botão Amarelo:** Deleta os canais; **Deleta os canais; Botão Azul:** Habilita o menu cabo; FAV: Cria lista de favoritos sendo que existem 08 opções.

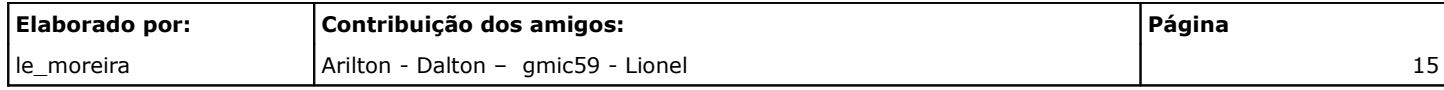

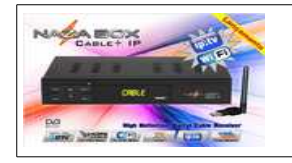

#### *Botão Vermelho – Edição de Canais*

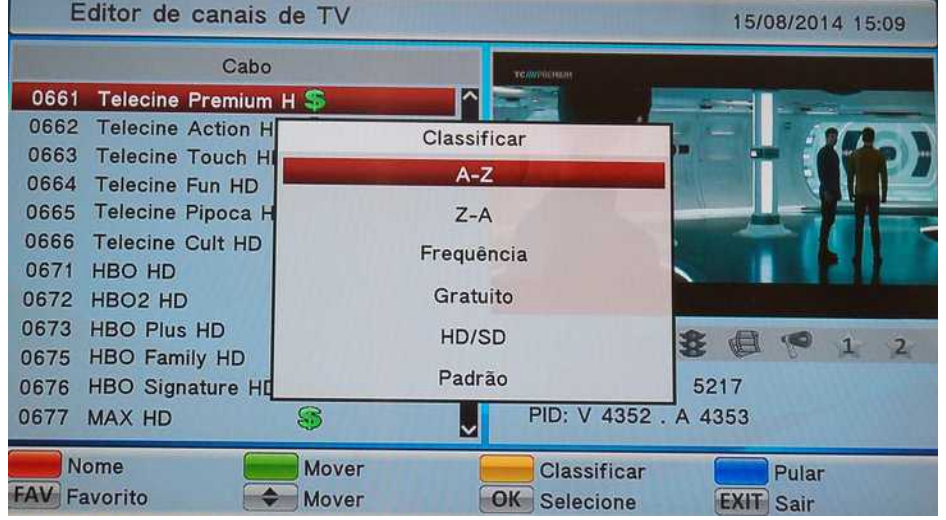

Aonde:

**Botão Vermelho:** Edita o nome;<br> **Botão Verde:** Selecione e mo<br> **Potão Amarela:** Classifica am **Botão Azul:** Pula o Canal.

Botão Verde: Elecione e move o canal;<br><mark>Botão Amarelo:</mark> Elecione e move o canal;<br>Classifica em : A-Z; Z-A; **Botão Amarelo:** Classifica em : A-Z; Z-A; Frequência – Gratuito ; HD/SD e Padrão;

#### *Botão Vermelho – Edição de Nomes*

Faz as alterações nos nomes.

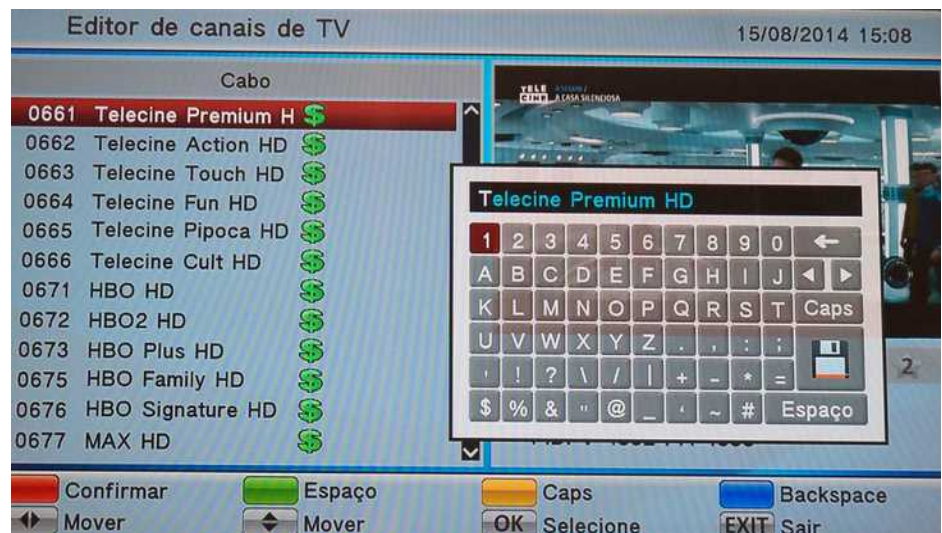

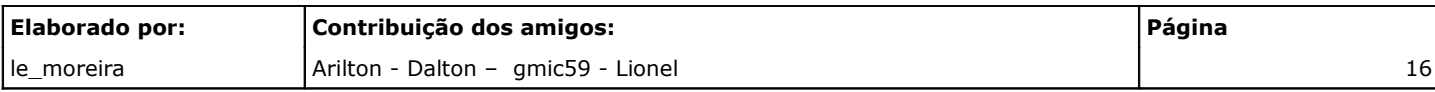

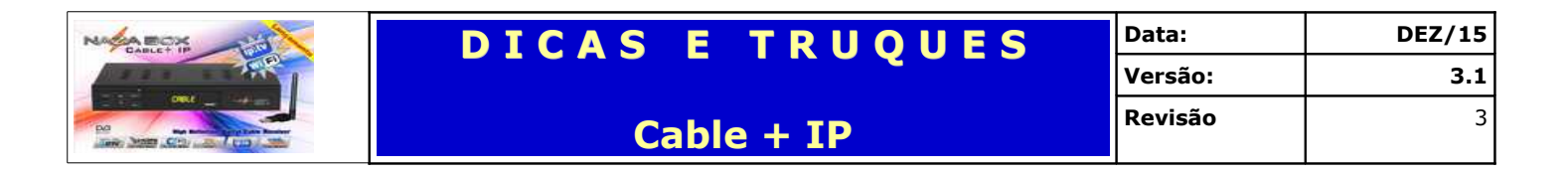

#### *Botão Verde – Bloqueio de canais*

Ao apertar o **Botão Verde** o canal bloqueado será marcado com um cadeado.

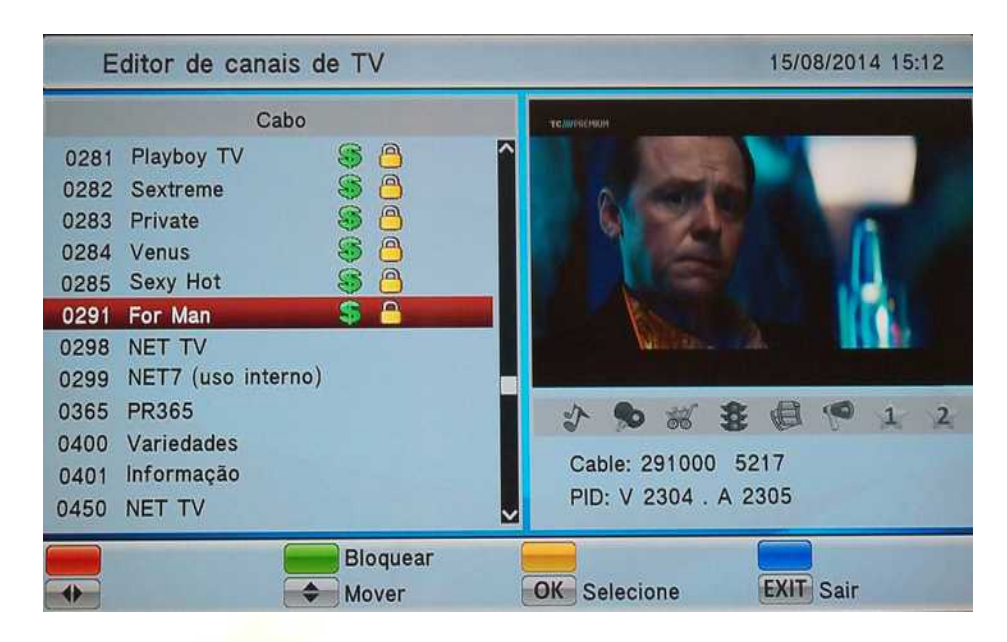

**Obs.:** Para que o bloqueio de canais seja efetivado a opção Bloquear Canal que está na ABA Config. Sistema, opção Controle Paterno deve estar LG (ligada)

Em todos os casos que existam alterações o aparelho irá pedir para confirmar.

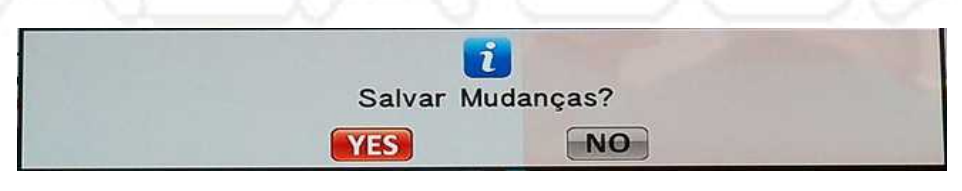

#### *Botão Amarelo – Deletar canais*

Opção para deletar canais através das opções: Seleção; Frequência Elim Satel(s) e Deletar tudo.

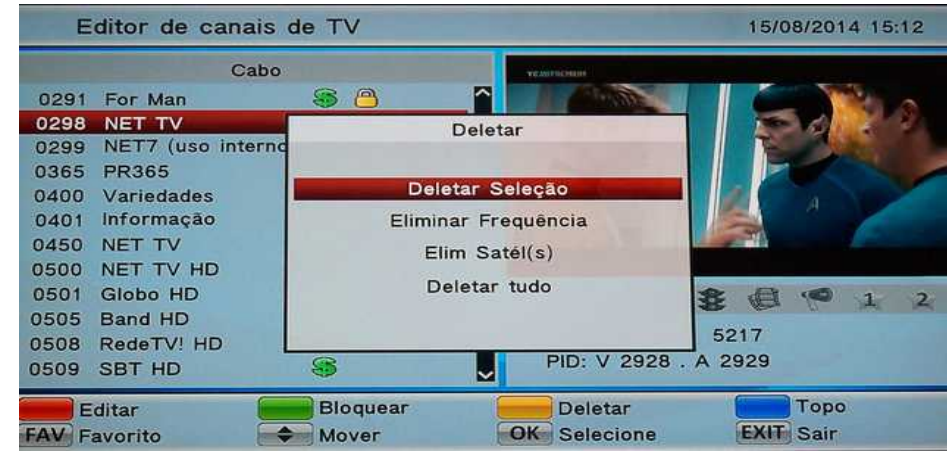

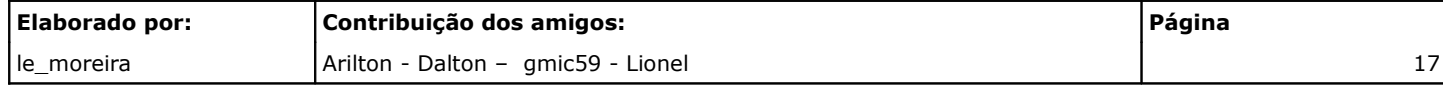

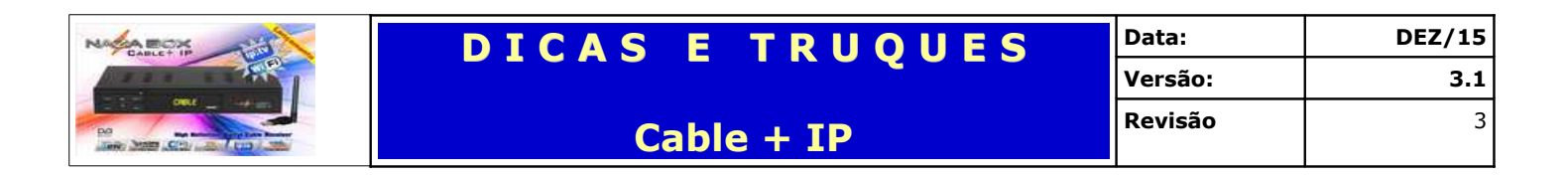

## **Ed. de canais de Rádio**

Apresenta as mesmas funcionalidades do Editor de canais de TV porém para os canais de rádio.

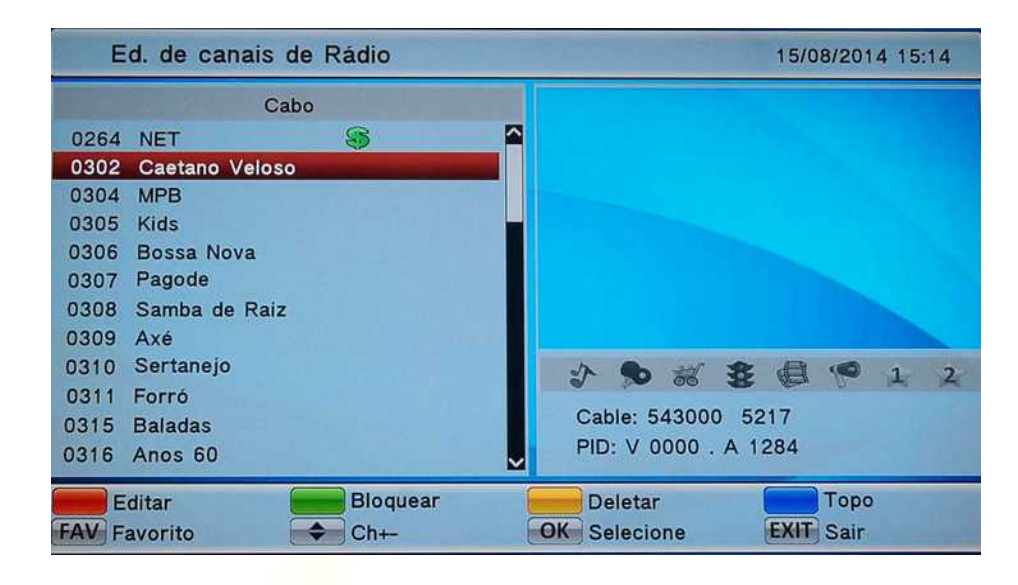

#### **EPG**

Sigla de Electronic Programming Guide, Interface gráfica que possibilita a navegação pelas múltiplas possibilidades de programação que o usuário encontrará na TV Digital, sendo o equivalente aos guias de horários de televisão publicados nos jornais, com funções e operação análoga a de um portal de internet. Uma de suas funções é permitir o agendamento de conteúdos específicos para serem gravados por Digital Vídeo Recorders conectados à TV.

**Origem:** Wikipédia, a enciclopédia livre.

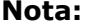

**Nota:** Cable + IP apresenta EPG de 07 dias

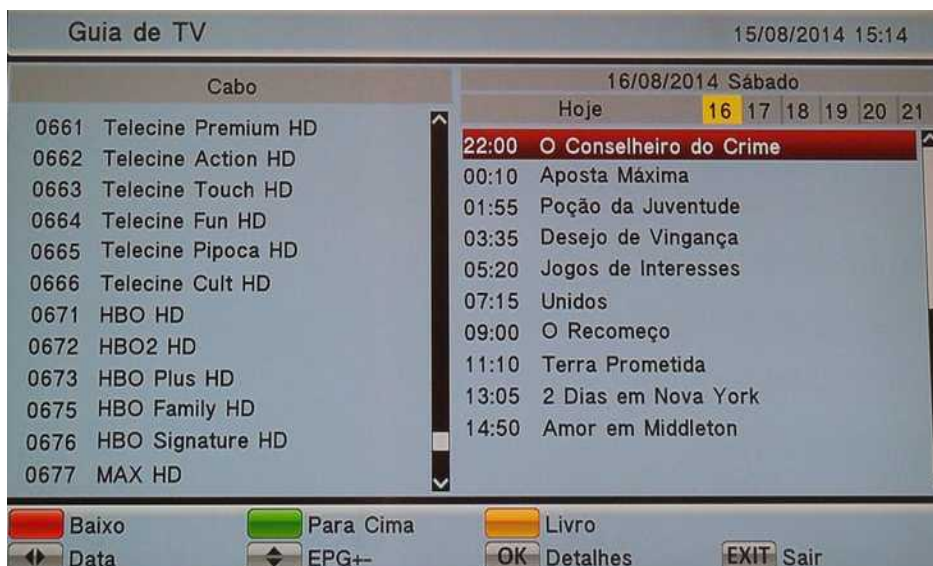

Ao clicar em um programa será aberta uma tela Avançar Tempo da ABA – Config. Sistema.

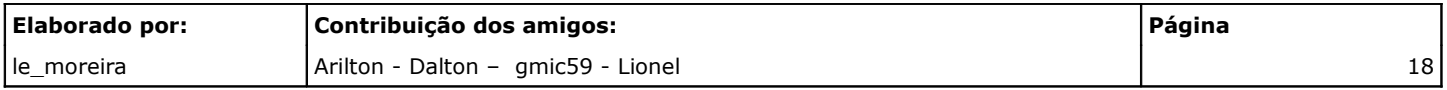

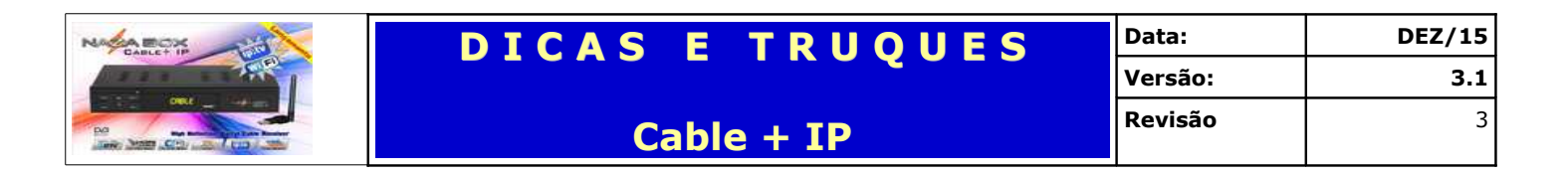

## **ABA – Config. Sistema**

Aba responsável por configurar seu Cable + IP.

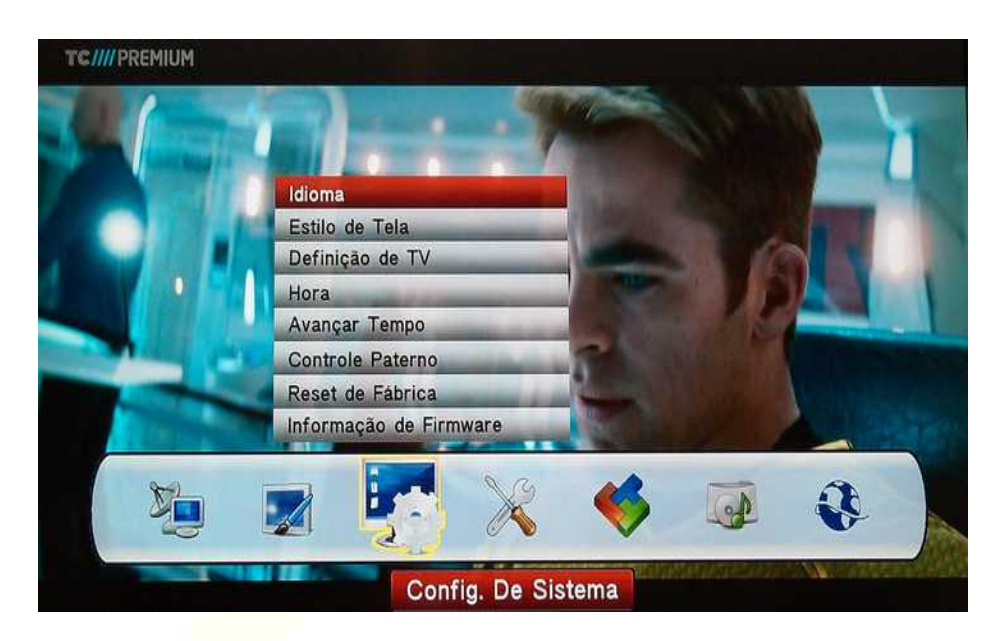

## **Idioma**

Configura o idioma que seu aparelho irá mostrar os menus; áudio e legendas.

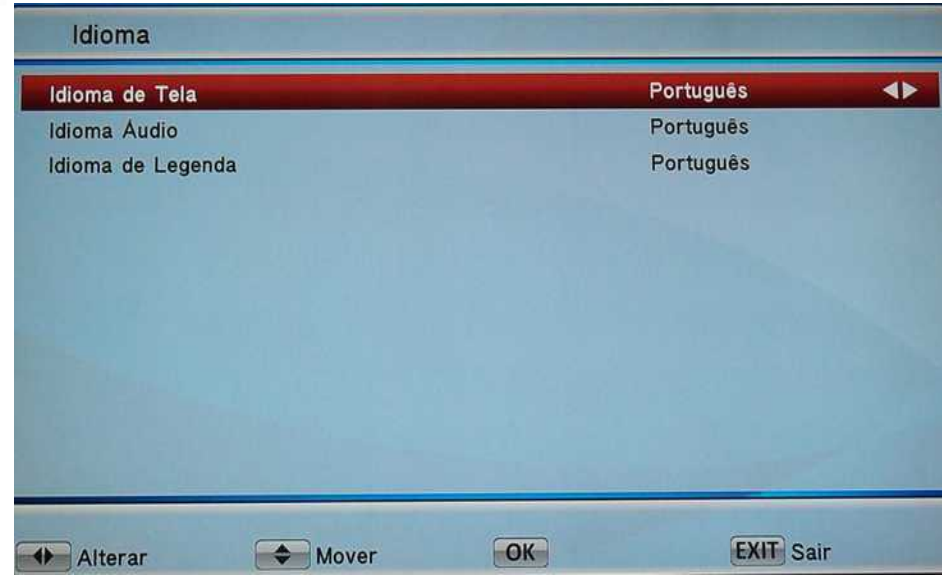

Aonde:

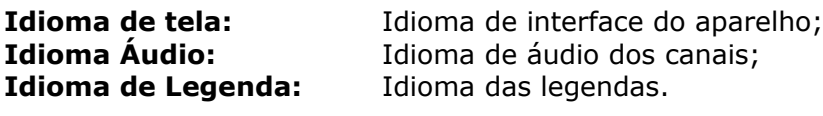

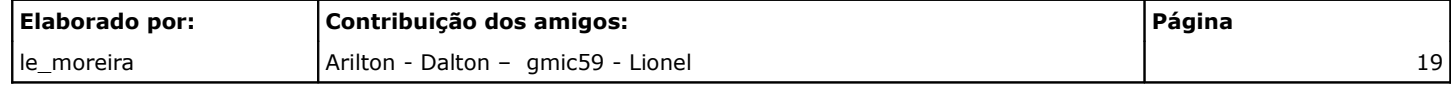

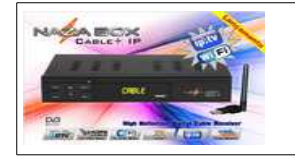

## **Estilo de Tela**

Configura a transparência e tempo de exibição das informações.

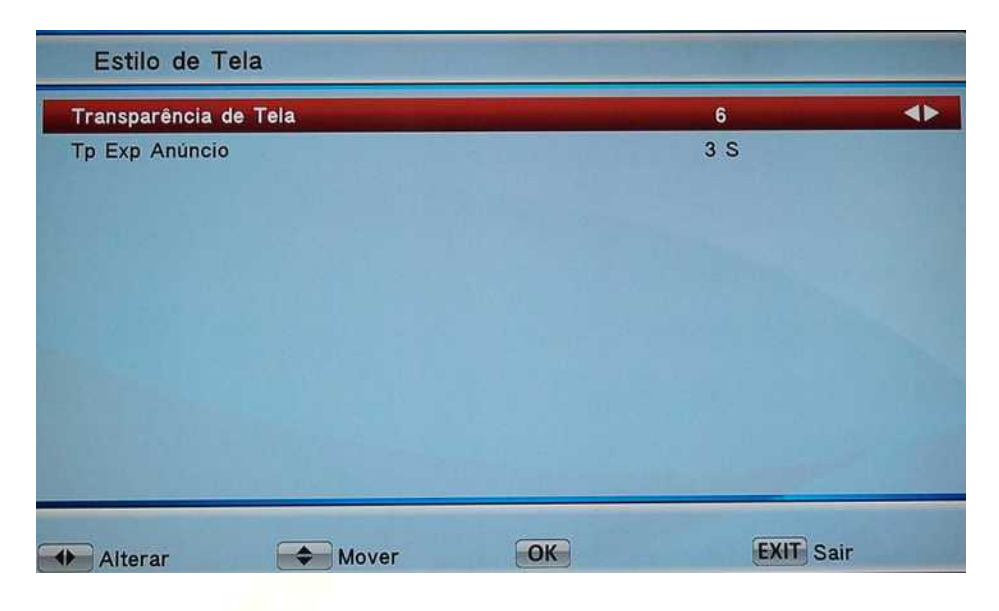

Aonde:

**Transparência de Tela:** Nível de Transparência do Menu;

**Tp Exp Anúncio**: Tempo de Exibição de mensagens (Ex.: Info).

## **Definição de TV**

Configuração de Imagem da TV conectada ao aparelho.

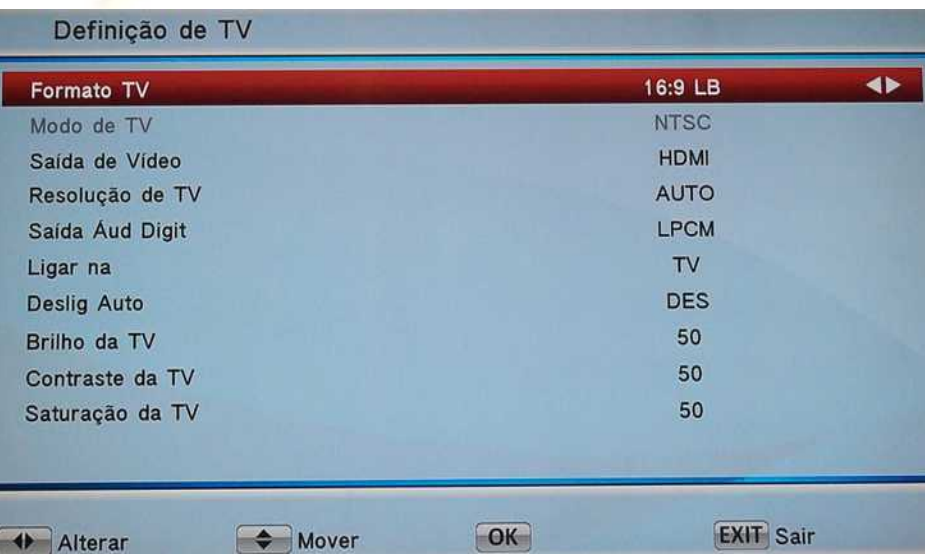

Aonde:

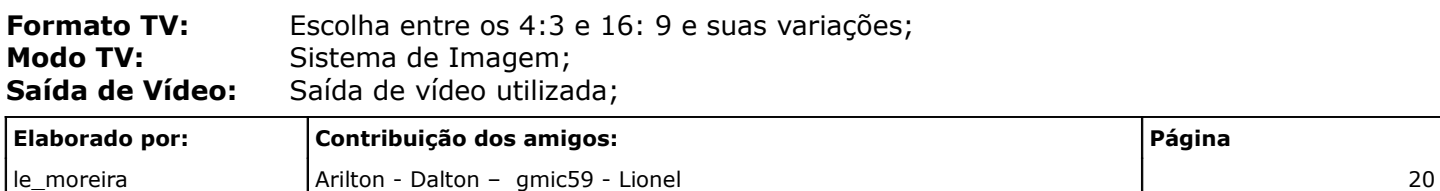

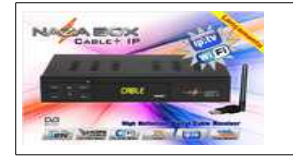

**Cable + IP**

**Resolução TV:** Resolução de Vídeo (Auto; 1080P\_60 e etc.); **Saída Áud Digit:** Saída de áudio; Ligar na: Opção de ao ligar o NAZA ir para TV ou Menu; **Deslig Auto:** Opção para desligar **Brilho da TV:** Brilho **Contraste da TV:** Contraste **Saturação da TV:** Saturação

### **Hora**

Configura o horário do aparelho.

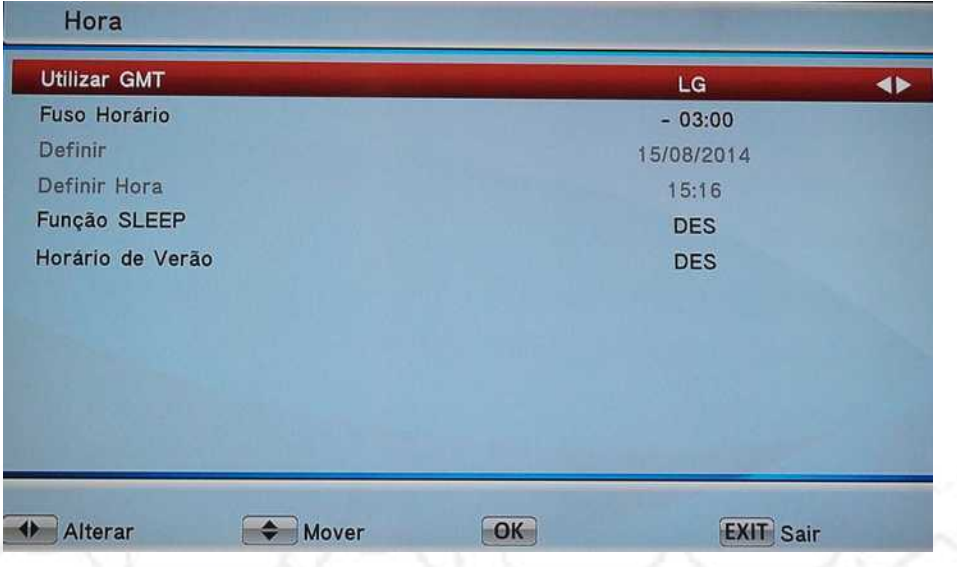

Aonde:<br>**Utilizar GMT:** 

Utilizar o Greenwich Mean Time (Tempo Médio de Greenwich); **Fuso Horário:** Maioria das Cidades Brasileiras utilizam esse fuso -03:00; **Definir:** Quando a opção GMT está desligada deve-se acertar a data manualmente; **Definir Hora:** Quando a opção GMT está desligada deve-se acertar a Hora manualmente; **Função SLEEP:** Função que programa o tempo para que o aparelho desligue sozinho; **Horário de Verão:** Horário de Verão (acrescenta 01 hora).

## **Avançar Tempo**

Apresenta ou Cria a programação de eventos – Gravar ou Assistir.

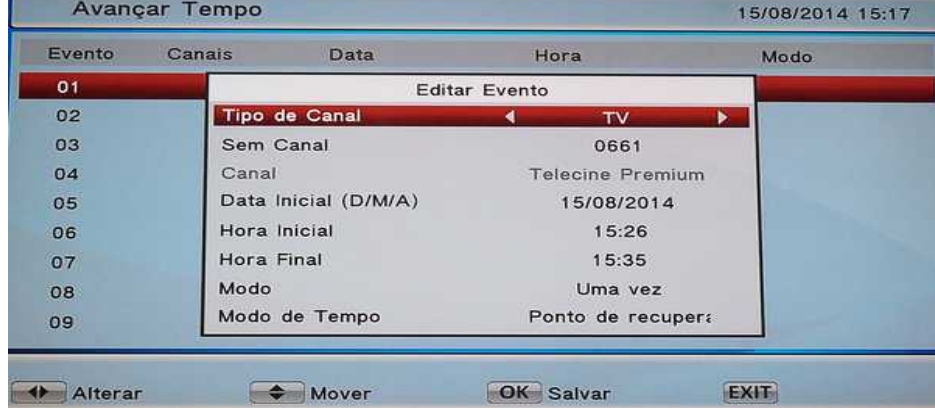

Ao apertar a tecla OK do controle remoto em um evento em branco é apresentada a tela para a criação de novo evento.

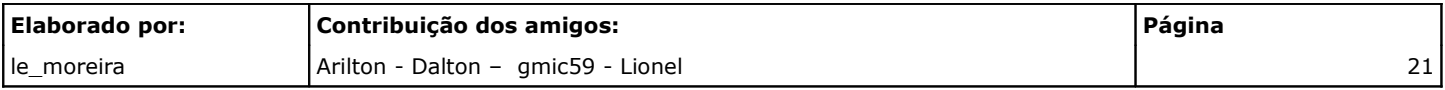

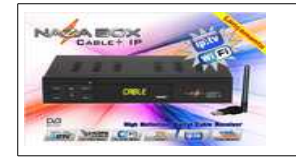

**Cable + IP**

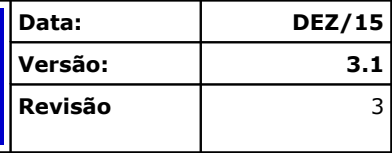

Aonde:

**Tipo** Sem

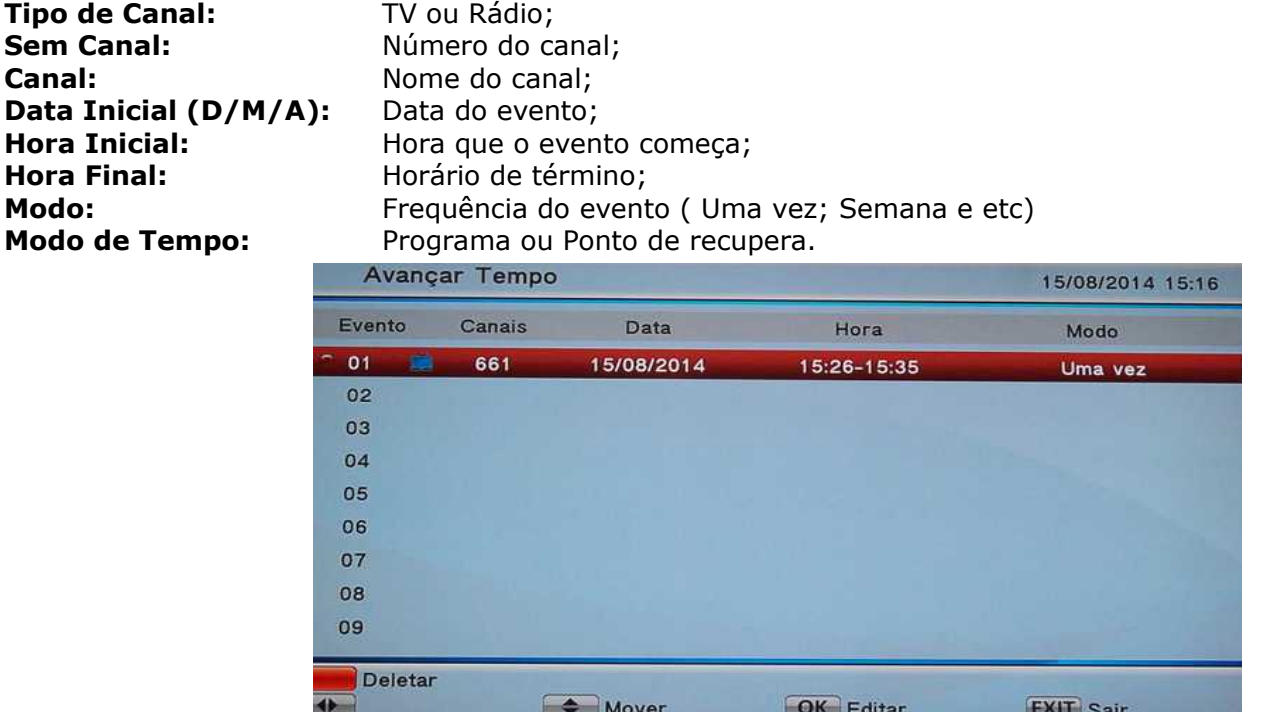

Para excluir o evento navegue até o número do evento e aperte o **Botão Vermelho e** será requisitada confirmação.

### **Controle paterno**

Opção para controlar o quê pode ser visto na programação.

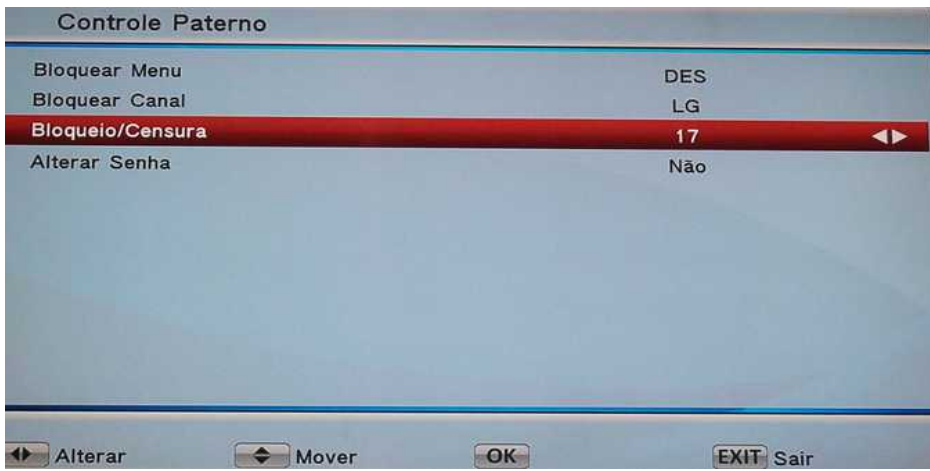

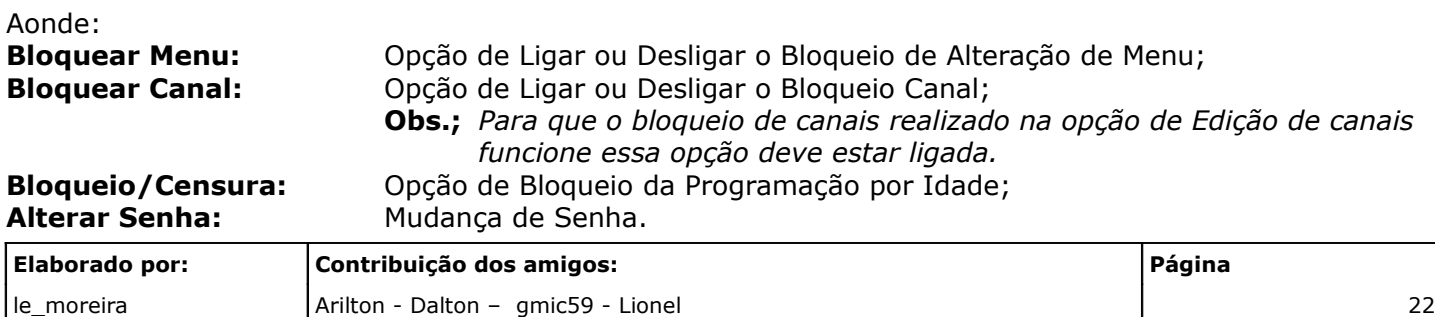

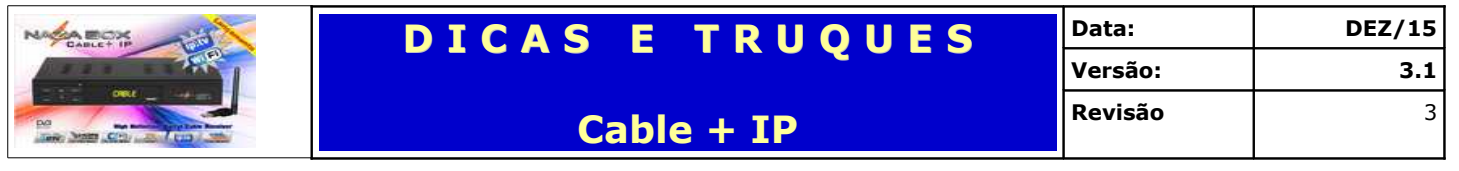

## **Reset de Fábrica**

Opção para voltar às opções aos seus valores padrões, utilizados na instalação e resolução de problemas.

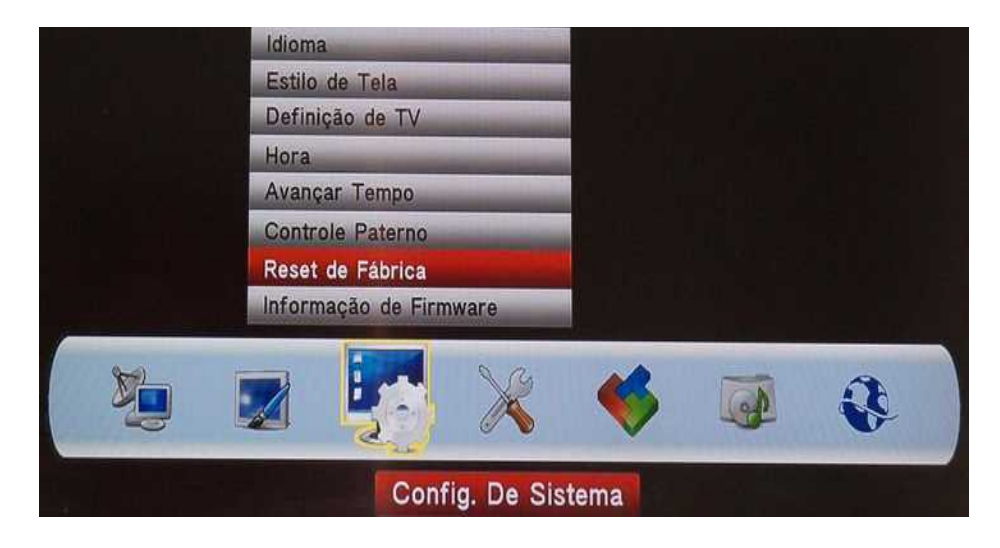

Ao clicar o sistema irá pedir a senha.

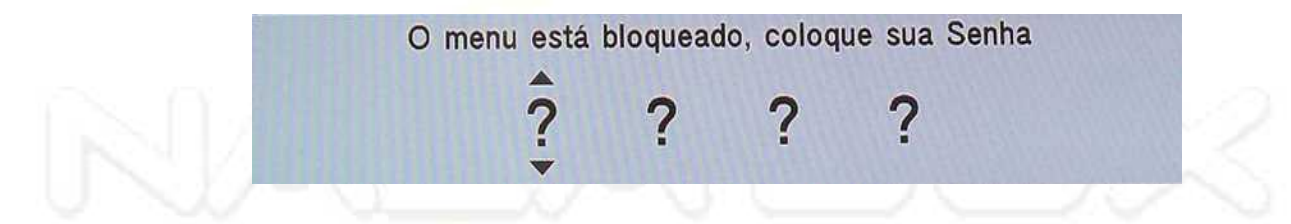

## **Informação de Firmware**

Apresenta as informações sobre a firmware instalada no aparelho.

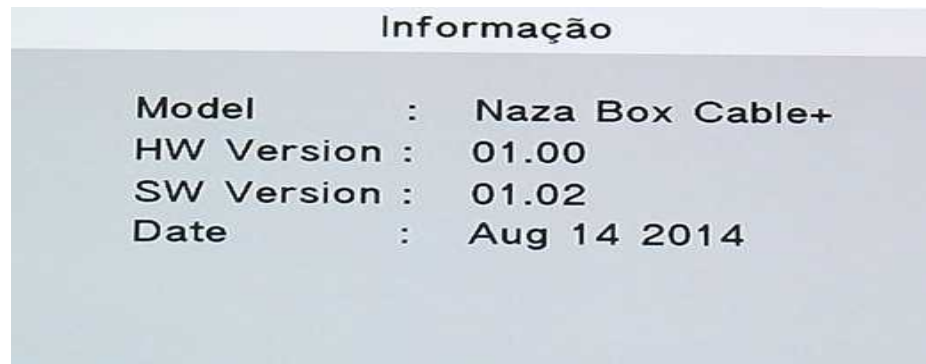

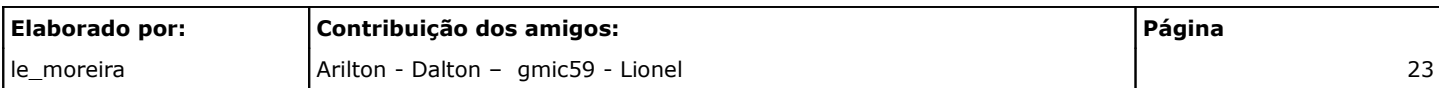

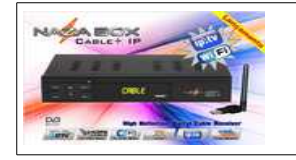

## **ABA – Outras Opções**

Aba responsável pelas configurações de rede, atualizações e chaves.

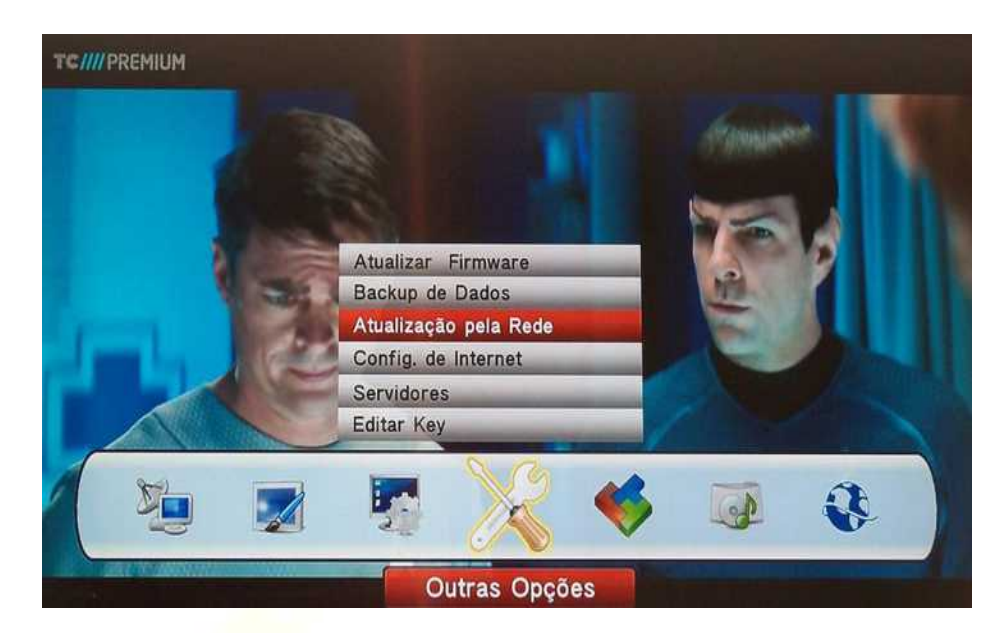

### **Atualizar Firmware e Instalar Backup de Canais**

Opção para atualizar a firmware do equipamento, lembro que somente deverá ser utilizado em seu equipamento as firmwares disponibilizadas na área de download Naza Box Linha – CABO link: <http://zip.net/bjpj3d>(Cadastro no Fórum é obrigatório). E as atualizações deverão ser feitas pela USB Traseira com pendrive confiável formatado em FAT32.

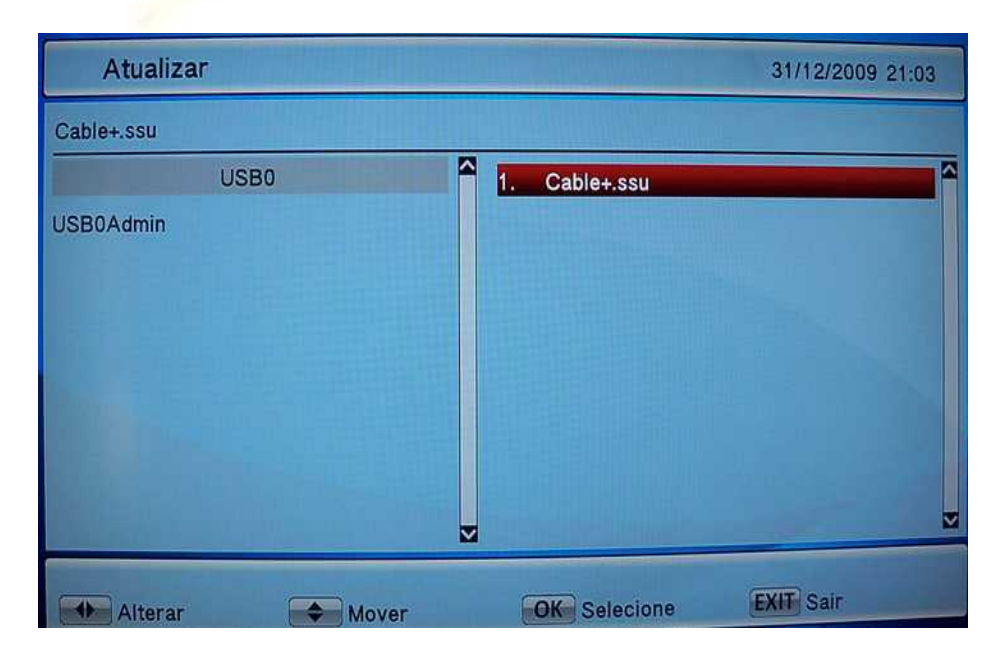

**Obs.:** *Para instalar o arquivo com backup de canais também é feito por essa opção.*

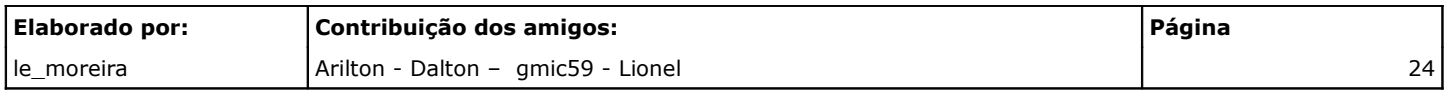

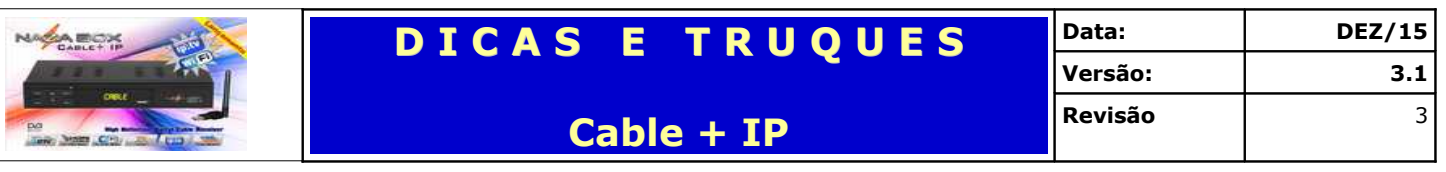

## **Backup de Dados**

Faz uma cópia de informações gravadas no aparelho.

No gerenciador de arquivos será requisito para criar um novo arquivo campo <**Ad Novo Arquivo**>.

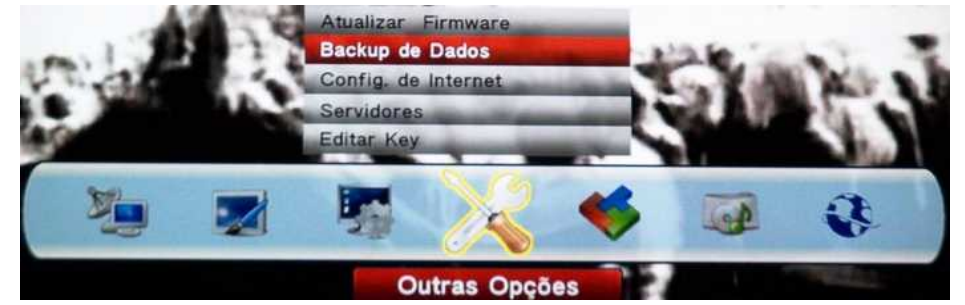

Crie o nome do arquivo e confirme com a tecla OK ou botão vermelho do controle remoto.

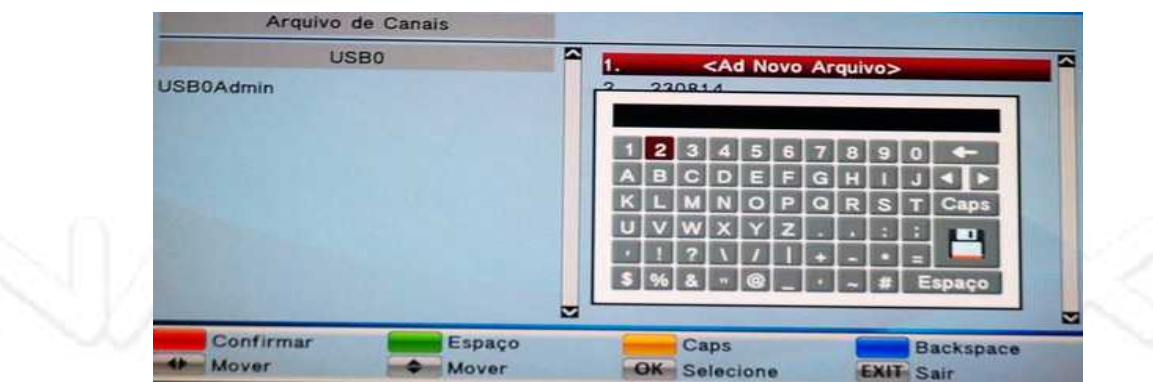

Após criar o arquivo deverá constar no gerenciador.

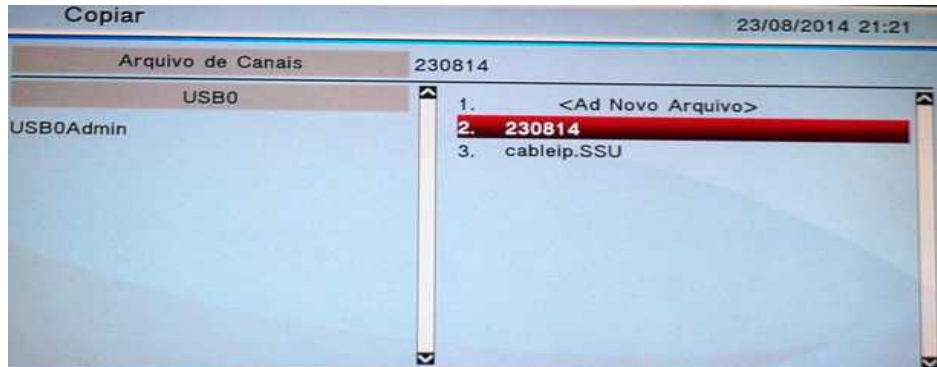

Porém não há nada gravado ainda é necessário marcá-lo e confirmar. Em seguida uma tela azul com o progresso irá aparecer. Pronto o backup está pronto.

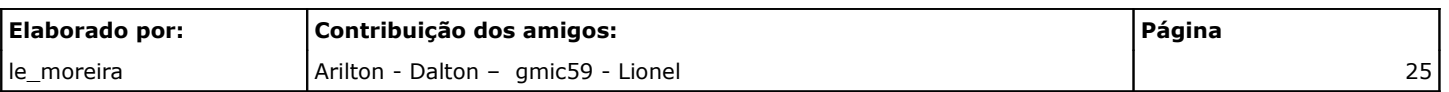

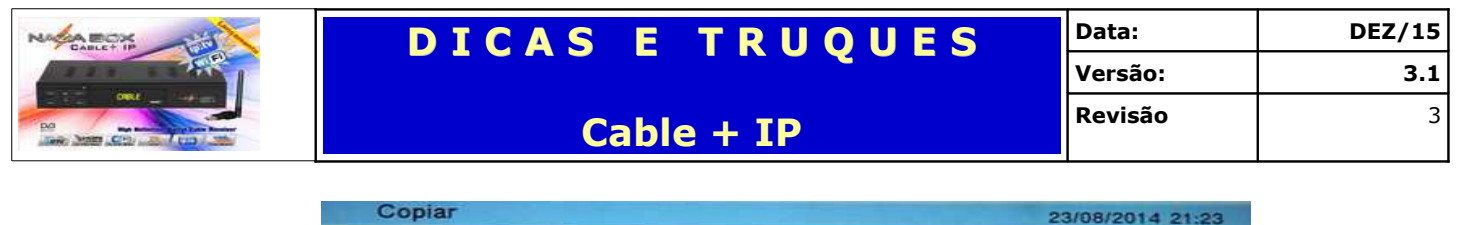

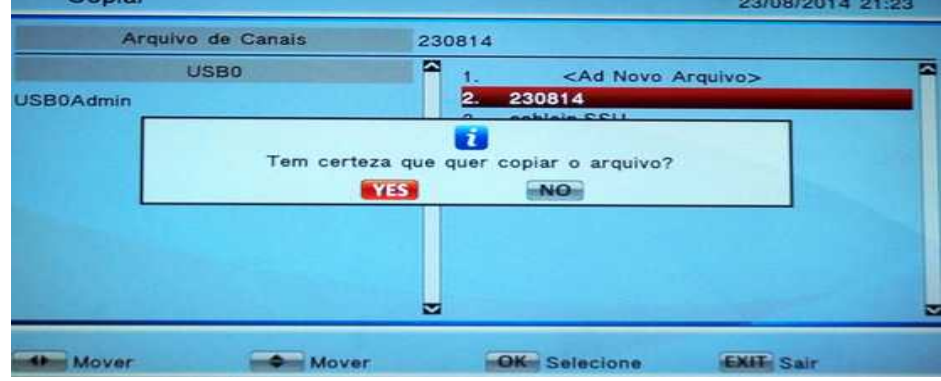

### **Atualização pela Rede**

A partir da firmware 0814 será disponibilizada a opção de realizar a atualização do seu Cable + IP diretamente pela internet. Porém mas últimas versões de firmware essa opção está desabilitada.

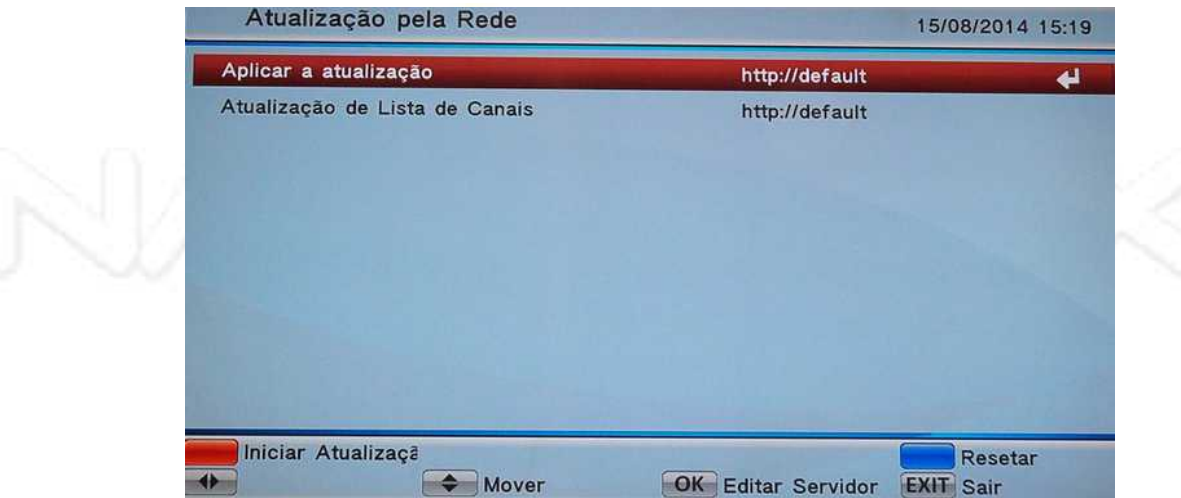

Apenas aperte a tecla vermelha para iniciar. Não tente alterar a URL deixe como [http://default.](http://default/) Caso não haja atualização disponível será apresentada a seguinte mensagem.

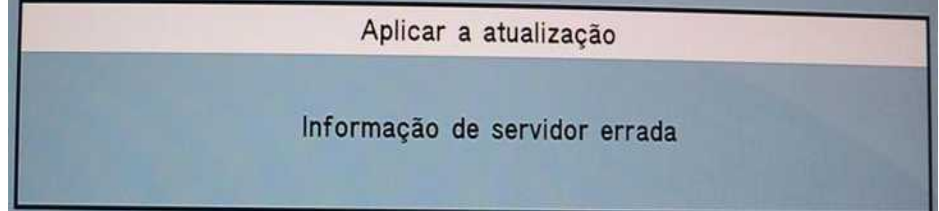

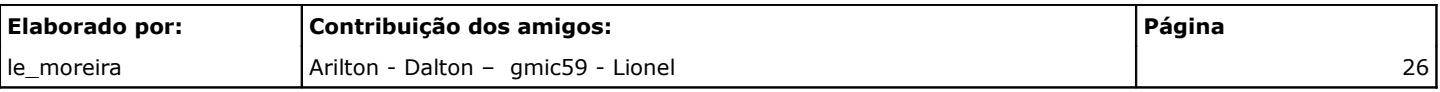

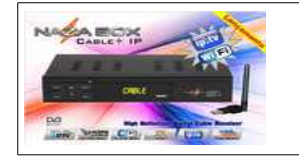

## **Config. De Internet**

Configura a forma com que seu aparelho irá se comunicar com a sua rede local por consequência com a internet.

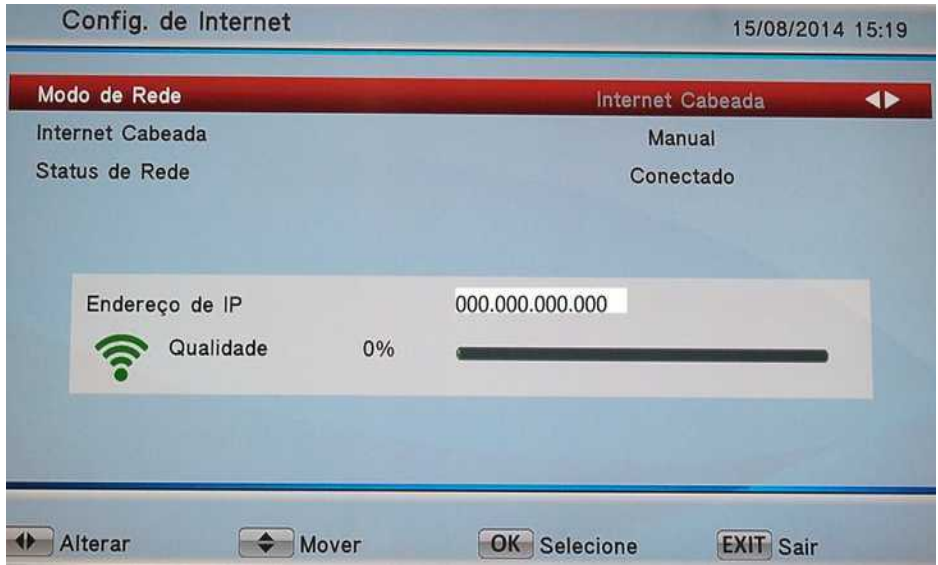

Aonde:

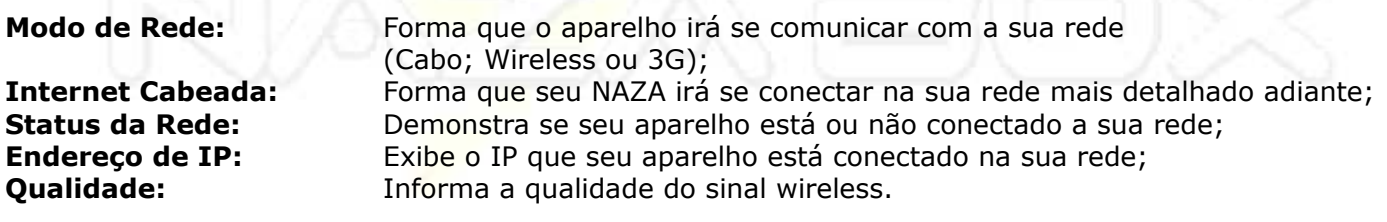

### **Modo de Rede**

Essa opção para configurar qual será a forma com que seu NAZA BOX Cable + IP irá se conectar a sua rede local.

As opções disponíveis:

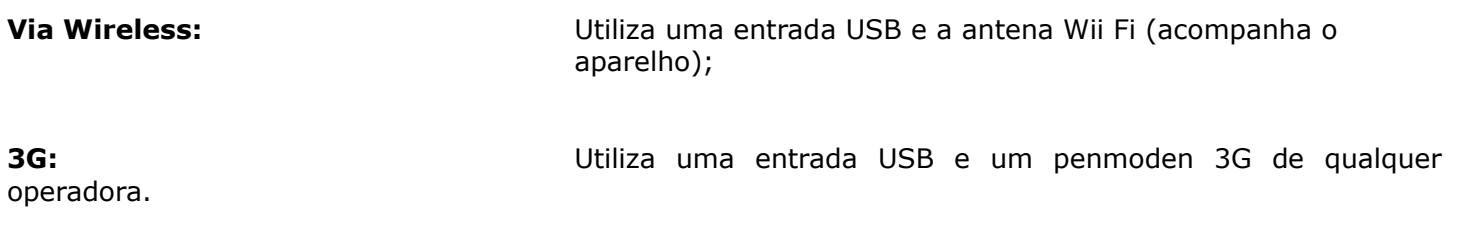

**Internet Cabeada (Via Cabo):** Utiliza a saída RJ45 situada na parte traseira do aparelho;

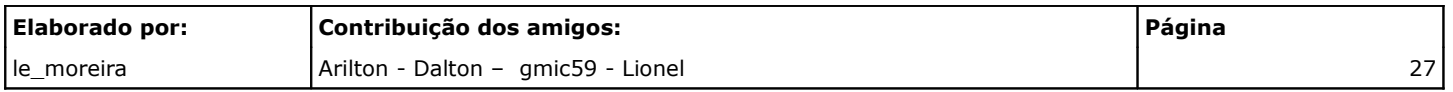

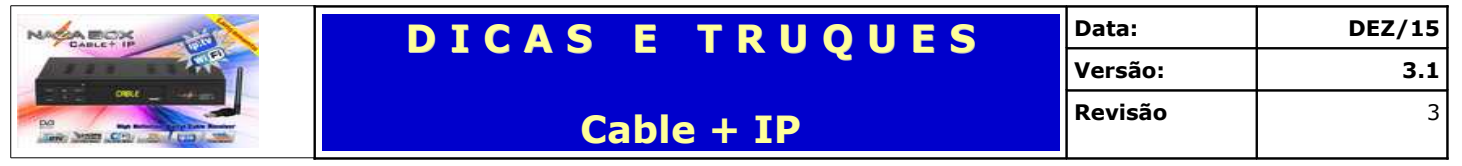

#### *Wireless*

Com a antena conectada em uma das entradas USB selecione no campo modo de rede WIFI. O aparelho irá fazer um boot no campo Rede WIFI clique com o botão OK do controle remoto e as redes disponíveis serão listadas. Escolha a rede que quer se conectar e novamente confirme com a tecla OK será apresentado o tecla virtual para inserir a senha.

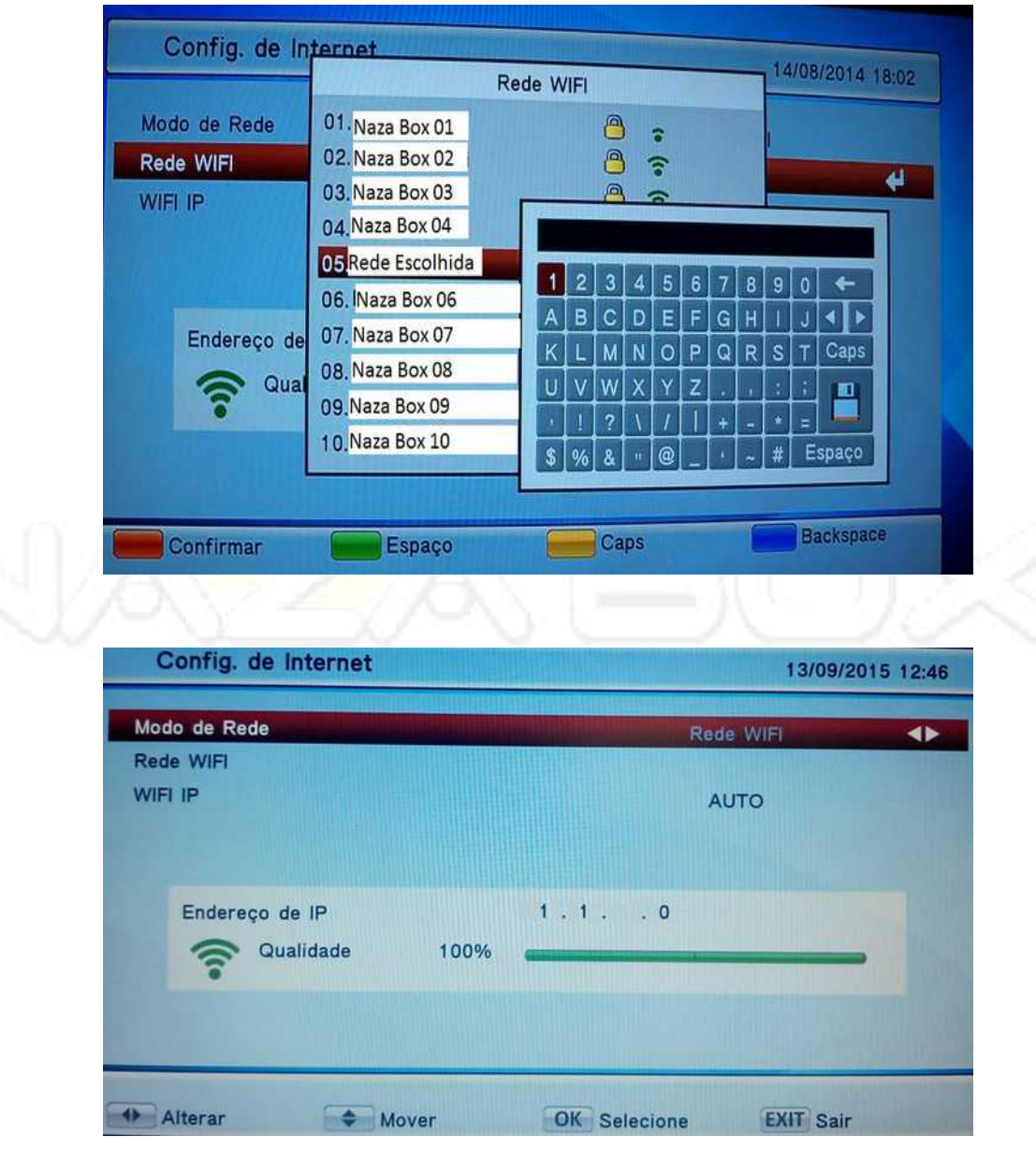

#### 3G

Com o aparelho desligado espete o penmodem em uma entra USB, no **Modo de Rede** escolha a opção **Rede 3G.** O aparelho irá se conectar automaticamente na rede de sua operadora 3G.

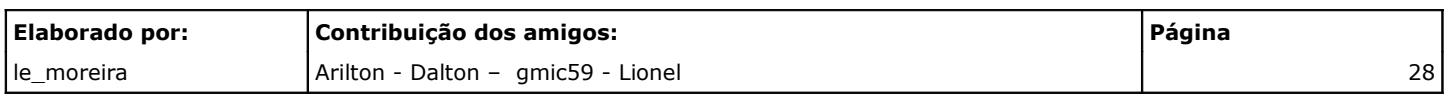

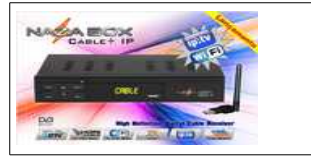

#### *Internet Cabeada – Via Cabo*

Essa opção configura Automaticamente ou Manualmente os endereços de IP – DNS que o aparelho utiliza para se comunicar com sua rede.

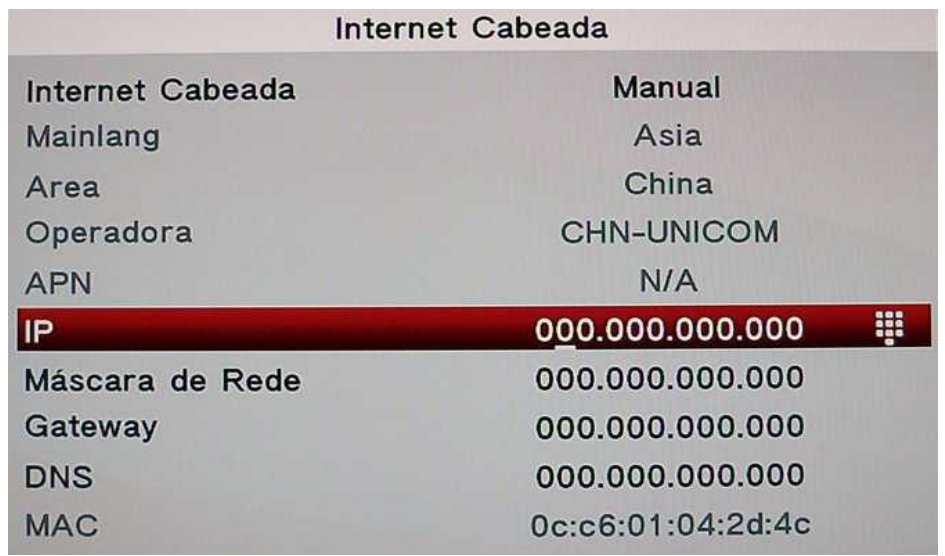

Aonde:

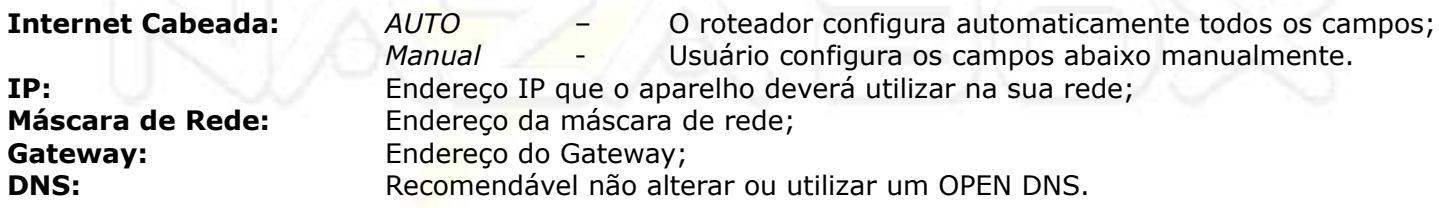

### **Servidores**

Opção para verificação de conexão com o NAZACAM ou configuração de uso CS.

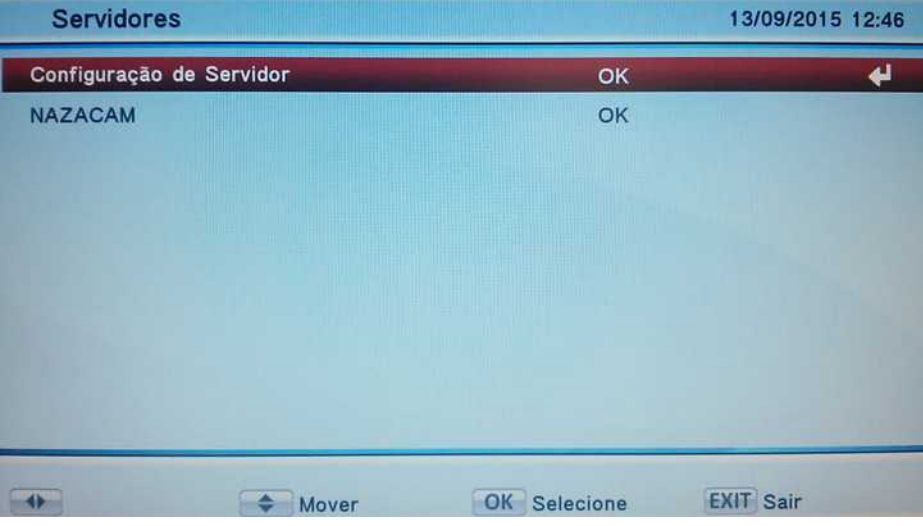

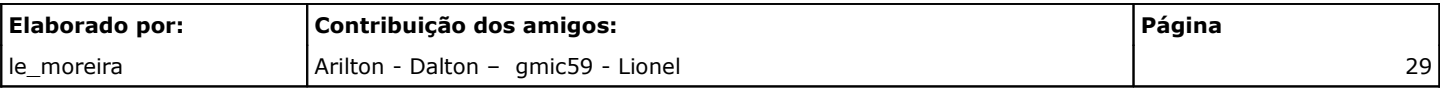

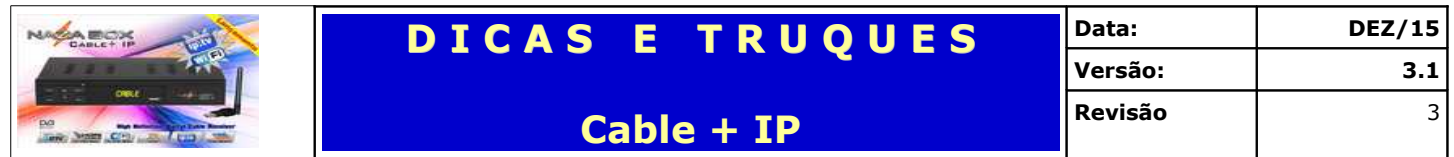

Ao clicar em OK é apresentando um submenu, onde o slot 01 ou o slot 02 é a conexão do aparelho com o Server NazaCam.

Essa tela exibe o status no NAZACAM – slot 01 ou Slot 02 (casos excepcionais) quando conectado note que há uma bolinha vermelha.

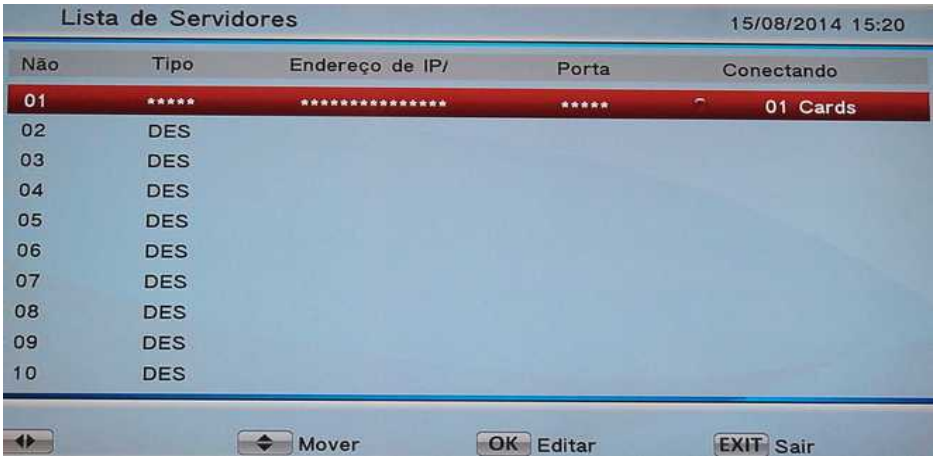

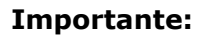

**Importante:** Os slot's 01 e 02 são reservados para o uso do NAZACAM

#### *Desativando o NAZACAM*

Após o término da validade do NAZACAM ou por vontade esse poderá ser desabilitado no controle remoto clique em OK no slot 01 ou 02 (reservados para uso do fabricante).

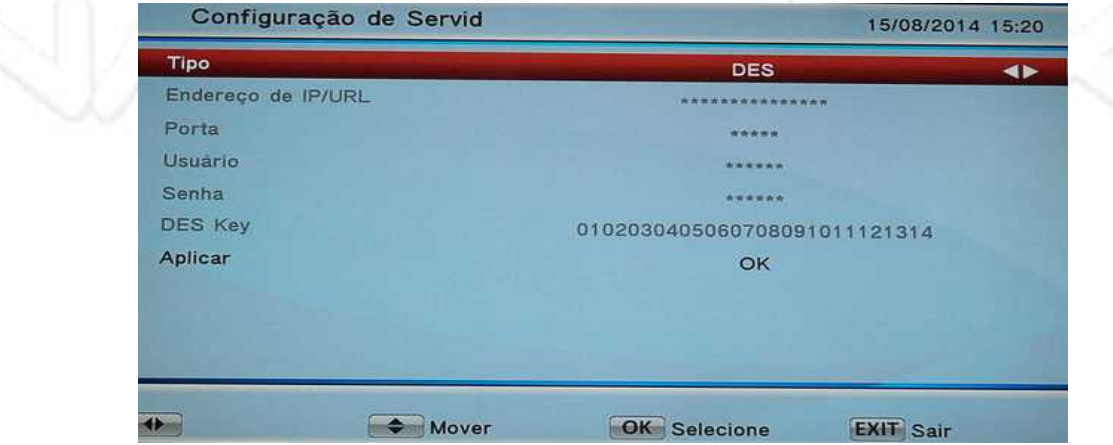

No campo **Tipo** deixe a opção com **DES** assim seu NAZACAM está desligado e vá ao campo Aplicar e dê OK.

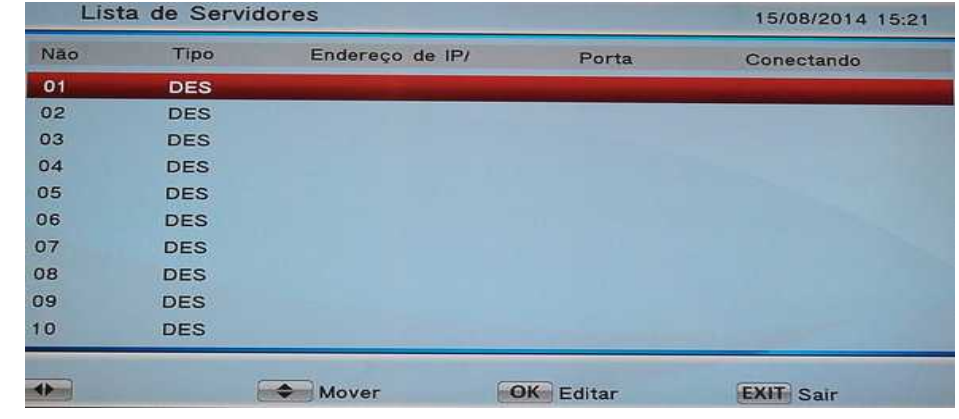

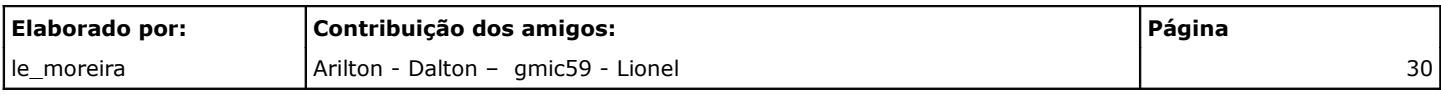

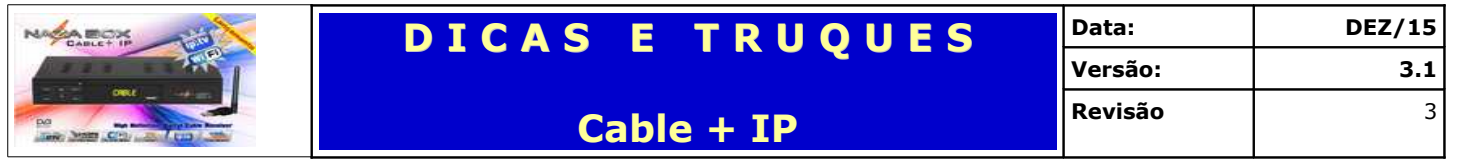

#### *Configurando Provedor de CS*

Seu Cable + IP pode ser configurado para trabalhar com qualquer provedor de CS que utilize como protocolo CCCAM ou NEWCAM.

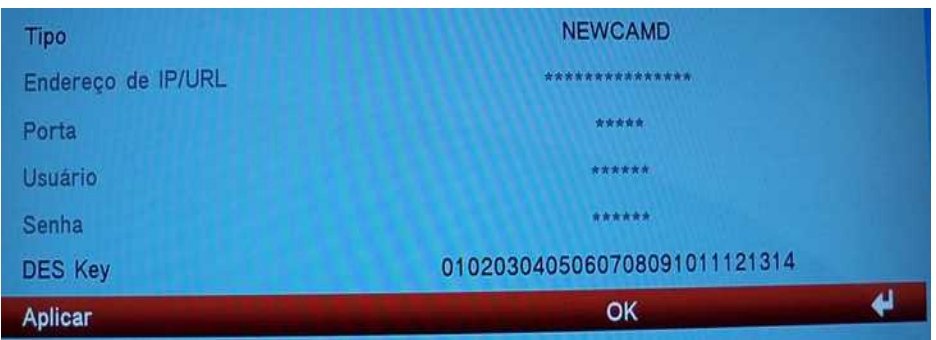

Aonde:

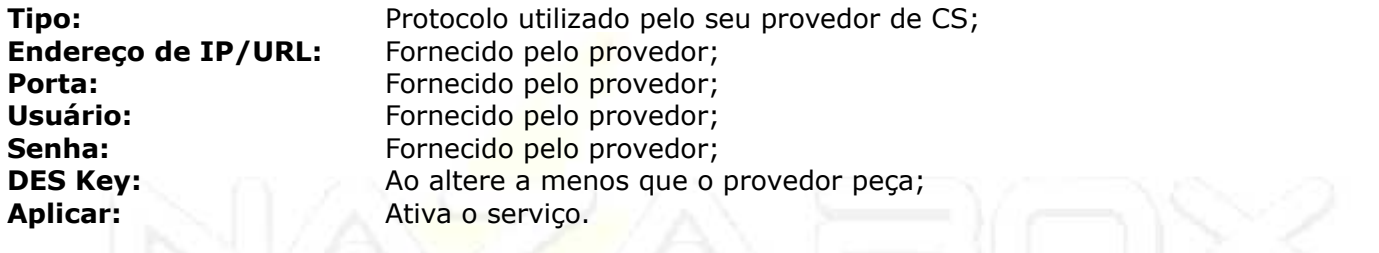

*Importante: Somente utilizar a partir do slot 03 para configurar provedor de CS.*

#### *NAZACAM*

Menu criado para o usuário possa acompanhar a validade (Caducidade) de sua licença NAZACAM. Existe a possibilidade de renovação da licença, para isso verifique os detalhes no fórum.

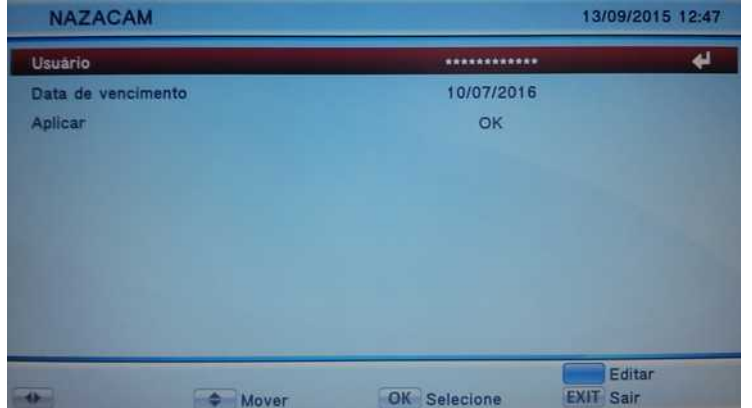

Aonde:

**Usuário:** São os dados de usuário do sistema Nazacam – **NÃO MEXER ATÉ O VENCIMENTO Data Vencimento:** Data que sua licença Nazacam expira; **Botão AZUL:** Edita os dados de ID do usuário somente após o vencimento da licença.

Importante ao editar deve-se utilizar somente letras minúsculas;

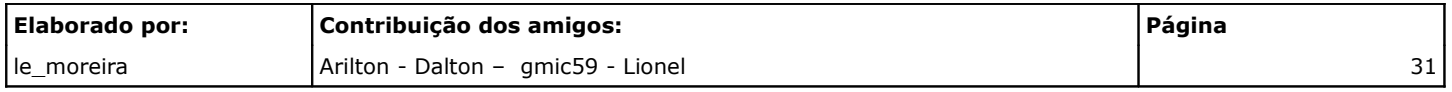

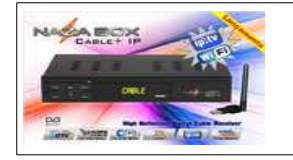

## **Editar Key**

Opção para configurar as chaves dos canais emulados.

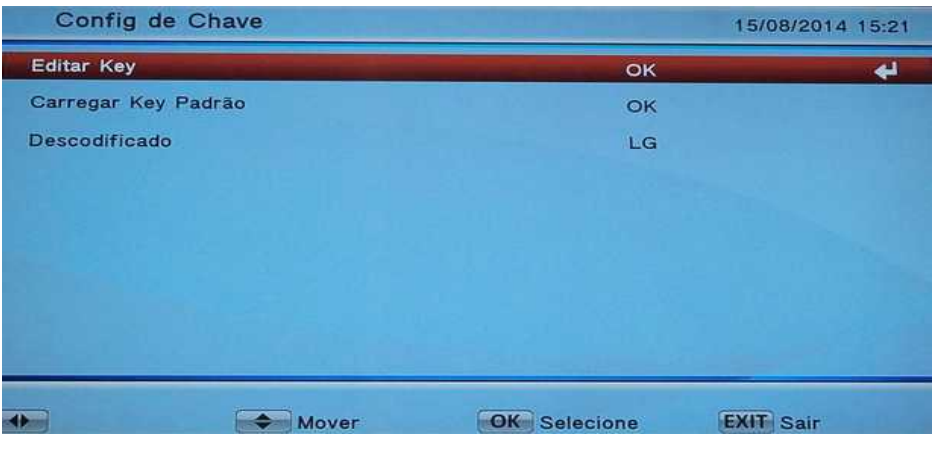

## Aonde: **Editar Key:** Altera os chaves;

**Carregar Key Padrão:** Carrega as chaves gravadas na firmware;<br>**Descodificado:** Liga e Desliga a emulação. Liga e Desliga a emulação.

#### *Editar Key*

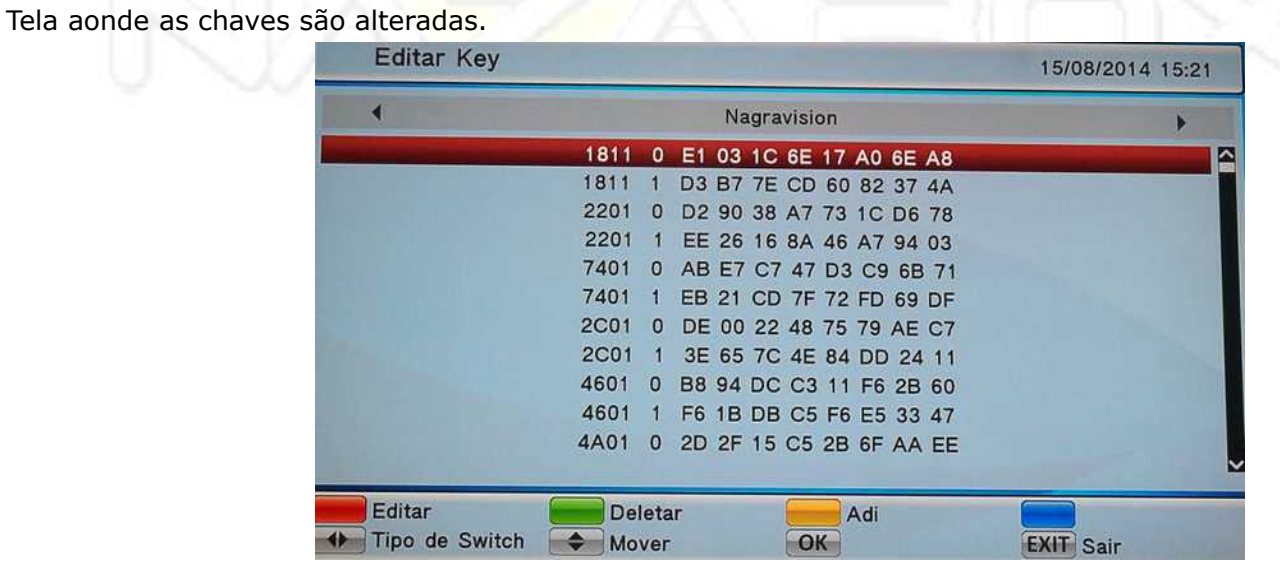

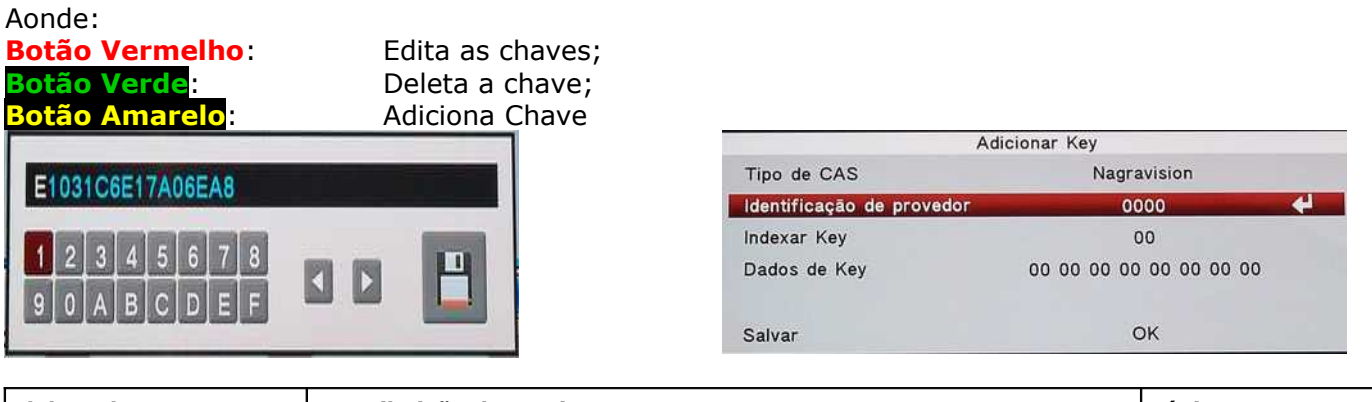

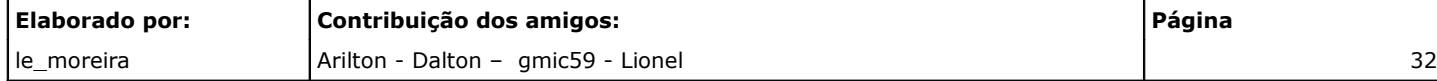

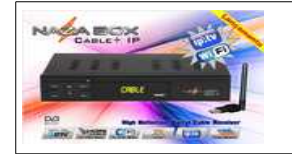

## **ABA - Application**

Traz alguns aplicativos.

## **Calendário**

Exibe um Calendário aonde pode alterar o mês, utilizando os direcionais CIMA/BAIXO e o ANO, utilizando os direcionais ESQUERDO/DIREITO.

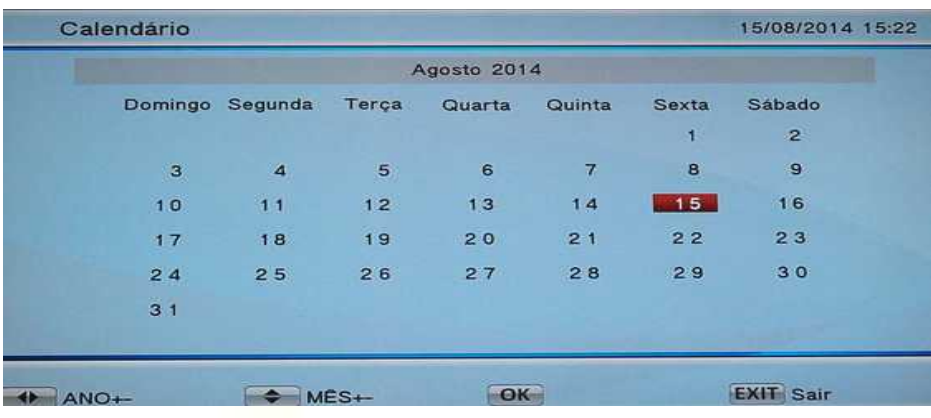

## **Calculadora**

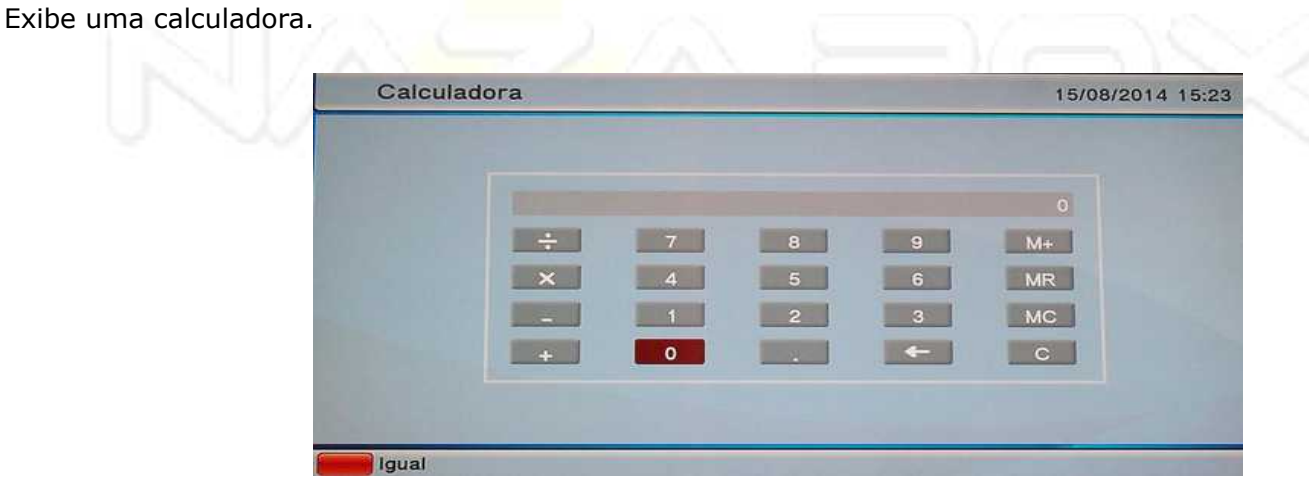

## **Tetris, Gobang e Boxman**

Três opções de jogos apresentados na ABA – Application.

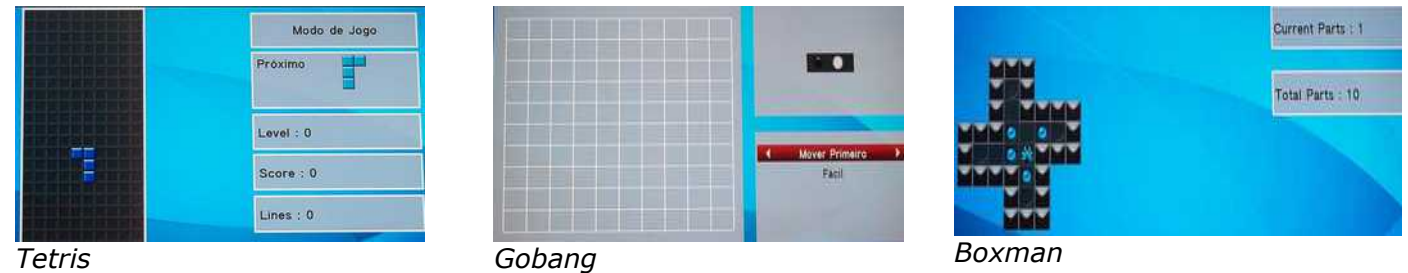

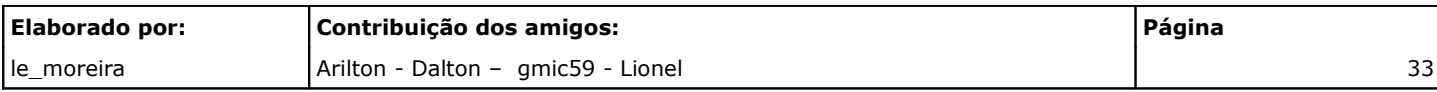

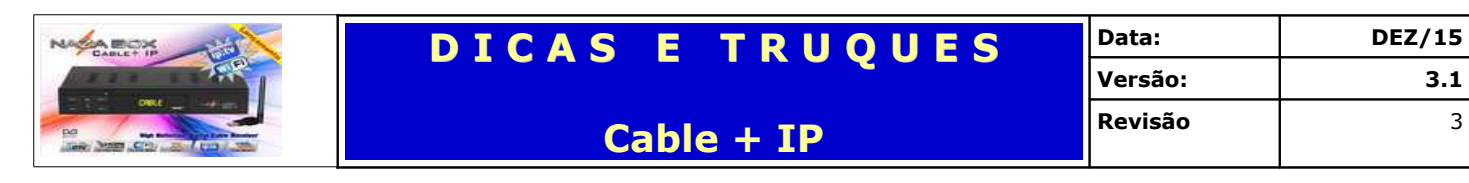

## **ABA – Multimídia**

Opções para interagir com arquivos multimídias.

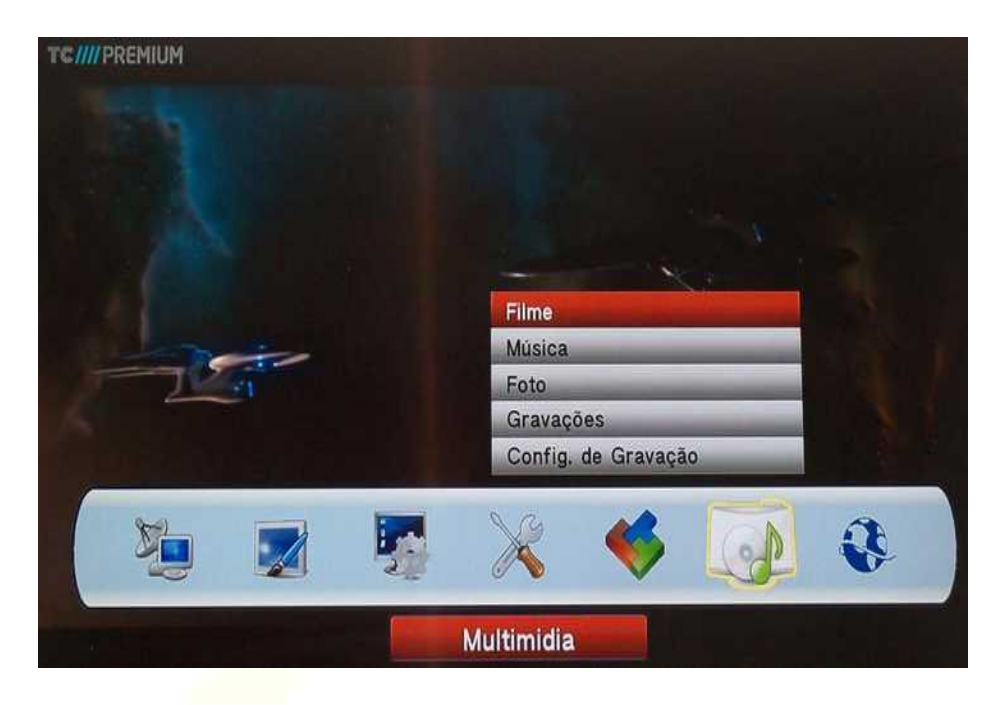

## **Filme – Musica – Foto**

Essas opções abrem um gerenciador de arquivos e após a escolha do arquivo desejado será aberto no player apropriado.

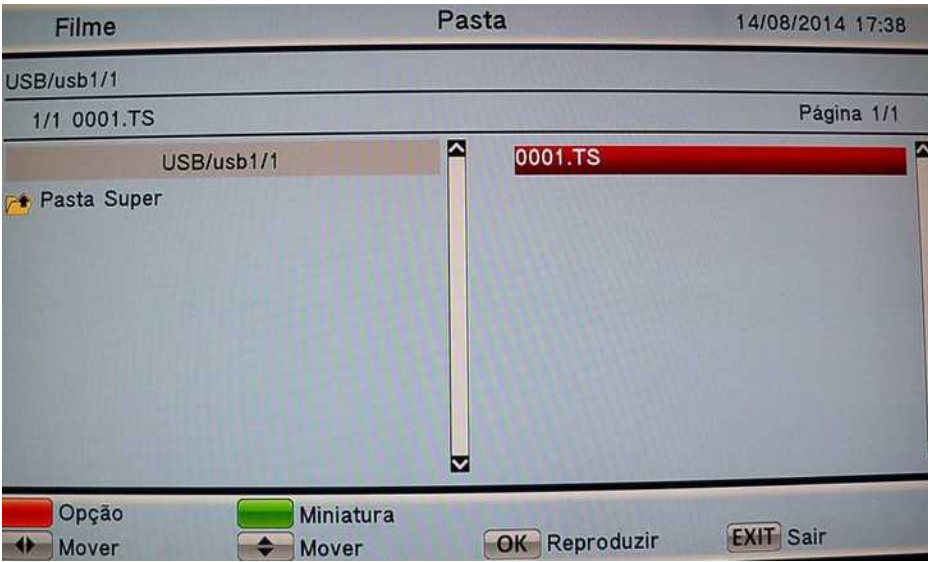

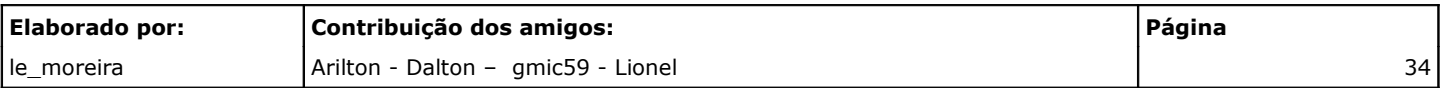

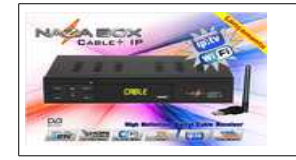

**Cable + IP**

## **Gravações**

Apresenta no gerenciador de arquivos as gravações realizadas pelo aparelho (formato ts) com uma janela de prévia.

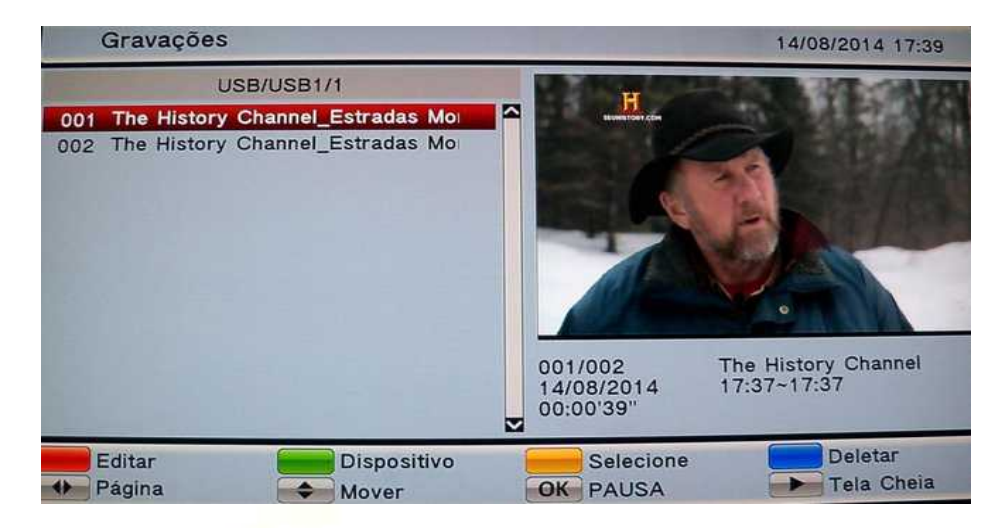

## **Config. De Gravações**

Configura as opções de gravação no dispositivo de armazenagem.

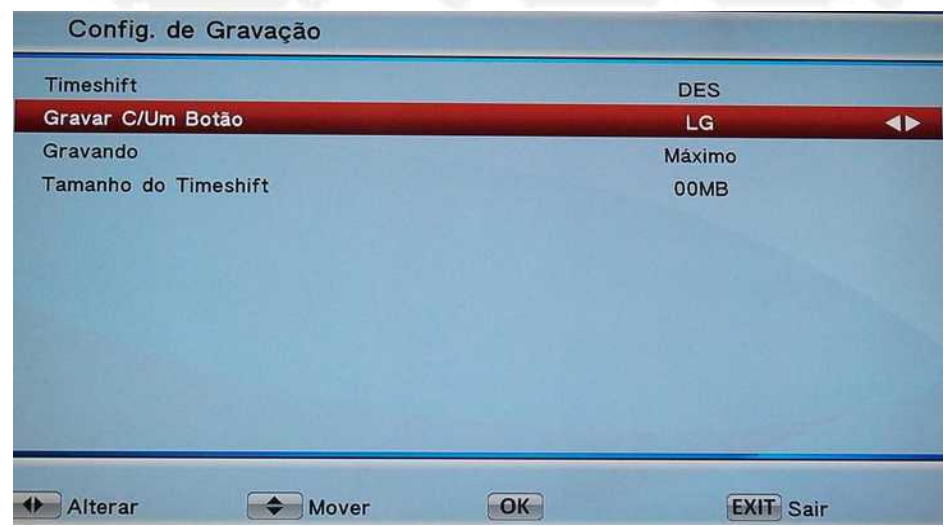

Aonde:

**Timeshift:** Habilita e Desabilita a função Timeshift; **Gravar com c/um botão:** Habilita e Desabilita a função; **Gravando:** Especifica a quantidade de horas por arquivo; **Tamanho do Timeshift:** Tamanho do arquivo do Timeshift.

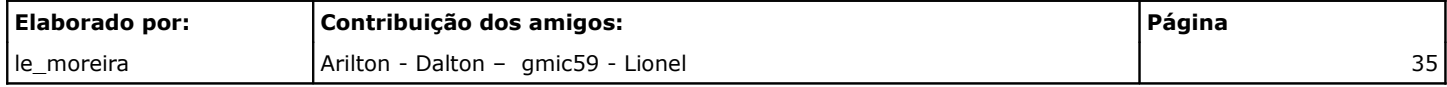

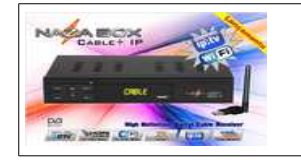

**Cable + IP**

## **Network App**

Aplicativos que utilizam a internet.

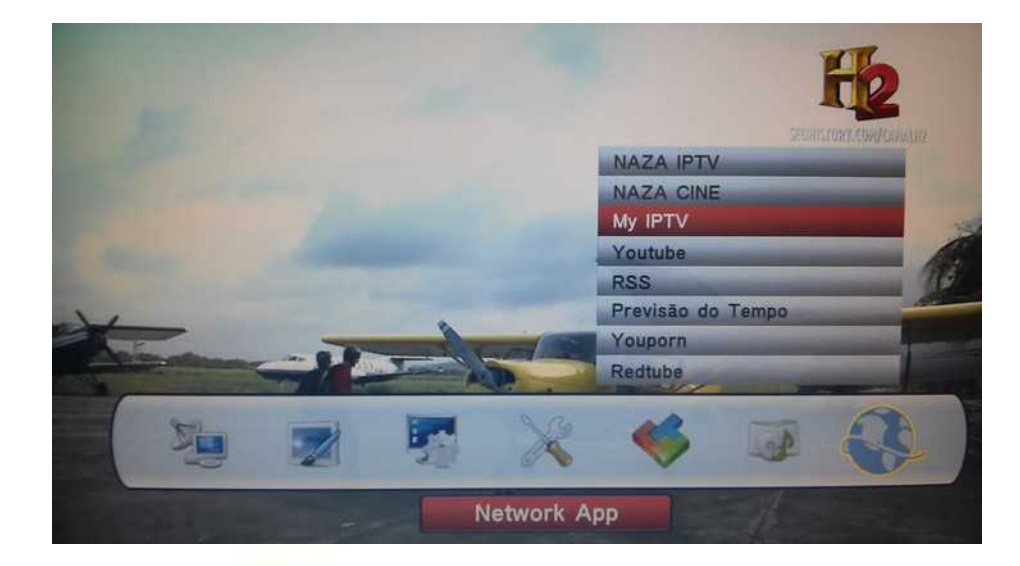

## **NAZA IPTV**

Aplicativo que exibe os canais de TV contidos na lista via streaming.

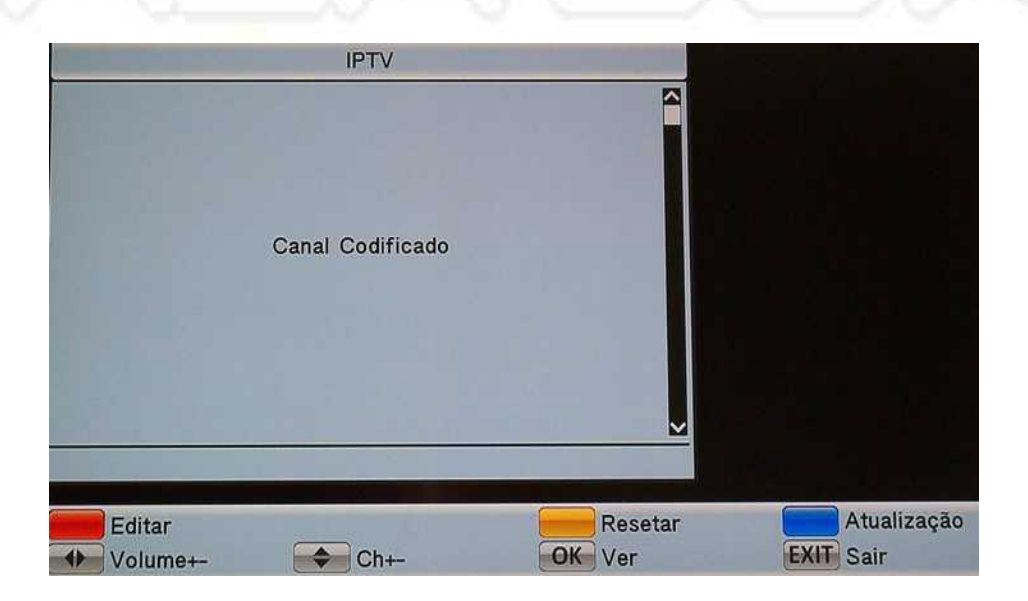

#### Aonde:

Botão Amarelo:<br>
Botão Azul: Carrega nova

**Botão vermelho:** Edita o nome dos canais; Carrega nova lista.

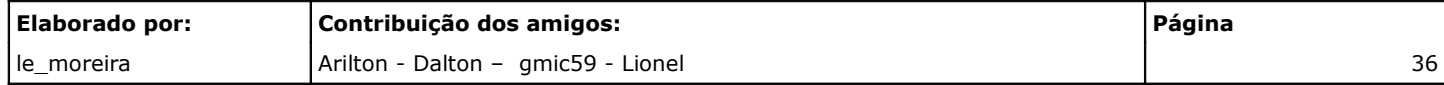

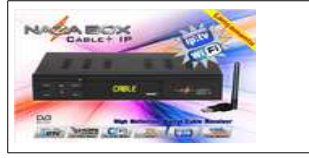

#### **Cable + IP**

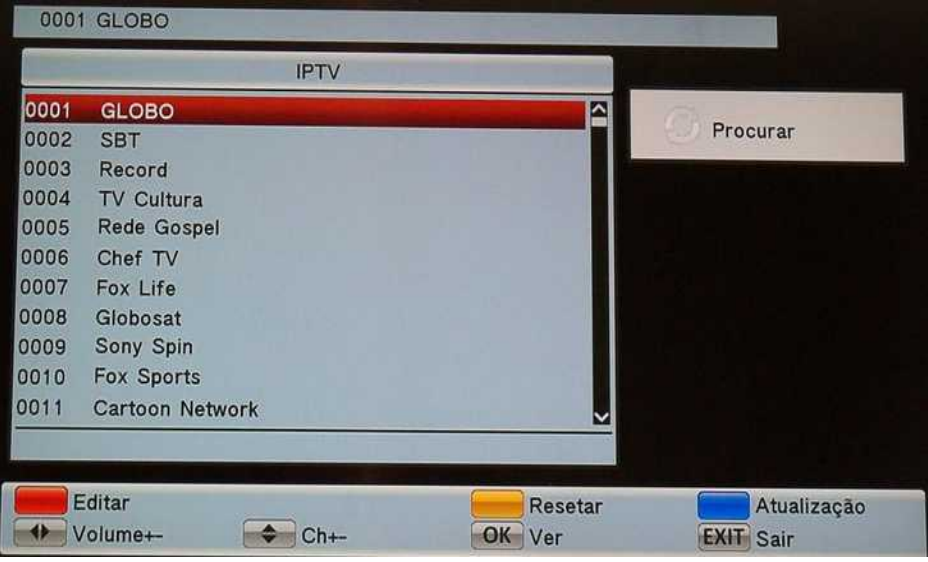

**Nota:** Deve-se realizar a cada 10 dias Update dos canais. Primeiro aperte a **tecla amarela** para limpar a lista previamente salva e depois o **botão azul** para fazer o Update.

## **NAZA CINE**

Segue o mesmo princípio do NAZA IPTV porém apresenta filmes.

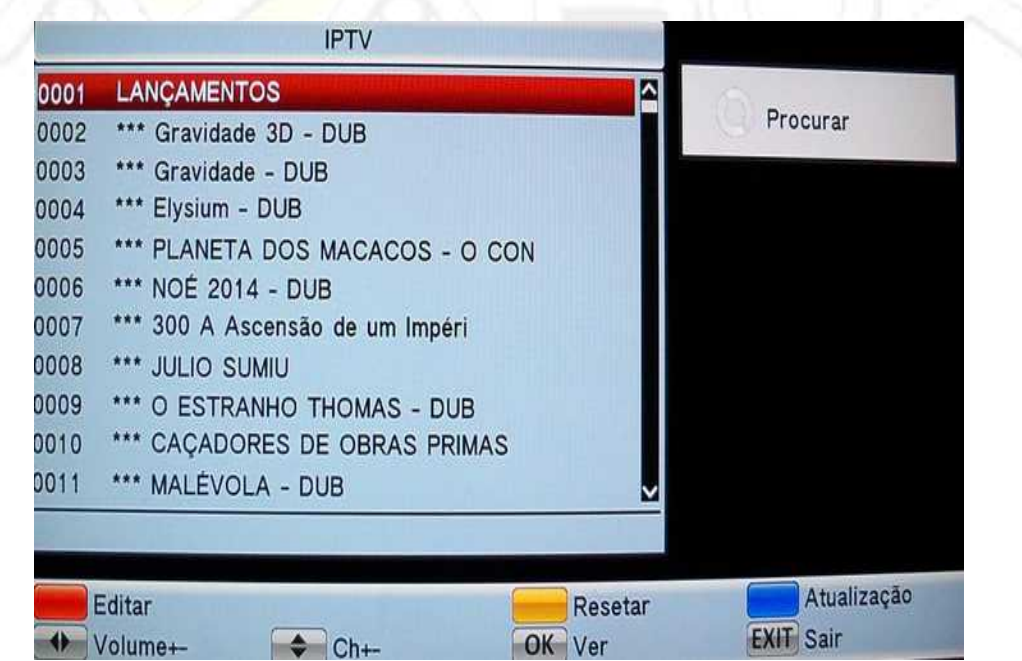

**Nota:** Deve-se realizar a cada 10 dias Update dos canais. Primeiro aperte a **tecla amarela** para limpar a lista previamente salva e depois o **botão azul** para fazer o Update.

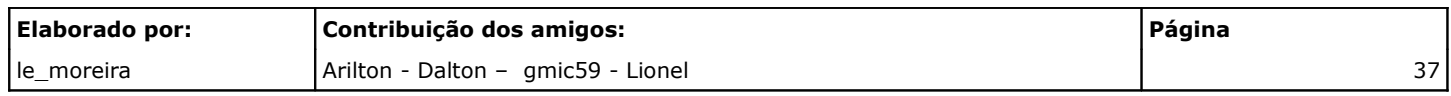

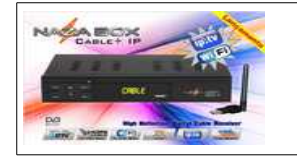

## **My IPTV**

Opção para usuário personalizar e criar sua própria lista de IPTV.

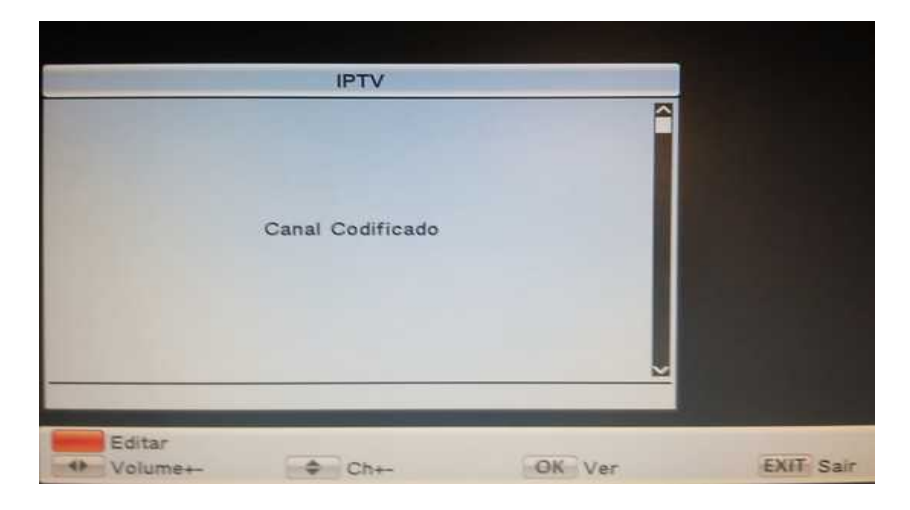

Para acionar a lista aperte o **Botão vermelho** do controle.

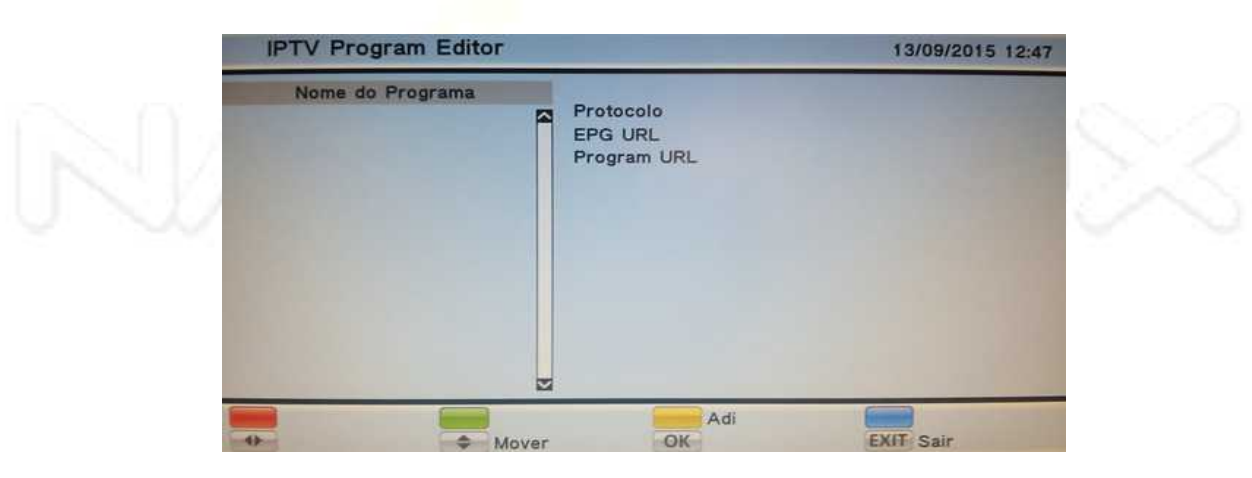

Ao acionar Botão Amarelo será aberto uma caixa para preenchimento dos dados.

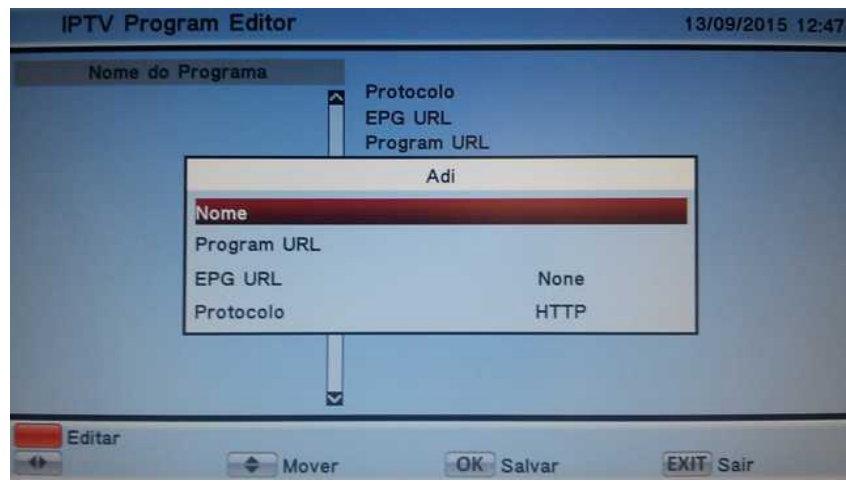

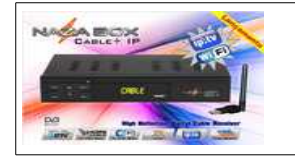

**Cable + IP**

Aperte **Botão vermelho** do controle para habilitar o teclado virtual

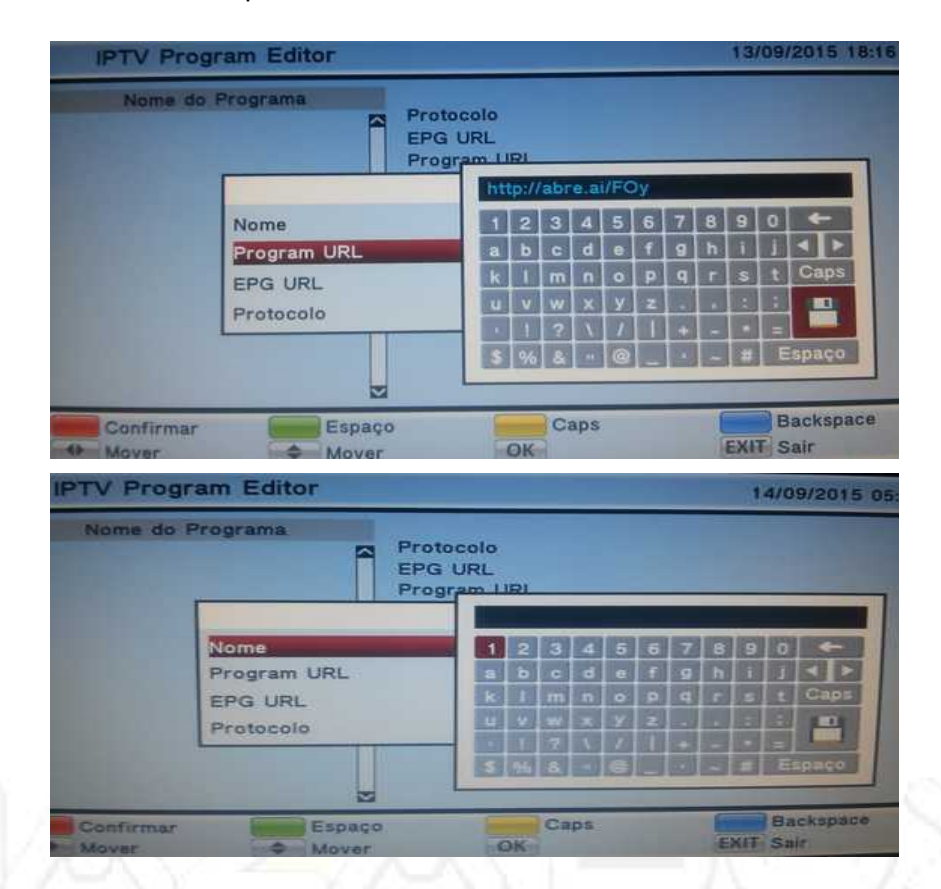

No ícone do disquete ou **Botão vermelho** salve o endereço e o nome. Nota: Utilizar um encurtador de URL facilita para digitar a URL. Exemplo<http://link.zip.net/>

O aparelho irá salva sua lista atribuindo um numeração a cada programa de IPTV, eventualmente você pode querer apagar algum, para isso clique no **Botão Azul**: será possível apagar toda a lista ou apenas um.

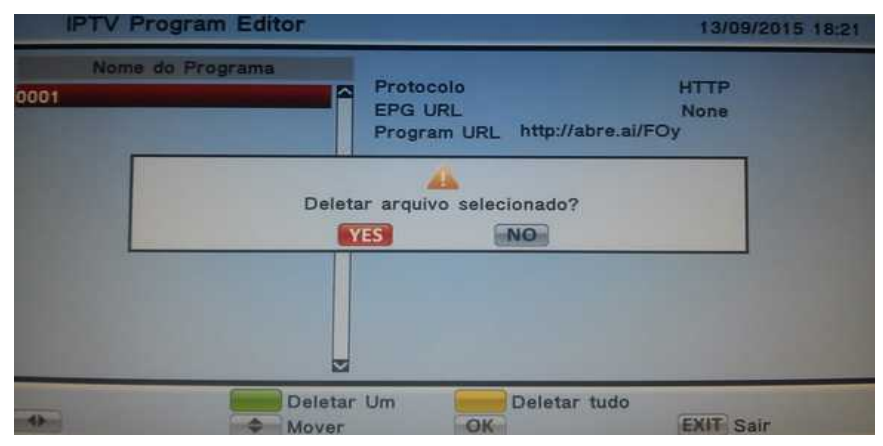

Aonde: Botão Amarelo : Todos

Botão Verde: **Deleta apenas um programa da lista** 

**Nota:** Sempre será pedido a confirmação de exclusão seja para um ou para todos.

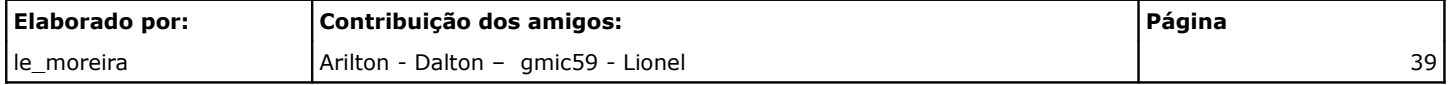

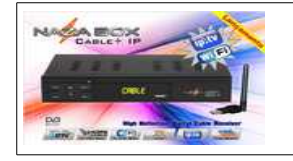

## **Youtube**

Aplicativo para visualizar vídeos. Sua tela inicial se apresenta assim:

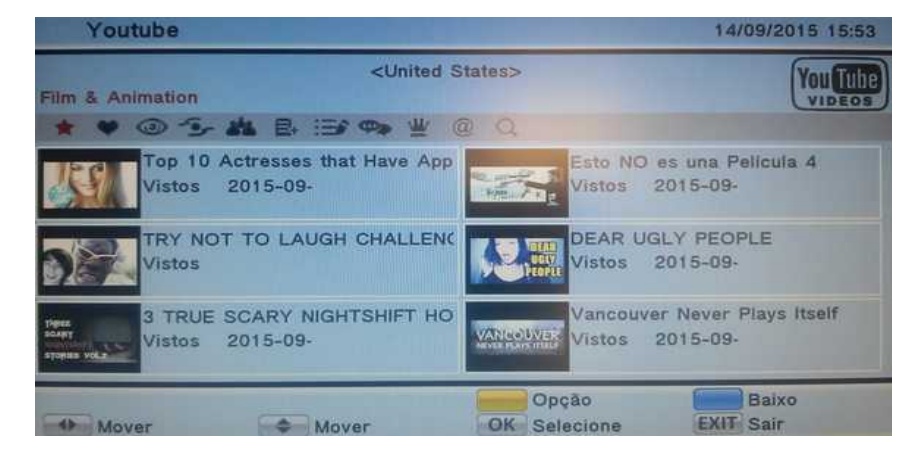

#### Ao pressionar o **botão amarelo.**

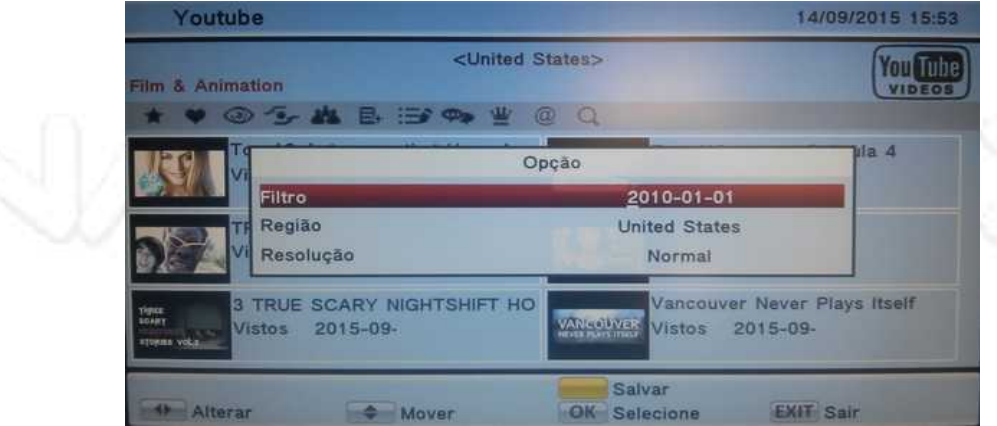

# Aonde:

**Filtro:** Referente ao tempo (a partir da data); **Região:** Região ou País de origem dos vídeos. **Resolução:** Normal ou HD

Na opção Lupa você pode digitar o termo procurado e ao término clique em OK no controle remoto em cima do ícone do disquete.

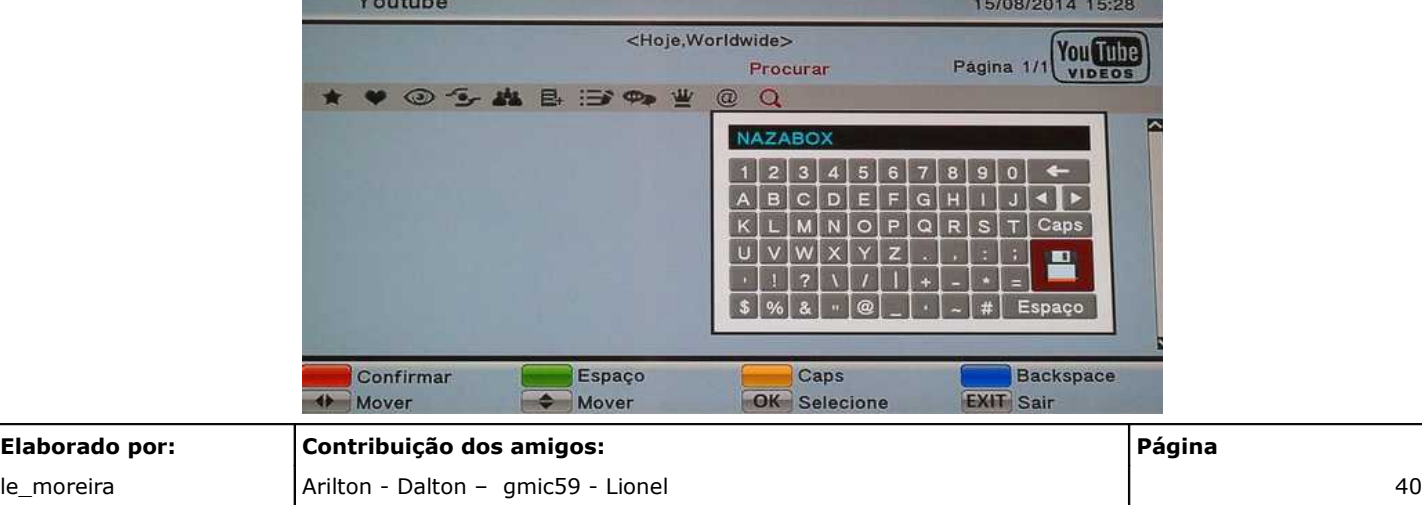

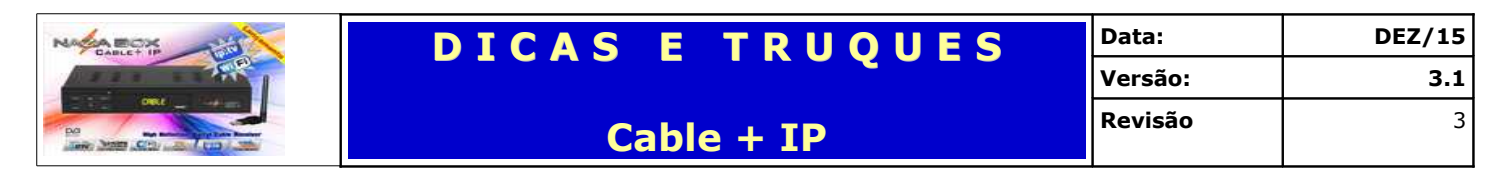

Após a pesquisa irá retornar com os vídeos que se enquadram nos parâmetros aplicados no filtro e na busca.

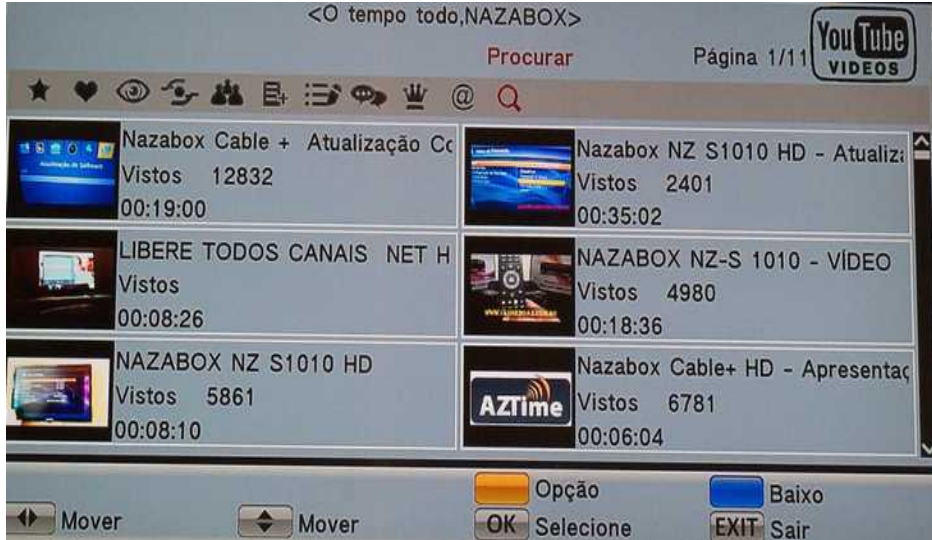

Com os controle direcionais do controle escolha o vídeo desejado.

#### **RSS**

Configuração de Feed's de notícias.

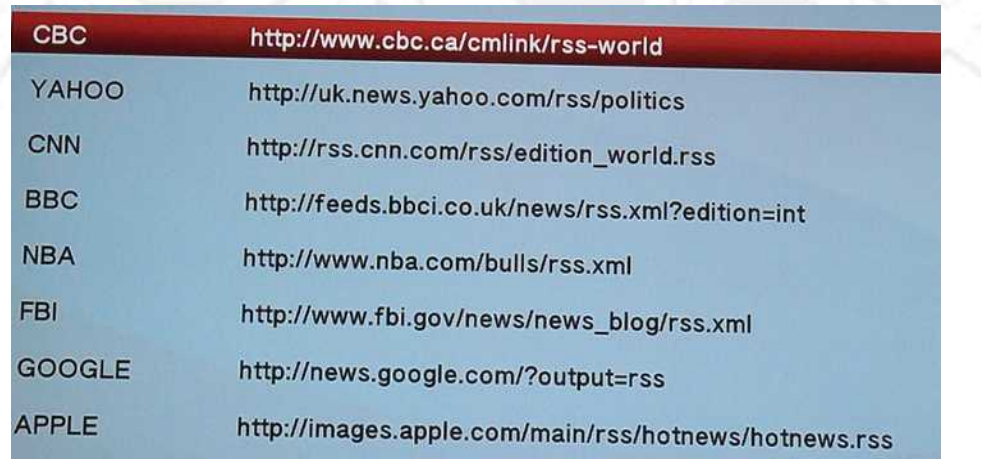

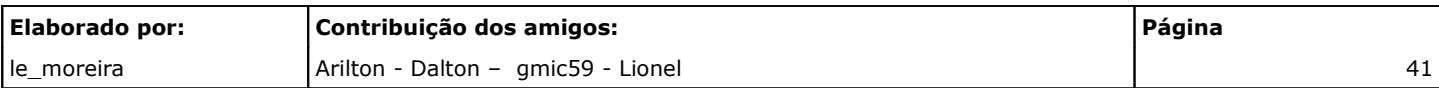

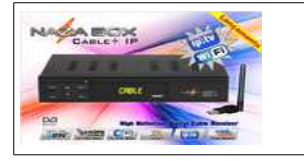

## **Previsão do tempo**

Condições Climáticas de até 04 cidades.

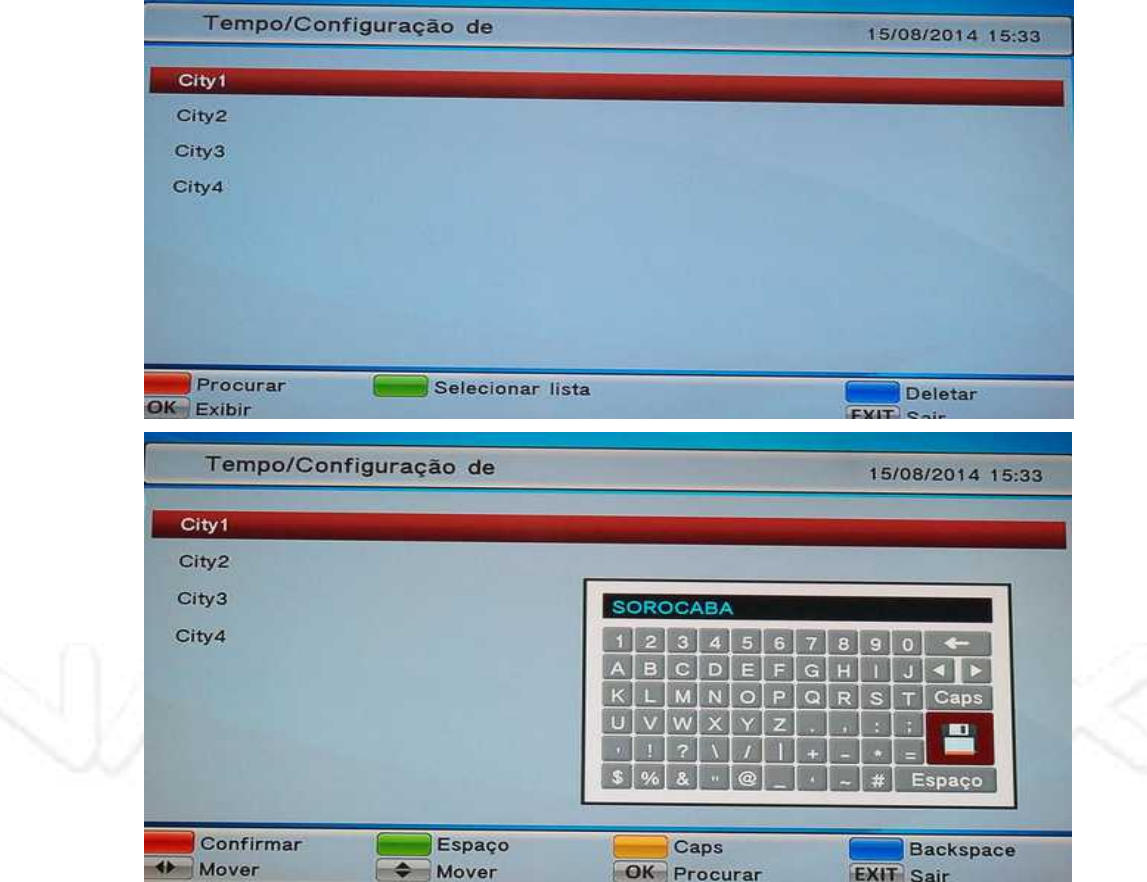

Escolha a cidade no campo City exitem duas formas de encontrar a cidade apertando o botão vermelho você digita no teclado virtual.

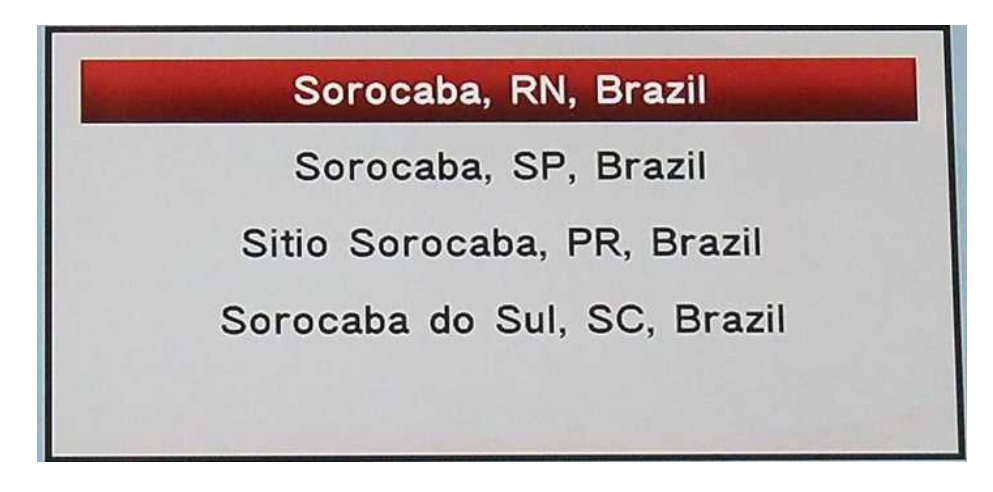

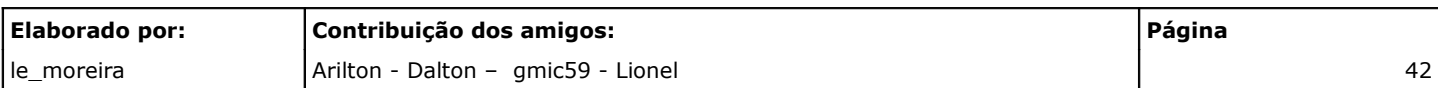

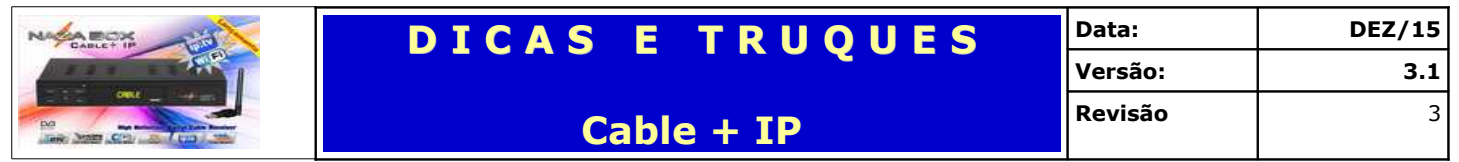

Na caixa de escolha marque a cidade desejada e clique OK no controle remoto.

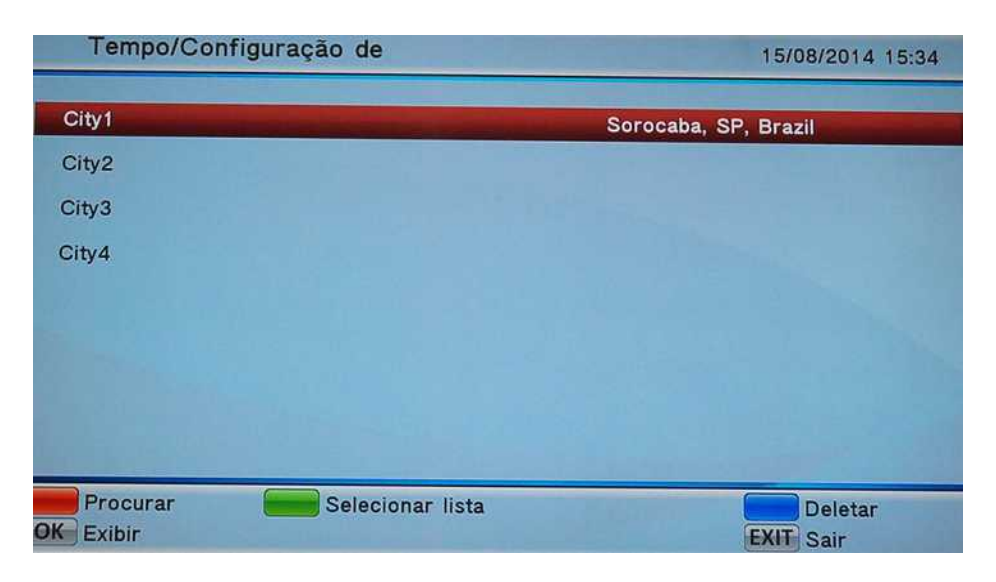

A cidade já está configurada. A outra opção é apertar o **botão verde** – Selecionar lista.

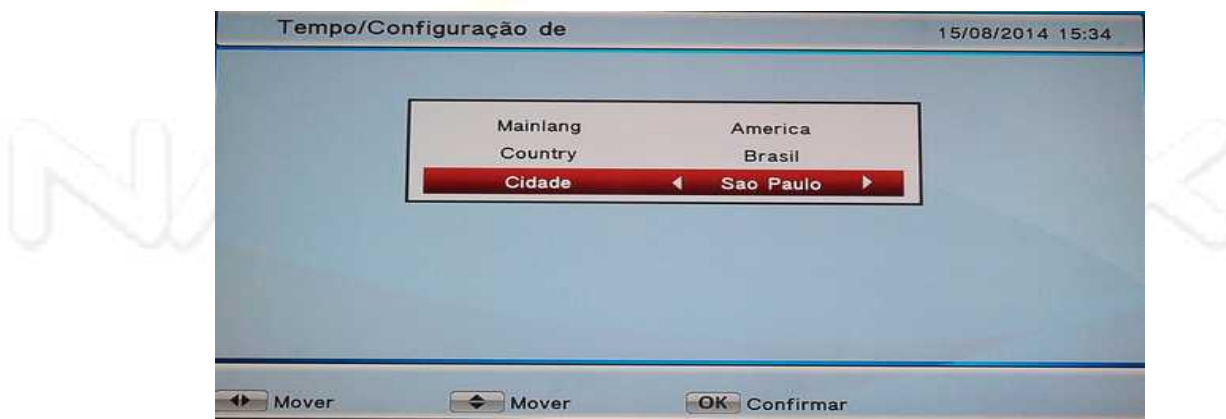

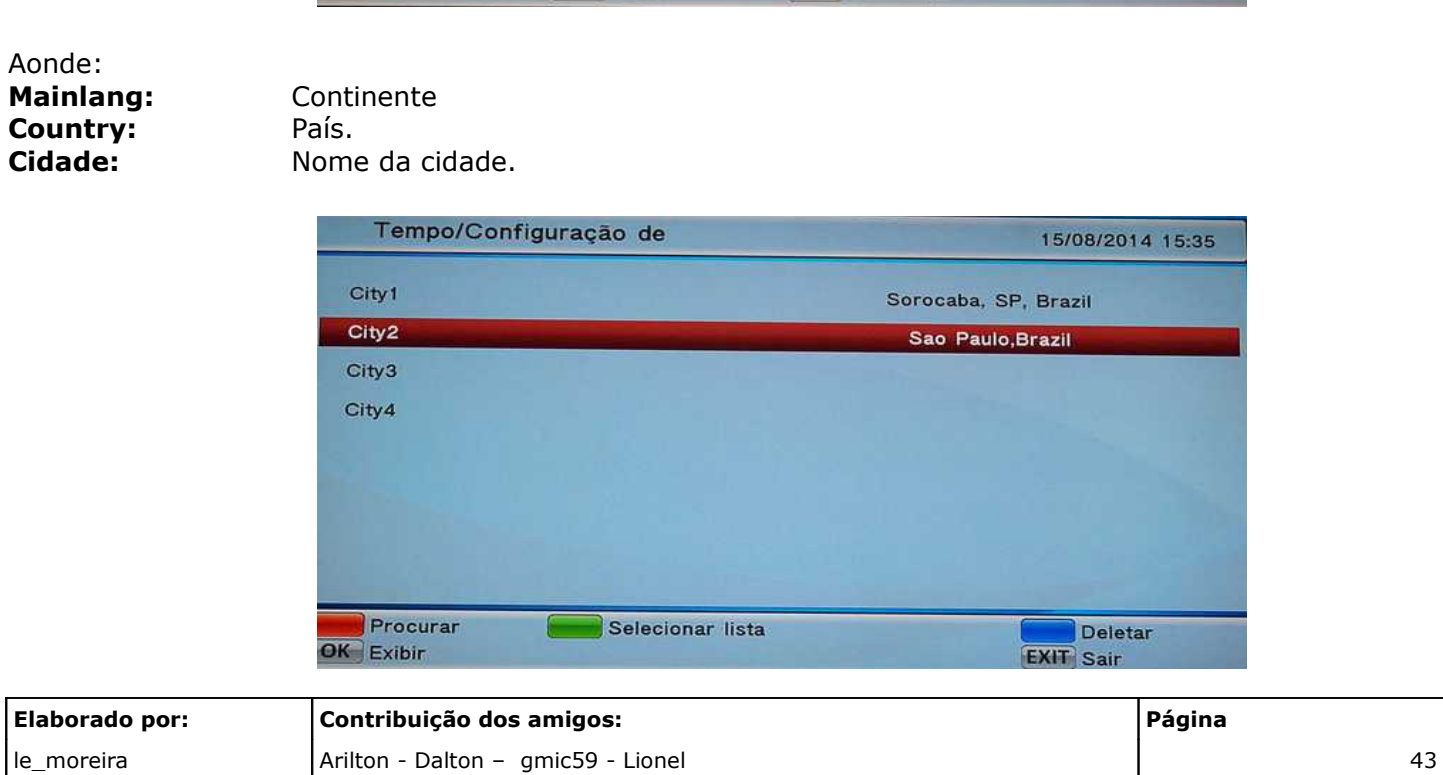

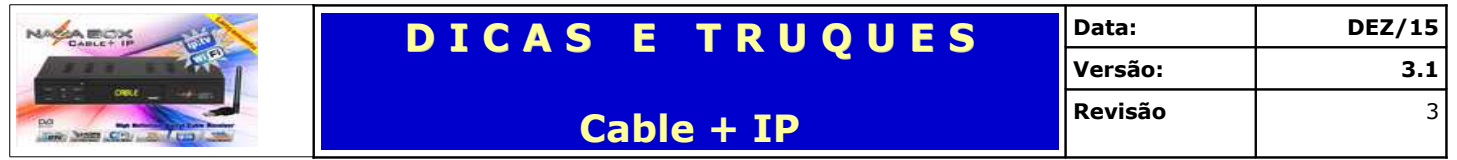

Agora é só selecionar a cidade e apertar OK no controle remoto.

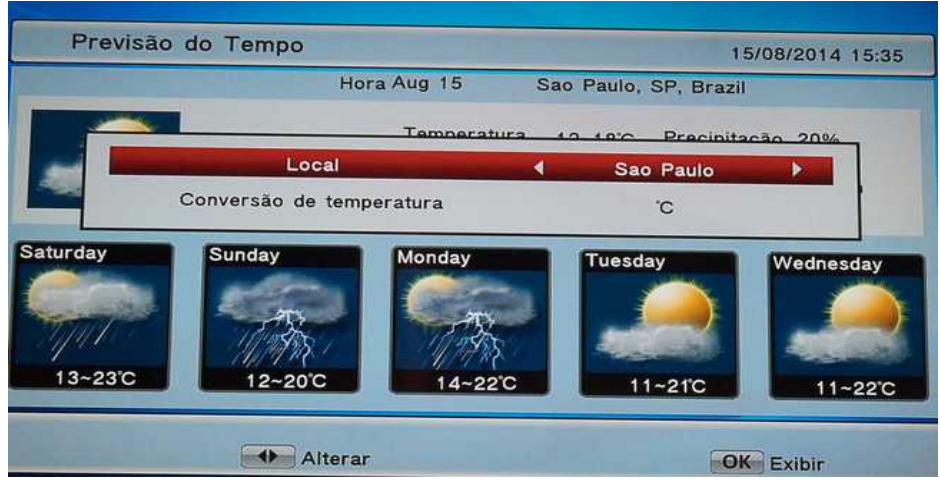

**Nota:** o botão amarelo navega entre as cidade e escolha a escala de temperatura.

## **Youporn e Redtube**

Semelhante ao APP do Youtube porém esses dois canais apresentam vídeos de **conteúdo adulto** por isso ao entrar eles pedem a senha.

![](_page_44_Picture_7.jpeg)

**Elaborado por: Contribuição dos amigos: Página** le\_moreira |Arilton - Dalton – gmic59 - Lionel 44

![](_page_45_Picture_0.jpeg)

![](_page_45_Picture_104.jpeg)

**Cable + IP**

Assim como no Youtube é só escolher o vídeo e assistir a **tecla azul** move para as outras páginas abaixo.

![](_page_45_Picture_5.jpeg)

No player é demonstrado o nome do vídeo, o tempo decorrido e total. Com o **botão verde** você posicionar o vídeo para um momento específico.

![](_page_45_Picture_105.jpeg)

![](_page_45_Picture_8.jpeg)

Assim no YouPorn é apresentado:

- ➢ O Nome do vídeo;
- ➢ Tempo decorrido;
- ➢ Tempo do total do vídeo;
- ➢ Botão verde pode iniciar o vídeo em um momento específico.

![](_page_45_Picture_106.jpeg)

![](_page_46_Picture_0.jpeg)

**Cable + IP**

## **Botão INFO**

![](_page_46_Picture_4.jpeg)

No controle remoto apertado uma vez apresenta a programação atual é a próxima.

![](_page_46_Picture_6.jpeg)

Ao ser acionada pela segunda vez na sequência apresenta uma sinopse do programa atual.

![](_page_46_Picture_95.jpeg)

Pela terceira vez apresenta dados sobre a Intensidade e Qualidade do sinal do canal assistido.

![](_page_46_Picture_96.jpeg)

![](_page_47_Picture_0.jpeg)

## **RECOVERY DO NAZABOX Cable + IP**

Esse procedimento é utilizado quando seu aparelho apresentar uma erro grave. O procedimento deve ser feito com cabo RS 232.

## **Recovery Via Cabo RS 232**

Para começar o processo de recovery o usuário deverá ter em mãos os seguintes materiais:

- 1. PC com porta serial RS 232 ou adaptador USB x Serial 232 compatível.
- 2. Cabo RS 232 (Cabo Null)
- 3. Faça o download no repositório Naza Box do arquivo compactado para recovery (firmware+loader).

Antes de começar o processo de recovery é aconselhável testar o sistema de troca de arquivos (cabo – adaptador [se o caso] – configurações de porta)

#### *Testando a Conectividade*

Para certificar de que a porta serial RS 232 e o cabo RS 232 (Null) estão funcionando adequadamente use o programa Loopback e comprove se há conectividade entre o seu PC e o cabo Null (pode baixar aqui [http://migre.me/kPhMO\)](http://migre.me/kPhMO) assim garantido assim as informações que serão enviadas ao ser receptor. Faça os seguintes passos:

- 1. Conecte o cabo Null na porta RS232;
- 2. Execute o Loopback tester (link cima) e selecione a porta COM correspondente
- 3. Faça um jumper entre os pinos 2 e 3 da extremidade do cabo NULL
- 4. Com o cursor do mouse, selecione o botão [Loopback] e execute o programa. Duas possibilidades:
	- (a) Os caracteres na cor turquesa existentes na parte de cima do loopback NÃO são copiados para a parte inferior (espaço na cor preta da parte inferior do programa) = indicativo de que o cabo ou a porta COM não se comunicam entre si e é impossível fazer recovery. Ações a ser tomadas:
		- i. Verificar o cabo
		- ii. Verificar o adaptador USBxSERIAL (drivers se está bem encaixado)
		- iii. Verificar a porta COM nativa de seu PC;
	- (b) Os caracteres são copiados para a parte inferior do programa e aparecem na cor verde. Comprovamos assim que há comunicação entre o seu PC e o cabo Null está "*OK*" e é possível fazer o recovery.
- **Obs.;** Caso comprovado que há comunicação entre o PC e o cabo NULL e o recovery não acontecer, indica que o seu decodificador está com a porta RS232 com problema ou falta de aterramento. Providencie conserto.

![](_page_47_Picture_182.jpeg)

![](_page_48_Picture_0.jpeg)

## **EXECUTANDO O RECOVERY – Cabo RS 232**

**Nota Importante:** Antes de prosseguir tenha certeza que há comunicação entre o seu PC e o cabo NULL, inicie o recovery;

- 1. Verifique as conexões entre o PC e o Cable + IP;
- 2. Ligue o Cable+ IP;
- 3. Descompactar os arquivos em uma pasta de seu computador;
- 4. Deixe a pasta aberta no Gerenciador de Arquivos;
- 5. Confira no gerenciador de dispositivos do seu PC em qual porta COM está usando o cabo

RS232;

![](_page_48_Figure_11.jpeg)

6. Na pasta anteriormente deixada aberta abra o programa NovaSU\_update (loader) e clique em

#### EXECUTAR;

a) Selecione a porta COM com que o loader deve se comunicar com seu aparelho;

![](_page_48_Picture_126.jpeg)

![](_page_49_Picture_111.jpeg)

![](_page_49_Picture_1.jpeg)

 b) Deixe marcado a caixa de Auto Restart; Em IMAGE FILE, selecione o firmware que se encontra anexado nesse arquivo compactado;

 $7 - 87$  $|com$  $\overline{\bullet}$  $\Box$ **CONSUMING** Opção Auto Restart - Marcada Start |  $rac{1}{2}$ nova, cable\_ip\_06\_21.su  $-26$ Abric Cancelar c) Após selecionar o arquivo;  $\sqrt{COM}$ ij Image File : DOTrata an I

- 7. Clique START para começar o processo;
	- a) Em seguida desligue o aparelho da tomada e religue para que o loader possa fazer a sincronização com seu aparelho;

![](_page_49_Picture_6.jpeg)

b) Após a sincronia irá começar a fazer a transferência do arquivo;

![](_page_49_Picture_112.jpeg)

![](_page_50_Picture_89.jpeg)

![](_page_50_Figure_1.jpeg)

8. Ao término do processo irá aparecer a seguinte tela;

![](_page_50_Figure_3.jpeg)

- a) Caso seu aparelho não faça um boot automático aguarde 30 segundos;
- b) Desligue o aparelho na tomada;
- 9. Pronto seu receptor está novo em folha, leve até o ponto reconecte os cabos e boas flores.

O processo de transferência demora cerca de 08 minutos.

#### **Observação Importante:** Defina a sua CIDADE no menu e faça a nova busca total de canais.

![](_page_50_Picture_90.jpeg)

![](_page_51_Picture_0.jpeg)

## **NAZACAM - Renovação**

## **Verificando a Validade**

Para verificar a validade deve ligar o aparelho e apertar a tecla MENU, dentre as abas apresentadas escolha a aba denominada **Outras Opções** .

![](_page_51_Picture_4.jpeg)

Agora escolha a opção **Servidores**.

![](_page_51_Picture_6.jpeg)

![](_page_51_Picture_75.jpeg)

![](_page_52_Picture_93.jpeg)

Na tela de Servidores, escolha a opção **NAZACAM**.

![](_page_52_Picture_94.jpeg)

Na tela **NAZACAM** observe as informações apresentadas.

![](_page_52_Picture_95.jpeg)

Aonde;

![](_page_52_Picture_96.jpeg)

![](_page_52_Picture_97.jpeg)

![](_page_53_Picture_0.jpeg)

## **Alterando o Usuário.**

Aperte a tecla azul e um teclado virtual será habilitado.

| <b>Usuário</b> | ************ |     |   |          |  |   |   |   | ↵           |              |  |
|----------------|--------------|-----|---|----------|--|---|---|---|-------------|--------------|--|
| Aplicar        | OK<br>H III  |     |   |          |  |   |   |   |             |              |  |
|                | *******      |     |   |          |  |   |   |   |             |              |  |
|                |              |     |   |          |  |   | 8 | 9 | $\mathbf 0$ | $\leftarrow$ |  |
|                | 酒            | n   | e |          |  | C |   |   |             |              |  |
|                |              |     |   |          |  |   |   |   |             | Caps         |  |
|                |              |     |   |          |  |   |   |   |             | п            |  |
|                |              |     |   |          |  |   |   |   |             |              |  |
|                | <b>SS</b>    | %88 |   | $\omega$ |  |   |   | # |             | Espaço       |  |

*Digitar as em letras minúsculas*

Digite as informações informadas pelo seu Revendedor Autorizado NAZACAM em letras minúsculas ao término selecione o disquete (salva) e na sequência de OK no campo aplicar.

Seu NAZACAM está renovado.

Parabéns e aproveite sua nova licença.

![](_page_53_Picture_66.jpeg)

![](_page_54_Picture_107.jpeg)

## **Sobre a Empresa.**

![](_page_54_Picture_2.jpeg)

NAZA BOX, uma empresa voltada para o desenvolvimento e fabricação de equipamentos para recepção de sinais te TV, se destaca por oferecer consultoria técnica, recomendando sempre a melhor solução para a necessidade de seus clientes .

Procurando manter um estreito relacionamento com seus clientes, oferecendo-lhes estrutura completa de serviços e principalmente mantendo uma relação de total confiança e satisfação.

#### **Missão**

Oferecer produtos de alta tecnologia para recepção de sinais de TV a Cabo e Via Satélite pelo padrão FTA, priorizando a satisfação do cliente através da qualidade, atendimento, preço e garantia.

NAZA BOX mais do que produtos, soluções para seu dia a dia !

### **Sites Importantes**

*Naza Box* [www.nazabox.com](http://www.nazabox.com/)

*Fórum da Marca* <http://zip.net/brnXcQ>

#### **Enjoy e Boas Flores**

Le moreira Setembro de 2.015 3º Revisão.

![](_page_54_Picture_108.jpeg)